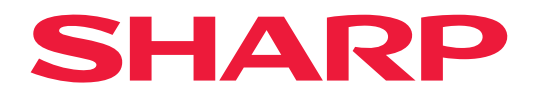

# 用戶手冊

彩色顯示器

*MultiSync® ME652 MultiSync® ME552 MultiSync® ME502 MultiSync® ME432*

型號: PN-ME652 PN-ME552 PN-ME502 PN-ME432 請在顯示器後面的標籤上查看型號名稱。

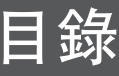

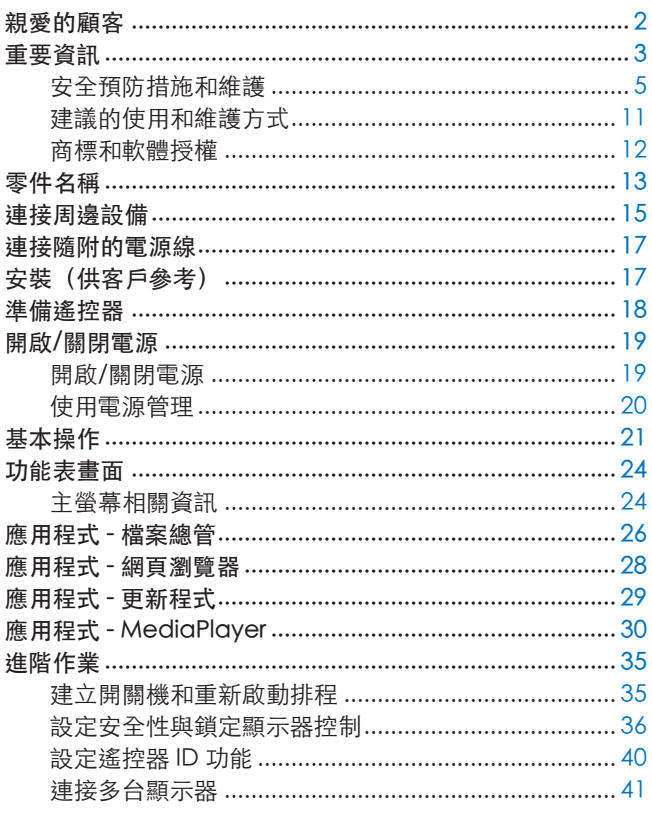

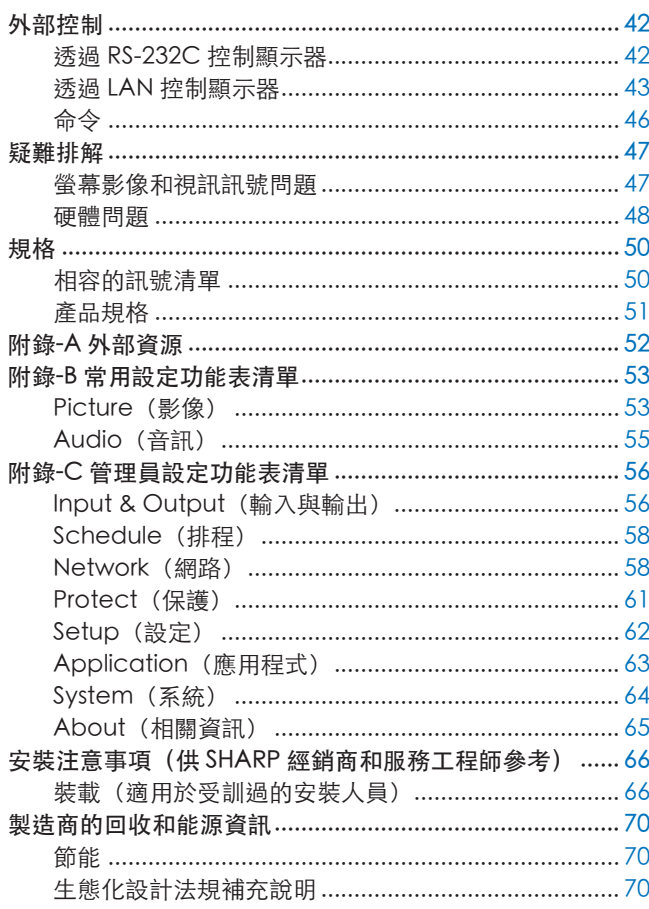

## 親愛的顧客

感謝您購買本產品。為了確保產品安全無虞且正常運作,請於使用產品前詳讀「重要資訊」。

顯示器的安裝工作涉及專業知識,須由經培訓的維修人員根據「安裝注意事項(供 SHARP 經銷商和服務工程師參 考)」謹慎操作。

#### 注意:

- 如需查閱包裝盒內容,請參閱包裝盒中的設定手冊。
- 產品保證未涵蓋因安裝不當所導致的損害。不遵循這些建議可能會導致保證無效。

## <span id="page-2-1"></span>重要資訊

<span id="page-2-0"></span>若要符合 EMC 規定,請使用屏蔽電纜連接到以下端子: USB 連接埠、USB Type C 連接埠和音訊輸出端子。使用具有鐵氧體磁 芯的遮蔽電纜連接到以下端子:HDMI 輸入端子、RS-232C 輸入端子。

供應商符合標準聲明

SHARP LCD MONITOR, PN-ME652/PN-ME552/PN-ME502/PN-ME432

本裝置符合 FCC Rule Part 15。裝置之操作須符合以下兩條件: (1) 裝置不得發出負面干擾, 且 (2) 裝置須接收 ( 可能導致意 外後果的) 干擾。

責任方:

夏普電子公司 100 Paragon Drive, Montvale, NJ 07645 電話:(630) 467-3000 www.sharpnecdisplays.us

僅限美國

警告: 具 CLASS I 結構的裝置應連接具保護接地連接的主插座。

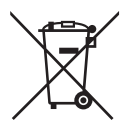

#### 本設備及其電池處置的相關資訊

如果您想處置本設備或其電池,請勿使用一般的垃圾桶,也不要將其放入壁爐中! 使用過的電氣和電子設備及電池應該一律根據當地法律單獨地收集和處理。 分類收集促進環境友好的處理、材料的回收利用,並且最大程度地減少廢物的最後處置。某些物質的不當處置可能會對人類健 康和環境造成危害!將舊設備帶到當地(通常是市府)收集設施,如果有的話。 從設備中取出用過的電池,並將其帶到電池收集設施;通常是出售新電池的地方。 如果對處置有所疑問,請聯絡當地主管部門或經銷商,並且詢問正確的處置方法。 僅適用於歐盟和其他一些國家/地區的使用者;例如挪威和瑞士:法律要求您參與單獨收集。上述符號出現在電氣電子設備和電 池(或包裝)上,以提醒使用者這一點。如果符號下方出現「Hg」或「Pb」,則表示電池分別含有微量汞(Hg)或鉛(Pb)。 來自私人家庭的使用者會被要求使用現有的舊設備和電池回收設施。 電池會在銷售點收集。收回是免費的。 如果設備已用於「商業目的」,請聯絡您的經銷商,他們將通知您有關回收的資訊。您可能需要支付因回收而產生的費用。小 型設備(和少量)可能會由您當地的收集設施進行回收。西班牙適用:請聯絡已建立的收集系統或當地政府機構以回收您的舊 產品。

保護個人資訊:IP 位址等個人識別資訊可能會儲存在顯示器上。在轉移或處置顯示器之前,透過執行「FACTORY RESET(恢 復出廠預設值)」功能清除此資料。

注意: (1) 未經許可, 不得部分或全部翻印本手冊的內容。

(2) 本手冊的內容如有變更,恕不另行通知。

- 。<br>(3) 本手冊的編寫經過精心斟酌;不過,如果您注意到任何疑點、錯誤或疏漏,請與我們連絡。
- (4) 本手冊中顯示的影像僅供參考。如果影像與實際產品不一致,則以實際產品為準。
- (5) 無論第(3)與(4)條規定如何,我們就使用本裝置所導致利潤損失或其他事項的任何索賠概不負責。
- (6) 所有地區都會提供本手冊,因此它們可能包含其他國家/地區的相關描述。

商品名稱: 彩色顯示器、生產國別:中國 進口商/委製厰:台灣恩益禧股份有限公司 進口商地址:台北市中山區南京東路二段167號7樓 進口商電話:02-8500-0000(代表號) 委製厰名:Sharp NEC Display Solutions, Ltd.

## <span id="page-4-0"></span>安全預防措施和維護

#### 為取得最佳效能,請在設定 和使用LCD COLOR MONITOR 時注意下列各項:

#### 關於符號

為了確保本產品的安全和正確使用,本手冊使用數個符號來防止您和其他人受到傷害,以及財產的損壞。符號和其意 義描述如下。請務必先完整了解它們,再閱讀本手冊。

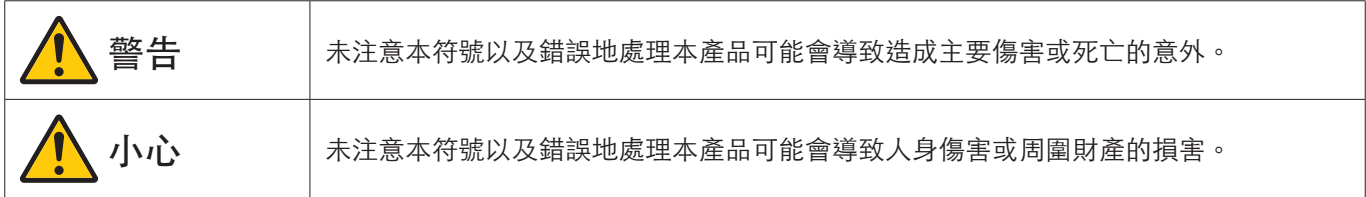

#### 符號範例

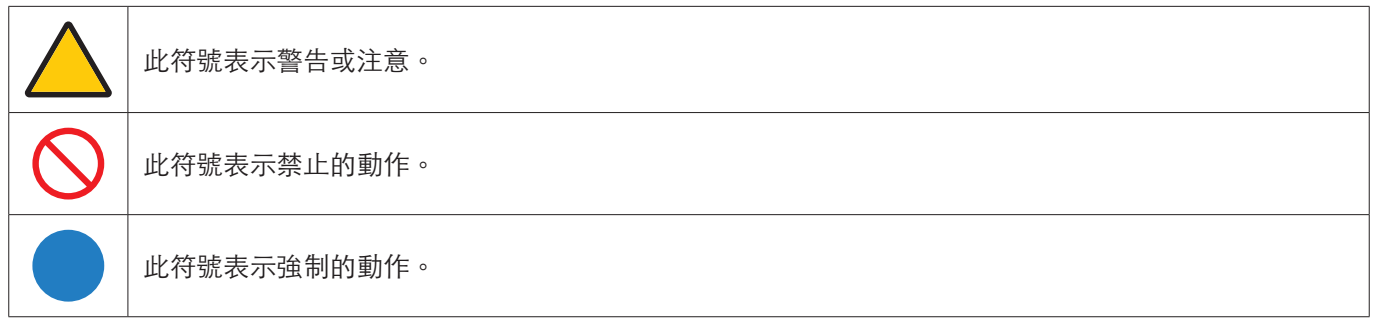

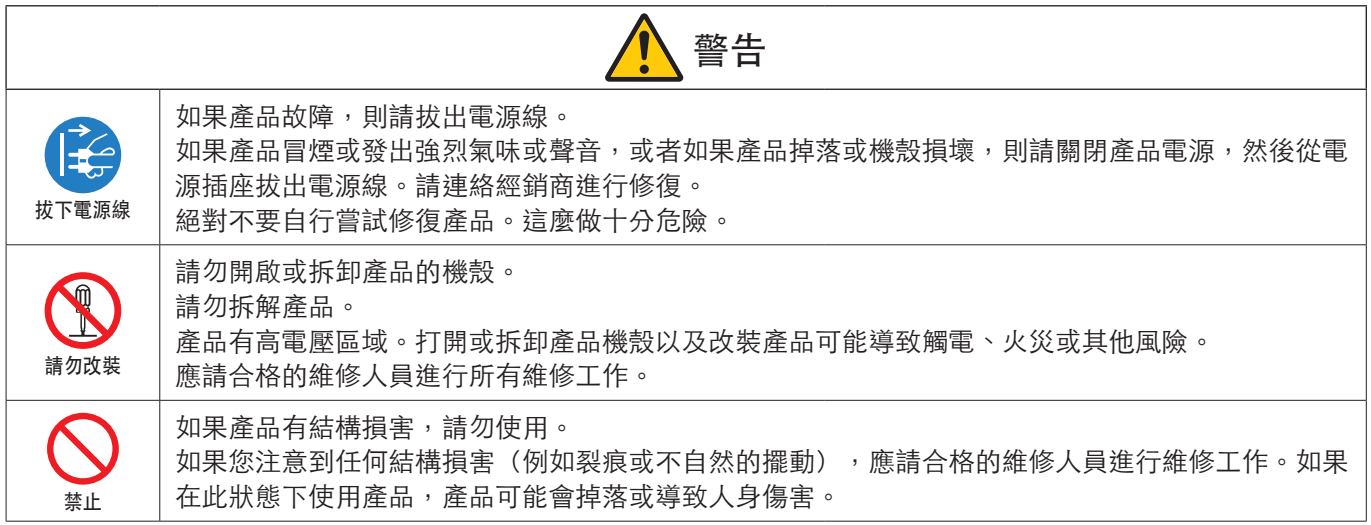

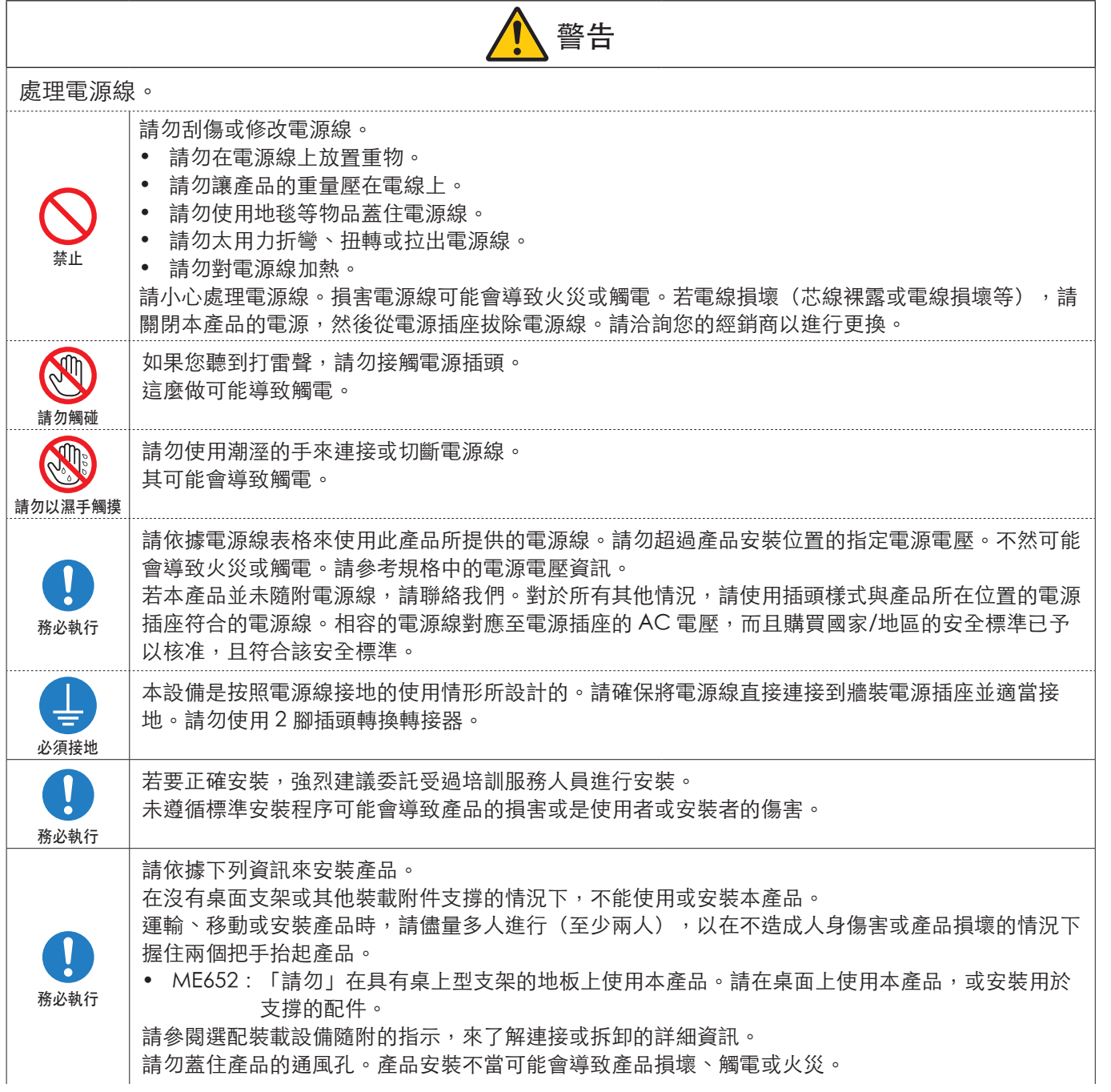

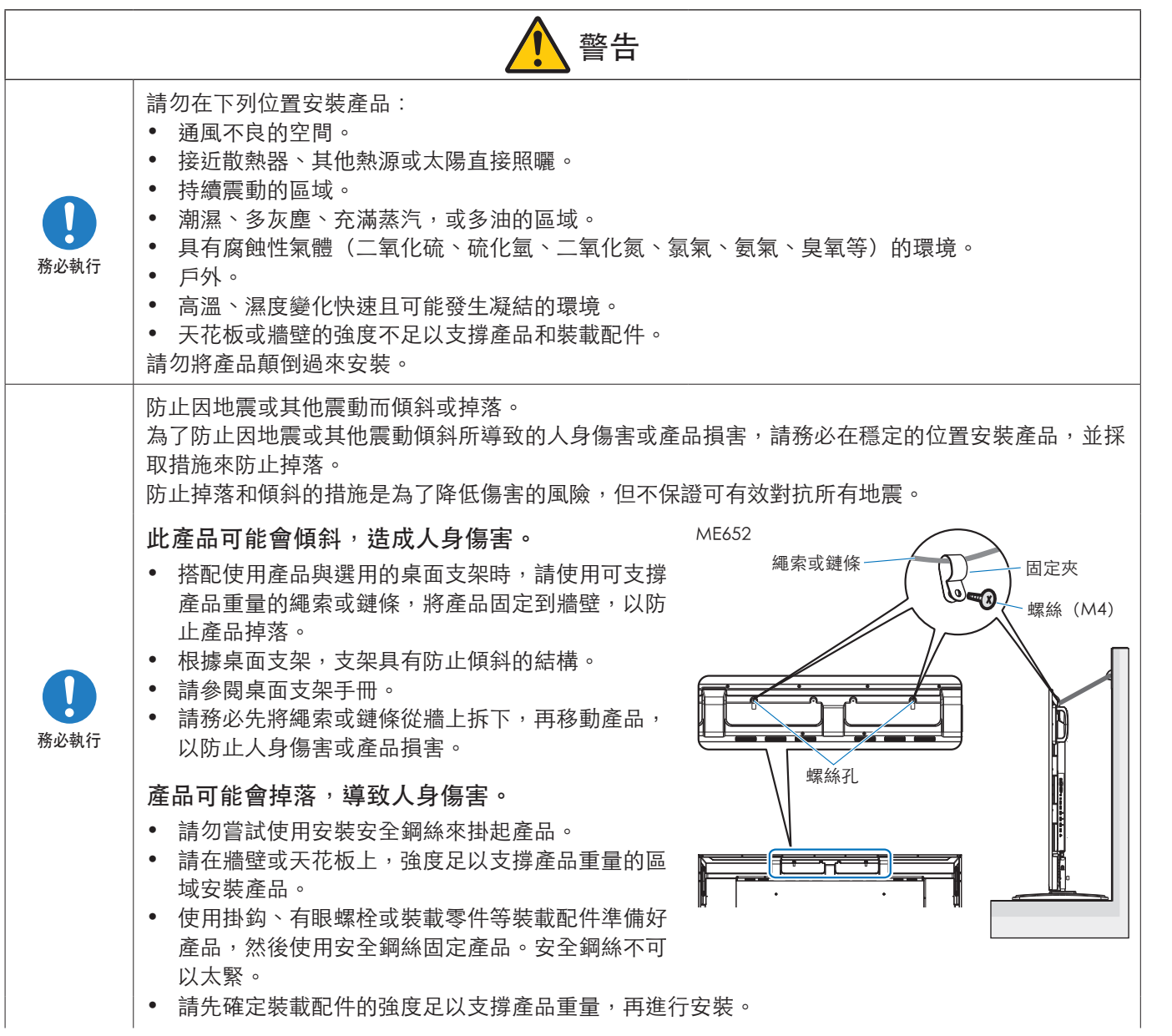

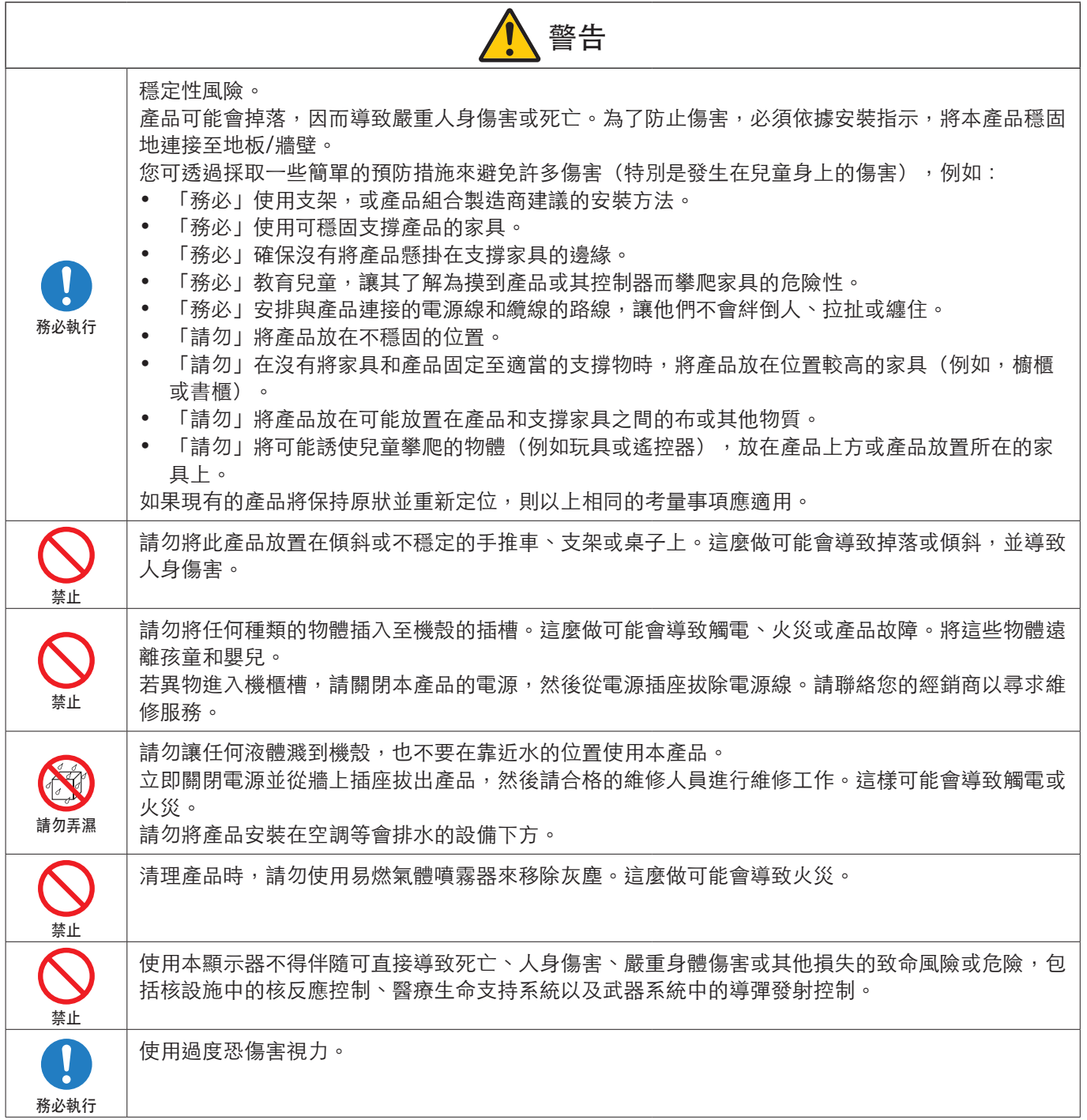

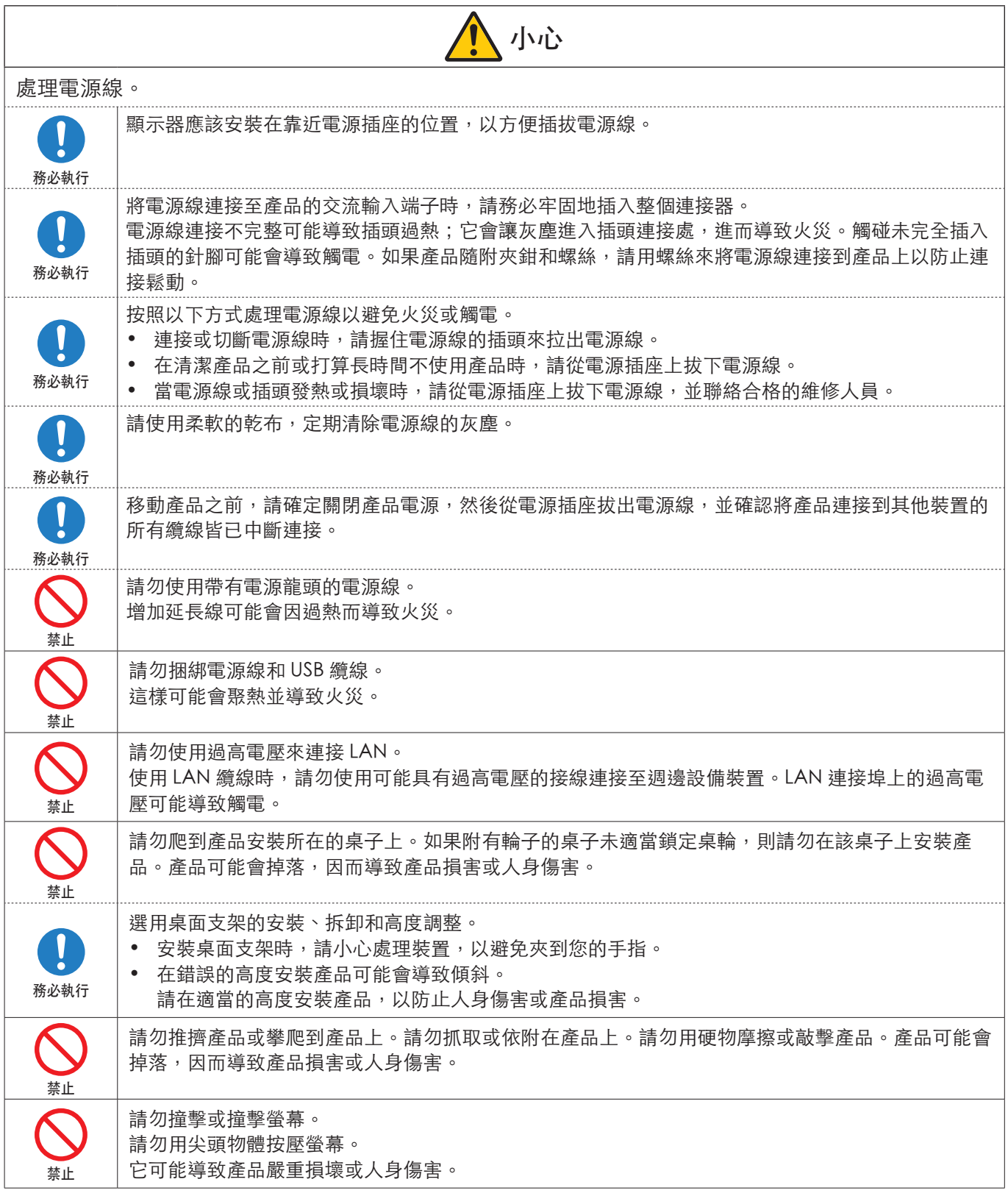

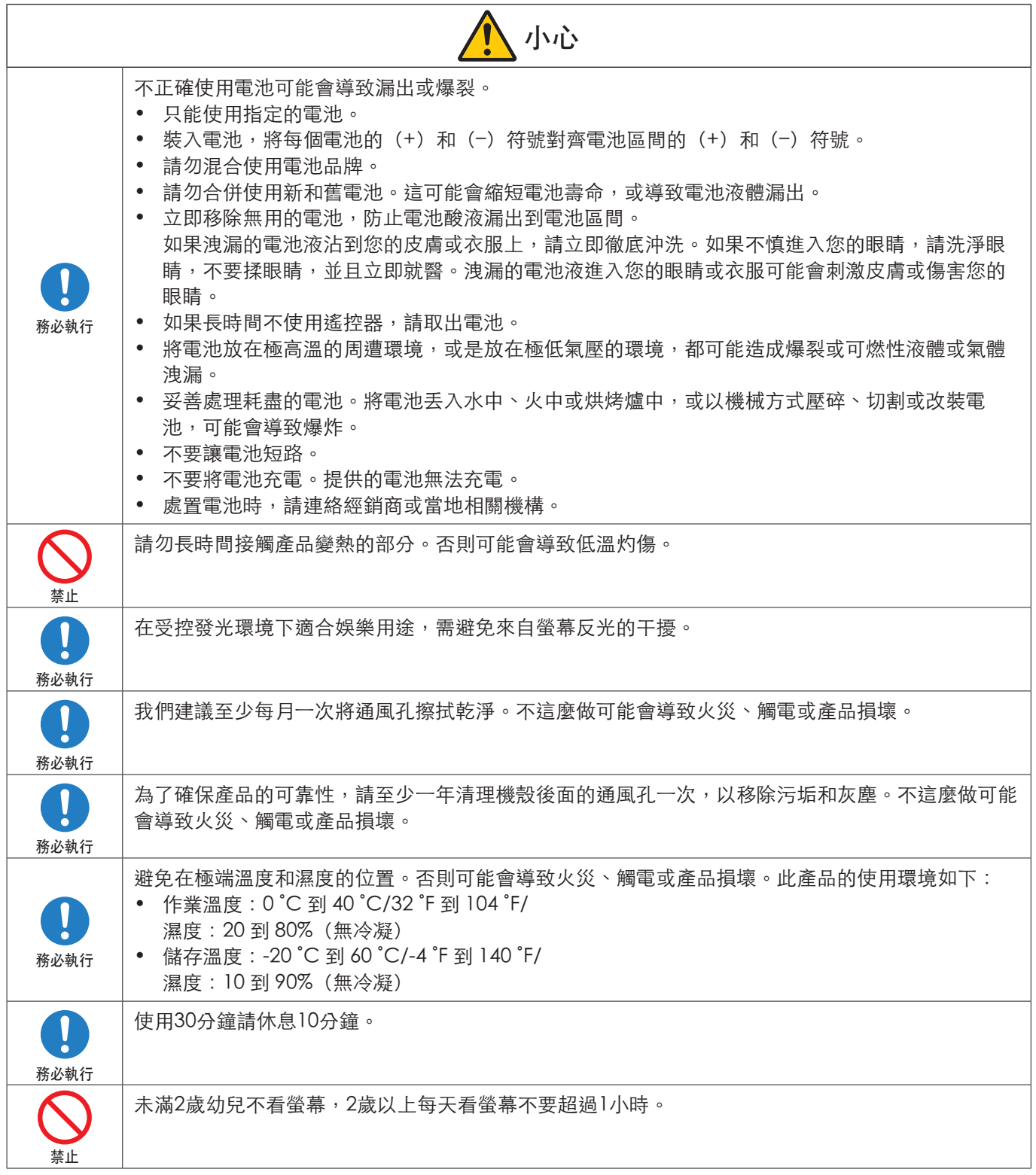

注意:   • 此產品只能在購買國家/地區運作。

• 連續作業時間和保固。 根據本產品之設計,每日最長使用時間為 18 小時。若每日連續使用超過 18 小時,任何連帶損壞不納入保固範圍內。 • 您的通訊資料可能於使用網路時遭竊或非法存取。

。<br>[1] 高了避免這些風險,您需在安全的網路環境中使用此顯示器。

### <span id="page-10-0"></span>建議的使用和維護方式

#### ■建議的使用

人體工學

為了實現最大人體工學效益,建議執行下列動作:

- 若要獲得顯示器的最佳效能,請預留 20 分鐘進行暖機。避免在顯示器上長期重現靜止圖案,以免影像暫留(影像 作用之後)。
- 聚焦至少 5 英呎遠的物件,定期讓您的眼睛休息。經常閃爍。
- 將顯示器定位在窗戶和其他光源的 90̊角,將刺眼的強光和反光減到最少。
- 調整顯示器的亮度、對比和銳利度控制,以增強可讀性。
- 進行定期眼睛檢查。
- 搭配使用預設「大小」和「位置」控制與標準輸入訊號。
- 使用預設色彩設定。
- 使用非交錯訊號。
- 請勿在深色背景檢視藍色圖案。由於對比度不足,狺樣會很難看清楚,且可能導致眼睛疲勞。
- 重新啟動 Android 系統。 為了保持 APPLICATION(應用程式)模式穩定運作,您必須每天重啟 Android 系統。 如果已啟用 [Power Save] (省電), 請關閉電源。 如果已停用 [Power Save] (省電), 請關閉主電源。 您可以設定指定時間重啟 Android 系統(請參閱第 [58](#page-57-1) 頁)。

#### ■維護

清理 LCD 螢幕。

- LCD 螢幕有灰塵時,請使用軟布輕輕擦拭。
- 使用不起毛的非研磨布來清理 LCD 螢幕表面。避免使用任何清潔液或玻璃清潔器!
- 請勿使用硬或研磨的材質來擦 LCD 螢幕。
- 請勿重壓 LCD 螢幕表面。
- 請勿使用 OA 清潔器,因為它將導致 LCD 螢幕表面變質或褪色。

#### 清理機殼

- 拔出電源供應器。
- 用軟布輕輕擦拭機殼。
- 若要清理機殼,請使用中性洗潔劑和水來弄濕軟布,接著擦拭儲藏櫃,然後使用乾布擦拭。
- 注意: 「請勿」使用苯稀釋劑、鹼性洗潔劑、酒精系列洗潔劑、玻璃清潔器、蠟、抛光清潔器、洗衣粉或殺蟲 劑進行清理。橡膠或乙烯基不應該長期接觸機殼。 這些類型的液體和材料可能會導致表漆褪色、破裂或脫落。

## <span id="page-11-0"></span>商標和軟體授權

#### ■商標

DisplayPort™ and the DisplayPort™ 標誌是 Video Electronics Standards Association (VESA®) 在美國和其他國家/地區所擁有的商標。

Microsoft® 和 Windows® 是 Microsoft Corporation 在美國和(或)其他國家/地區的註冊商標或商標。

MultiSync 是 Sharp NEC Display Solutions, Ltd. 在日本和其他國家/地區的商標或註冊商標。

HDMI、HDMI High-Definition Multimedia Interface、HDMI 商業外觀及 HDMI 識別標章等詞彙均為 HDMI Licensing Administrator, Inc. 的商標或註冊商標。

Blu-ray 是 Blu-ray Disc Association 的商標。

MacOS 是 Apple Inc. 在美國與其他國家/地區的註冊商標。

Android 是 Google LLC 的商標或註冊商標。

Ethernet 是全錄公司 (Xerox Corporation) 的註冊商標。

VESA 是視訊電子標準協會在美國 (Video Electronics Standards Association) 和/或其他國家的註冊商標或商標。

USB Type-C® 和 USB-C® 是 USB 開發者論壇 (USB Implementers Forum) 的註冊商標。

所有其他品牌和產品名稱都是其個別擁有者的商標或註冊商標。

CrestronM、Crestron 標誌、Crestron Connected™和、Crestron Fusion™ 和 Xio Cloud™ 是 Crestron Electronics, Inc. 在美國和/或其他國家的商標或 註冊商標。

#### [請注意] 關於本產品所包含的 MPEG-4 AVC 和 MPEG-4 Visual 授權

#### 1. MPEG AVC

THIS PRODUCT IS LICENSED UNDER THE AVC PATENT PORTFOLIO LICENSE FOR THE PERSONAL USE OF A CONSUMER OR OTHER USES IN WHICH IT DOES NOT RECEIVE REMUNERATION TO (i) ENCODE VIDEO IN COMPLIANCE WITH THE AVC STANDARD ("AVC VIDEO") AND/OR (ii) DECODE AVC VIDEO THAT WAS ENCODED BY A CONSUMER ENGAGED IN A PERSONAL ACTIVITY AND/OR WAS OBTAINED FROM A VIDEO PROVIDER LICENSED TO PROVIDE AVC VIDEO. NO LICENSE IS GRANTED OR SHALL BE IMPLIED FOR ANY OTHER USE. ADDITIONAL INFORMATION MAY BE OBTAINED FROM MPEG LA, L.L.C. SEE HTTP://WWW.MPEGLA.COM

#### 2. MPEG-4 Visual

THIS PRODUCT IS LICENSED UNDER THE MPEG-4 VISUAL PATENT PORTFOLIO LICENSE FOR THE PERSONAL AND NON-COMMERCIAL USE OF A CONSUMER FOR (i) ENCODING VIDEO IN COMPLIANCE WITH THE MPEG-4 VISUAL STANDARD ("MPEG-4 VIDEO") AND/OR (ii) DECODING MPEG-4 VIDEO THAT WAS ENCODED BY A CONSUMER ENGAGED IN A PERSONAL AND NONCOMMERCIAL ACTIVITY AND/OR WAS OBTAINED FROM A VIDEO PROVIDER LICENSED BY MPEG LA TO PROVIDE MPEG-4 VIDEO. NO LICENSE IS GRANTED OR SHALL BE IMPLIED FOR ANY OTHER USE. ADDITIONAL INFORMATION INCLUDING THAT RELATING TO PROMOTIONAL, INTERNAL AND COMMERCIAL USES AND LICENSING MAY BE OBTAINED FROM MPEG LA, LLC. SEE HTTP://WWW.MPEGLA.COM

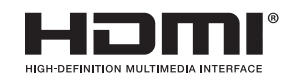

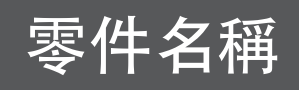

#### <span id="page-12-1"></span><span id="page-12-0"></span>■正視圖

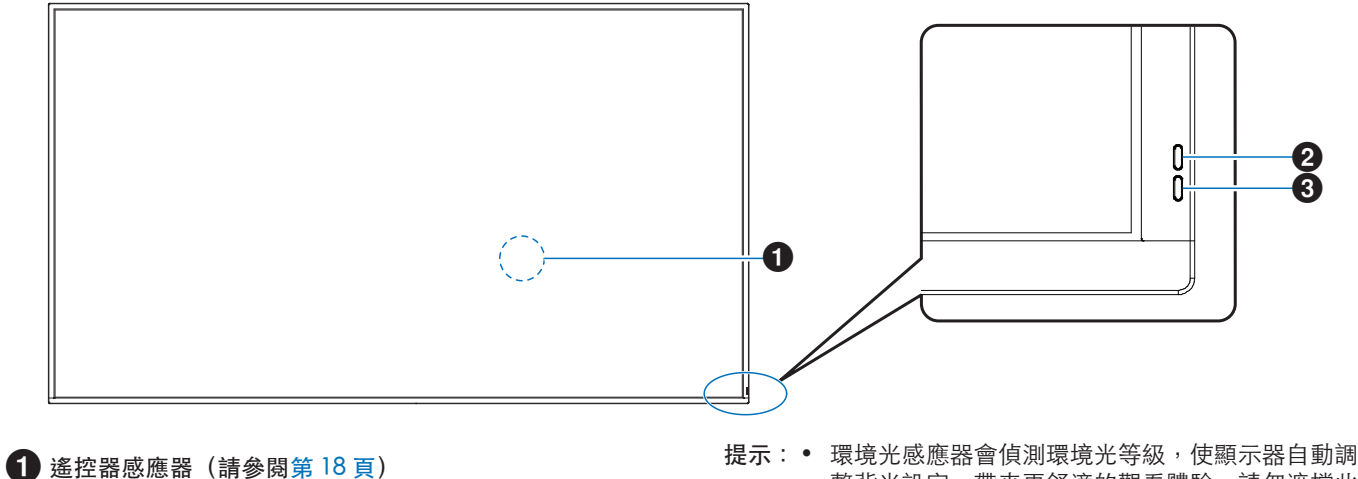

2環境光感應器(請參閱第 [54](#page-53-0) 頁)

3電源指示燈(請參閱第 [19](#page-18-1) 頁)

整背光設定,帶來更舒適的觀看體驗。請勿遮擋此 感應器。

#### ■後視圖

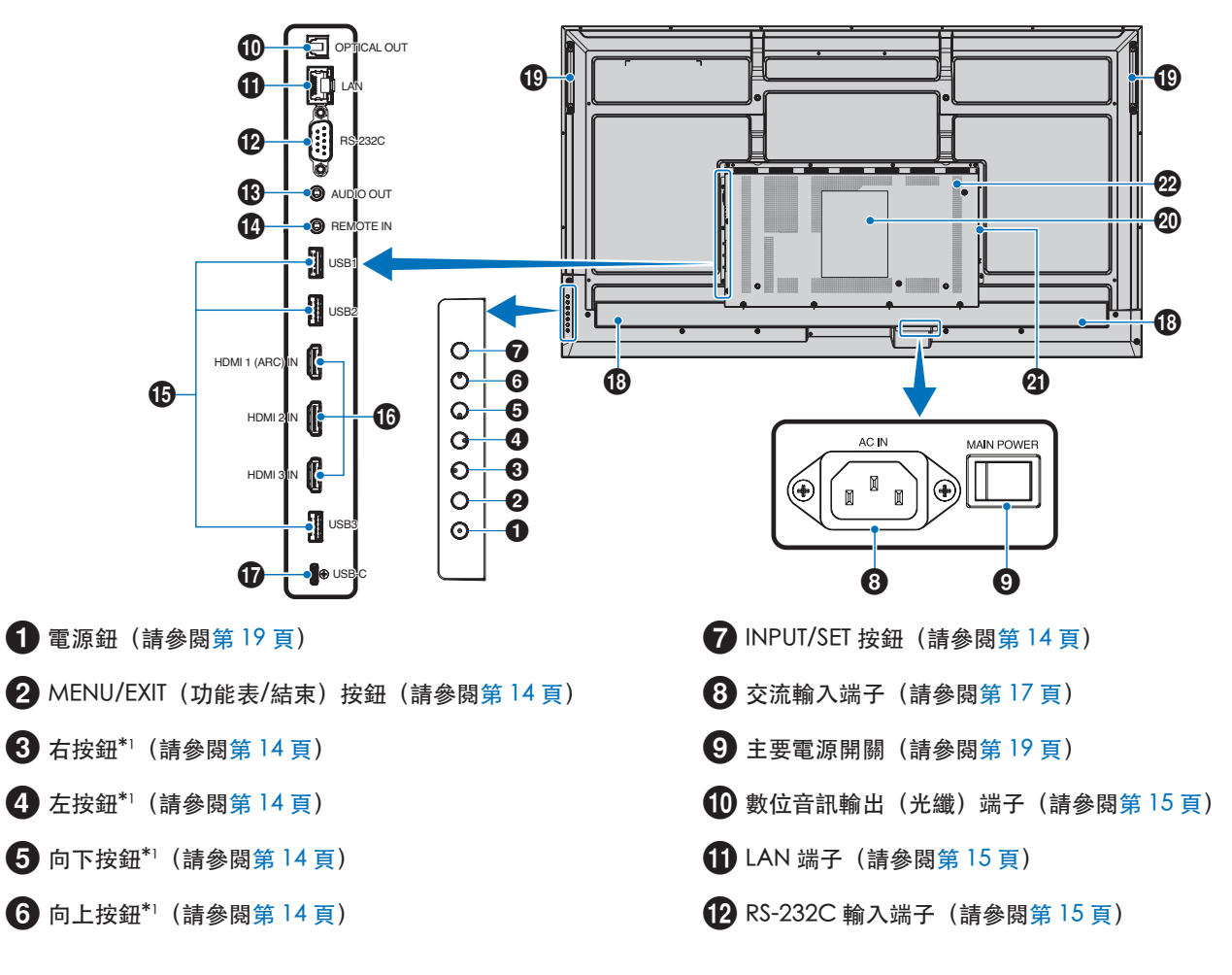

- **48** 音訊輸出端子 (請參閱第 [15](#page-14-4) 頁)
- $\bigoplus$  遠端輸入端子 (請參閱第 [15](#page-14-5) 頁)
- **6** USB 連接埠 (請參閱第 [15](#page-14-6) 頁)
- **16** HDMI 1/2/3 輸入端子 (HDMI1 (ARC)/HDMI2/HDMI3) (請參閱第 [16](#page-15-0) 頁)
- **1** USB Type-C 連接埠 (電源供應 5 V/3 A) (請參閱第 [16](#page-15-1) 頁)

#### 按鈕功能

提示:• OSD 是「螢幕顯示」的英文縮寫。

#### <span id="page-13-0"></span>2 功能表/退出:

關閉 OSD 功能表時, 開啟 OSD 功能表。 作為 OSD 功能表內的上一步按鈕,以移至前一個 OSD 功能 表。 在主要功能表上,作為 EXIT(結束)按鈕以關閉 OSD。

#### <span id="page-13-1"></span>3 右按鈕\*1:

透過 OSD 控制功能表向右導覽。 增加個別 OSD 設定的調整值。 當 OSD 功能表關閉時直接以 HDMI/USB-C 輸入調整音量。

#### <span id="page-13-2"></span>4 左按鈕\*1:

透過 OSD 控制功能表向左導覽。 減少個別 OSD 設定的調整值。 當 OSD 功能表關閉時直接以 HDMI/USB-C 輸入調整音量。

#### <span id="page-13-6"></span>■遙控

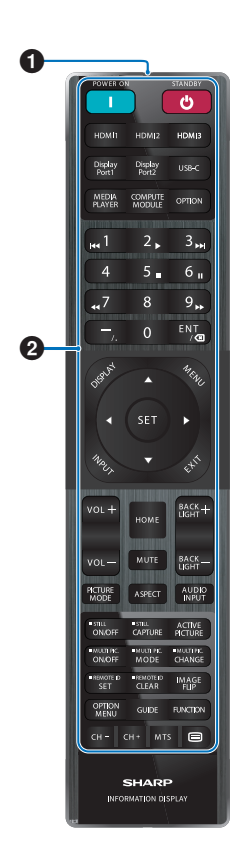

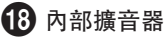

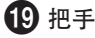

20 標籤

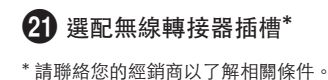

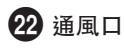

#### <span id="page-13-3"></span> $\Theta$ 向下按鈕 $*$ 1: 透過 OSD 控制功能表向下導覽。

<span id="page-13-4"></span>6 向上按鈕\*1:

透過 OSD 控制功能表向上導覽。

<span id="page-13-5"></span>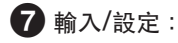

輸入:當 OSD 功能表關閉時開啟輸入功能表。 [HOME](首頁)、[HDMI1]、[HDMI2]、[HDMI3]、 [USB-C]。輸入名稱顯示為其原廠預設名稱。

設定:針對 OSD 功能表中反白功能的設定進行選取或設定。

\*1 :右、左、向下、向下按鈕皆會根據顯示器方向(橫向/直向)變更功能。

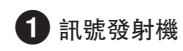

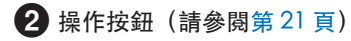

## 連接周邊設備

<span id="page-14-0"></span>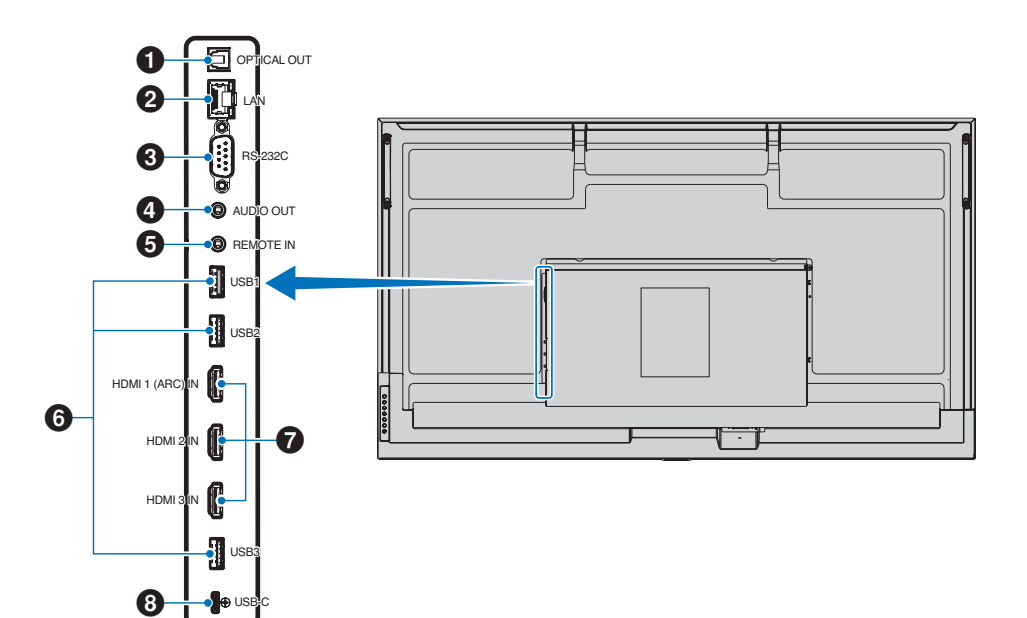

<span id="page-14-1"></span>1 數位音訊輸出(光纖) 端子 用於連接具數位音訊輸入端子的音訊設備。

<span id="page-14-2"></span>**2** LAN 端子 (RJ-45) 連接至 LAN,以透過網路管理和控制顯示器。

<span id="page-14-3"></span>3RS-232C 輸入端子(D-Sub 9-pin) 從外部設備(例如電腦)連接 RS-232C 輸入,以控制 RS-232C 功能。請參閱第 [42](#page-41-1) 頁。

#### <span id="page-14-4"></span>4 音訊輸出端子

音訊訊號會從 USB-C 和 HDMI 輸出到外部裝置(例如立體聲 接收器、放大器)。

注意: • 此非耳機端子。

#### <span id="page-14-5"></span>5 遠端輸入端子

選購的感應器裝置透過連接至顯示器來予以使用。

- 注意: 除非指定,否則請勿使用此連接器。
- 提示: 連接選購感應器裝置時,顯示器的遙控器感應器會 停用。
	- 如果是遙控器,請使用此顯示器的遙控器。

#### <span id="page-14-6"></span>6 USB 連接埠

USB1 (Hub/0.5 A): 下游連接埠 (USB Type-A) 。

USB2 (Hub/0.9 A): 下游連接埠 (USB Type-A) 。 供相機、快閃記憶體、鍵盤等外部 USB 裝置使用。 USB 隨身碟讀取器可與內部媒體播放器搭配使用。

USB3 (Hub/0.9 A):針對連接到 USB-C 連接埠的裝置的下游

#### 連接埠(USB Type-A)。 連接到 USB-C 連接埠的電腦可以透過此連接埠由外部裝

置進行控制。

也可供相機、快閃記憶體、鍵盤等外部 USB 裝置使用。

- 注意:   連接 USB 裝置或傳輸線時,請確認連接器的形狀 和方向正確對齊。
	- 不建議在顯示器通電的情況下連接/拔除 USB 隨 身碟。為了避免顯示器損壞以及所連接裝置上資 料檔案的可能損毀,顯示器的主電源開關應先關 閉,然後再進行連接或拔除的動作。
- 提示:• 以 FAT32 格式將 USB 隨身碟格式化。請參閱電腦 說明、使用者手冊或說明檔案,瞭解如何格式化 USB 隨身碟。
	- 若顯示器並未識別連接的 USB 隨身碟,請確定檔案 結構為 FAT32。
	- 不保證顯示器相容於所有市售 USB 儲存裝置。
	- USB 隨身碟連接到 USB1/USB2/USB3 時,可能會自 動建立 Android 系統資料夾。

<span id="page-15-0"></span>7 HDMI 1/2/3 輸入端子(HDMI1 (ARC)/HDMI2/HDMI3) HDMI 訊號輸入。

請使用附有 HDMI 標誌的 HDMI 傳輸線。

若輸入訊號為 4K,請使用高速 HDMI 傳輸線。

HDMI1(ARC):

另也支援 ARC(音訊回傳通道)音訊輸出。 ARC 會透過 HDMI1 ARC 連接器將顯示器的聲音傳送至 音訊設備。

提示:• 請使用隨附支援 ARC 的 HDMI 傳輸線。音訊設備 會輸出顯示器的音訊,

且音訊設備可透過隨附的遙控器進行控制。

- 部分 HDMI 傳輸線和裝置可能因 HDMI 規格不同, 無法正常顯示影像。
- 此顯示器支援 HDCP(高畫質數位內容保護)編 碼。HDCP 是一套系統,用以防止影片資料在透過 數位訊號傳送時遭非法拷貝。如果您無法透過數位 輸入檢視內容,不一定表示顯示器運作異常。
- 相容訊號列於 第 [50](#page-49-1) 頁。

<span id="page-15-1"></span>**8 USB Type-C 連接埠 (電源供應 5 V/3 A)** 

連接 USB 傳輸線時請確認連接器形狀。若透過 USB Type-C 連接埠供電,請使用支援 3 A 的 USB 傳輸線。

您可以連接支援 DisplayPort 替代模式的裝置。為供電給連 接的裝置,必須支援電源傳輸標準。

- 注意: 請勿捆紮 USB 傳輸線。否則可能導致過熱或起 火。
- 提示:• 不保證電源傳輸功能相容於所有裝置。請詳閱連接 装置的使用手冊和規格,以了解其電力限制和要 求。

若要符合 EMC 規定,請使用屏蔽電纜連接到以下端子:USB 連接埠、USB Type C 連接埠和音訊輸出端子。使用具有鐵氧體磁 芯的遮蔽電纜連接到以下端子:HDMI 輸入端子、RS-232C 輸入端子。

#### 連接外部設備

- 提示: 開啟顯示器主要電源或其他外部設備的電源時,請不要連接/切斷纜線,因為這樣可能會導致影像遺失。
	- 不要使用減弱中(內建電阻器)音訊纜線。使用具有內建電阻器的音訊纜線將會降低音量。

進行連接之前:

- 先關閉裝置的電源,再將它連接至顯示器。
- 請參閱裝置的使用者手冊,以了解裝置的可用連接類型和指示。
- 建議先關閉顯示器的主要電源,再連接 USB 儲存裝置或中斷連接,以避免資料損害。
- 必要時偵測 USB 隨身碟是否包含病毒。

# <span id="page-16-1"></span>連接隨附的電源線

<span id="page-16-0"></span>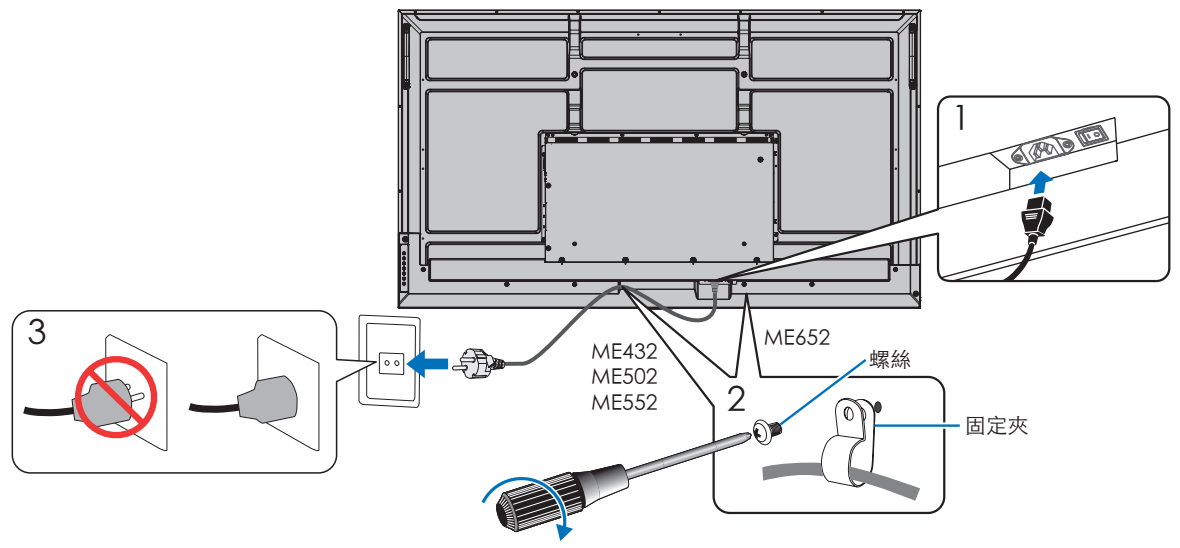

78 - 98 N•cm

注意: ● 請確保向顯示器提供足夠電力。請參閱規格中的「電源供應器」(請參閱第51[頁上的「產品規格」](#page-50-1))。

# 安裝(供客戶參考)

請連絡您的供應商,因為他們可能可以提供合格安裝專業人員的清單。裝載在牆壁或天花板以及雇用技術人員是客戶的責任。

#### 維護

- 定期檢查裝載設備是否有鬆開的螺絲、空隙、變形或可能發生的其他問題。如果偵測到問題,則請轉到合格的服務人員。
- 定期檢查裝載位置在一段時間後是否有可能發生的損害或弱點。

附註: • 若使用以玻璃或丙烯酸纖維製成的護罩保護主要裝置面板表面,面板將會密封並造成內部溫度上升。

• 請降低顯示器的亮度,以避免內部溫度過高。如果顯示器連接至電腦,請使用電腦的電源管理功能控制顯示器的 自動關機。

## 準備遙控器

#### <span id="page-17-0"></span>■安裝遙控器電池

遙控器是由兩個 1.5 V 4號電池供電。 安裝或更換電池:

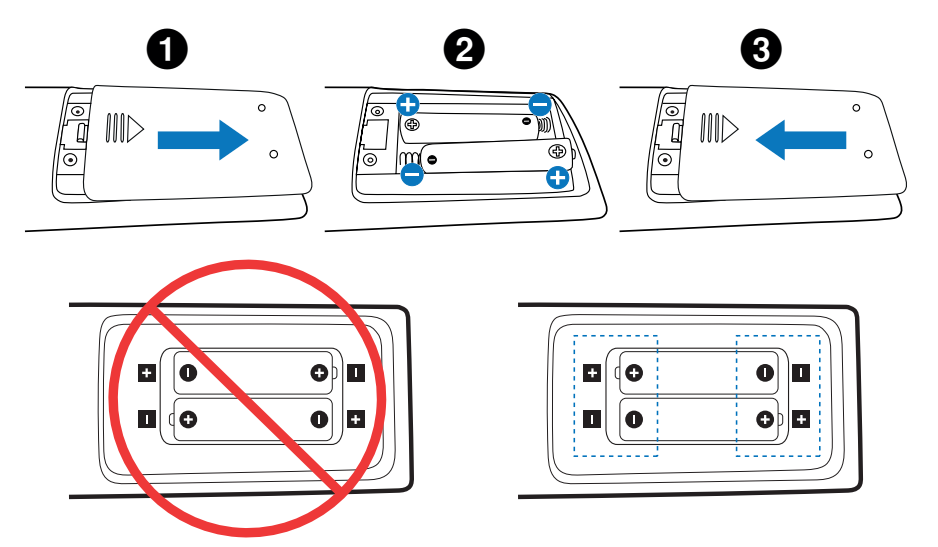

- 注意: 如果您準備長時間不使用遙控器,請取出電池。
	- 只能使用碳鋅電池或鹼性電池。

#### <span id="page-17-1"></span>■遙控器的操作範圍

在按鈕作業期間,將遙控器的頂端朝向顯示器的遙控器感應器。

在遙控器感應器大約 7 公尺 (23 英呎) 的距離內, 或 30°內的水平和垂直角度 日本語 2.5 公尺(10 英呎)的距離內,使用遙控器。

提示: • 當有直射陽光或強光照射遙控器感應器時,或中途有物體遮擋時,遙控器系 統可能無法正常運作。

#### 處理遙控器

- 請勿使遙控器遭到強烈衝撞。
- 不允許將水或其他液體潑到遙控器。 如果弄溼遙控器,則請立即將它擦乾。
- 避免暴露在熱氣和水汽中。
- 除了安裝電池之外,請勿開啟遙控器。

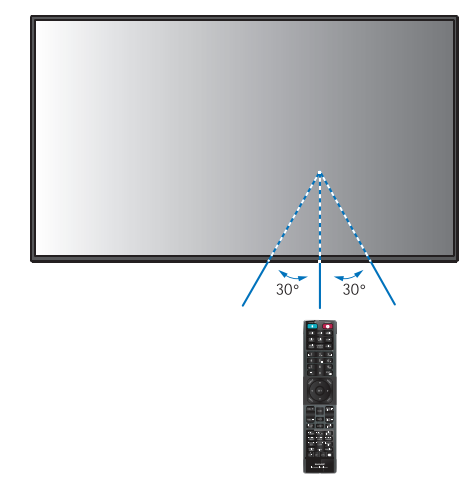

## <span id="page-18-1"></span>開啟/關閉電源

<span id="page-18-0"></span>主電源開關必須為 ON,才能透過遙控器的 POWER ON 按鈕或控制面板的 POWER 按鈕啟動顯示器。

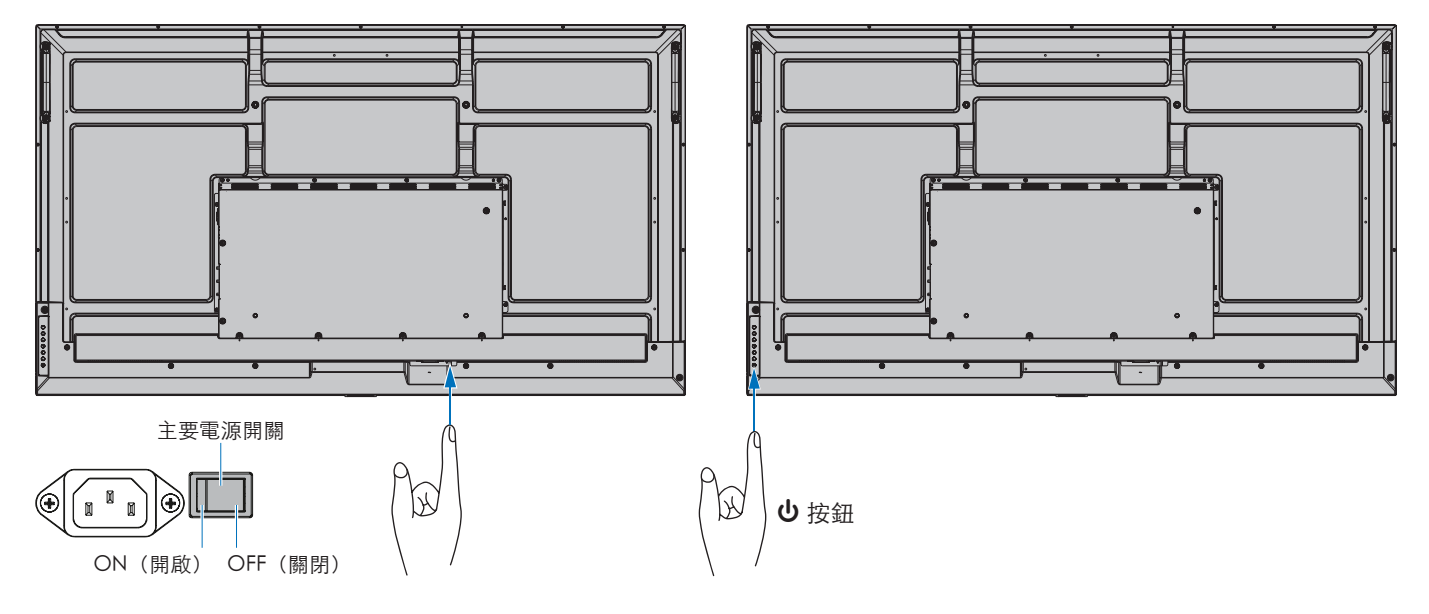

#### ■首次開機後的操作內容

首次開啟電源時,螢幕會顯示初始設定畫面。請使用遙控器的 ▲/▼ 按鈕將游標移至 [Start] (啟動) 然後按下 SET 按鈕。接著請 進行初始設定,例如語言、日期和時區設定等。

### <span id="page-18-2"></span>開啟/關閉電源

按「控制面板」上的 ( 按鈕或遙控器上的 POWER ON (電源開啟)按鈕,以開啟顯示器。

顯示器的電源 LED 指出顯示器的目前狀態。請參閱下表,以取得電源指示燈的相關資訊。

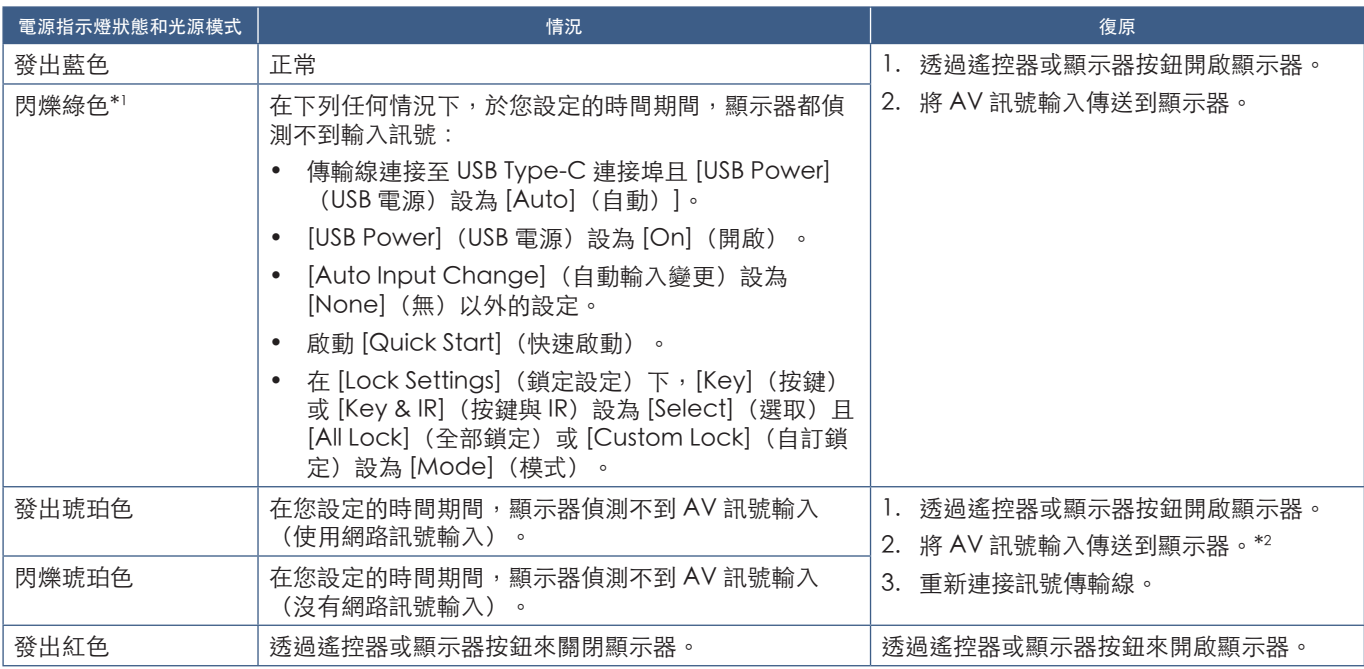

\*! : 自動省電時間設定位於 [Power Save Settings](省電設定)(請參閱第 [61](#page-60-1) 頁)。<br>\*2 : [Power Save Settings](省電設定)的 [Mode](模式)設為 [Normal](一般)。

- <span id="page-19-0"></span>提示:• 藍色電源指示燈表示顯示器的電源已開啟,且可在顯示器的 OSD 功能表選項中正常關閉功能。請參閱第 [63](#page-62-1) 頁。
	- 啟用 [Schedule] (排程) 功能時, 指示燈會恆亮琥珀色。
	- 當主電源開關在待機狀態下關閉時,顯示器將處於待機模式,並在再次開啟時 LED 呈現藍色閃爍。

注意: • 如果指示燈在合併長持續期間和短持續期間時閃爍紅色,則可能發生特定失敗。請連絡您的供應商。 用於此顯示器的背光壽命有限,其亮度會隨著使用時間而降低。

此外,如果長時間顯示同一個靜止影像,則可能會發生「影像暫留」。「影像暫留」是在裝置關閉後,LCD 影像仍保持可見的現 象。

透過更換螢幕,「影像暫留」逐漸消除。

為避免縮短此顯示器的壽命,請留意以下幾點:

- 請於未使用時關閉顯示器的主電源開關。
- 使用主要裝置上的 Ü 按鈕或遙控器上的 STANDBY (待命) 按鈕,來將裝置設為待命模式。
- 請使用 [Protect](保護)OSD 功能表的 [Power Save Settings](省電設定)。沒有輸入訊號時,顯示器會自動切換到省電 模式。
- 使用 OSD 功能表中的 [Schedule](排程),以視需要自動控制顯示器的開機和待機狀態。使用排程功能時,請在 [System] (系統)的 OSD 功能表中設定 [Date & Time](日期與時間)。

#### 使用電源管理

此功能可在顯示器未使用時減少其用電量。

連接至電腦時,如果未在電腦之電源管理設定中所設定的時間期間使用鍵盤或滑鼠,則會自動減少顯示器的耗電。請參閱電腦的 使用者手冊,以取得詳細資訊。

連接到藍光、DVD 或串流影片播放器等 AV 來源時,顯示器會在偵測「無訊號輸入」一段時間後,自動降低電力消耗量。您可以 從 OSD 功能表 [Power Save Settings](省電設定)中的 [Power Save](省電)設定來啟用或關閉此選項。請參閱第 [61](#page-60-2) 頁。

提示: • 根據使用的電腦和顯示卡,此功能可能無法操作。

- 視訊訊號消失後,顯示器會在預設時間過後自動關閉。請參閱 [Power Save Settings] (省電設定) 中的 [Time Setting] (時間設定)第 [61](#page-60-3) 頁。
- 可以建立排程,以於特定時間使顯示器開啟電源或待命。請參閱第 [35](#page-34-1) 頁。
- 電源管理功能的相關內容請參閱 [Power Save Settings](省電設定)中的 [Power Save](省電模式)。

## 基本操作

<span id="page-20-0"></span>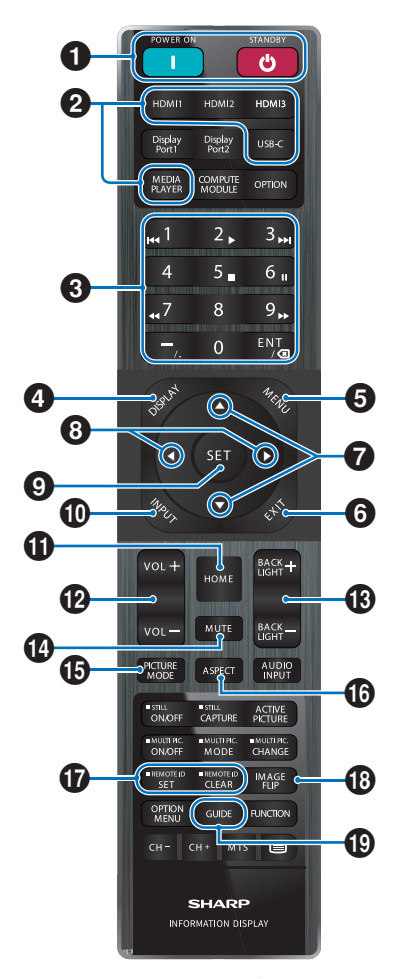

提示:• 您的顯示器型號未使用沒有說明的按鈕。 • 部分遙控器按鈕用於 CEC (消費者電子控制)。 請參閱第 [57](#page-56-0) 頁。

1 POWER ON (電源開啟) 和 STANDBY (待命) 按鈕 POWER ON(電源開啟)會從低電源模式回復為完整供電。 STANDBY (待命) 讓顯示器進入低電源模式。 請參閱第 [19](#page-18-2) 頁。

#### **2** DIRECT INPUT 按鈕

立即將輸入變更為按鈕上的名稱。 按鈕名稱會反映輸入的原廠預設名稱。

#### 3KEYPAD(數字鍵台)

透過此按鈕設定和變更密碼、IP 位址、頻道以及設定遙控 ID。請參閱第 [40](#page-39-1) 頁。

部分按鈕用於 CEC 和 MediaPlayer 功能(第 [30](#page-29-1) 頁所述 MediaPlayer)。

連字號( – )按鈕與點號(.)功能相同。ENT 按鈕則為倒退 鍵。

<span id="page-20-1"></span>4 DISPLAY (顯示) 按鈕 顯示/隱藏資訊 OSD。

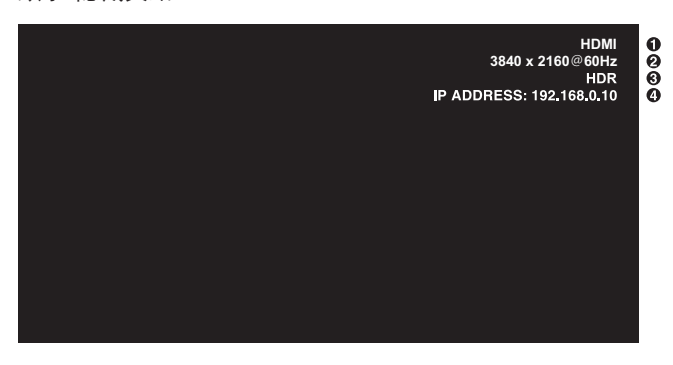

- ① 輸入名稱
- ② 輸入訊號資訊
- ③ HDR 資訊
- ④ 通訊資訊\*
- \* 於選取 [Communication Information](通訊資訊)時顯示。 綠色:已連接 LAN。

紅色:未連接 LAN。

如果遙控器按鈕在 [Protect] (保護) 功能表的 [Lock Settings](鎖定設定)中遭鎖定,此按鈕可解鎖遙控器按 鈕。

請長按顯示按鈕五秒以上,解鎖遙控器。請參閱第 [38](#page-37-0) 頁。

**5** MENU (功能表) 按鈕 開啟和關閉 OSD 功能表。請參閱第 [24](#page-23-1) 頁。

**6 EXIT (結束) 按鈕** 作為 OSD 內的上一步按鈕,以移至前一個 OSD 功能表。 在主要功能表上,作為 EXIT (結束) 按鈕以關閉 OSD 功能 表。

7 △/▼按鈕(向上/向下按鈕) 做為導覽按鈕,向上或向下移動反白區域。

8 √ ★ 按鈕 (左/右按鈕) 做為導覽按鈕,向左或向右移動反白區域。 增加或減少所選取 OSD 功能表設定內的調整層級。

**9 SET (設定) 按鈕** 開啟 OSD 時,此按鈕在您進行選取時作為設定按鈕。

0INPUT(輸入)按鈕 開啟和關閉輸入功能表。 輸入名稱反映輸入的原廠預設名稱,除非已在 OSD 功能表中 手動重新命名過。

#### 繁體中文−21

**1** HOME (首頁) 按鈕 系統主螢幕按鈕。

@VOLUME +/–(音量 +/–)按鈕 提高或降低輸出音量。

**B** BACKLIGHT (背光) +/- 按鈕 調整整體影像和背景亮度。

#### <sup>4</sup> MUTE (靜音) 按鈕

將顯示器的音訊和視訊輸出靜音。 再按一次,可將顯示器的音訊和視訊輸出靜音。如需更多 詳細資訊,請參閱第 63 頁上的「Mute [Setting\(靜音設](#page-62-2) [定\)」。](#page-62-2)

#### **(6)** PICTURE MODE (畫面模式) 按鈕

在影像模式 [Native](原生)、[Retail](零售)、 [Conferencing](會議)、[Highbright](高亮)、 [Transportation](交通)和 [Custom](自訂)之間切換。 請參閱第 [53](#page-52-1) 頁。

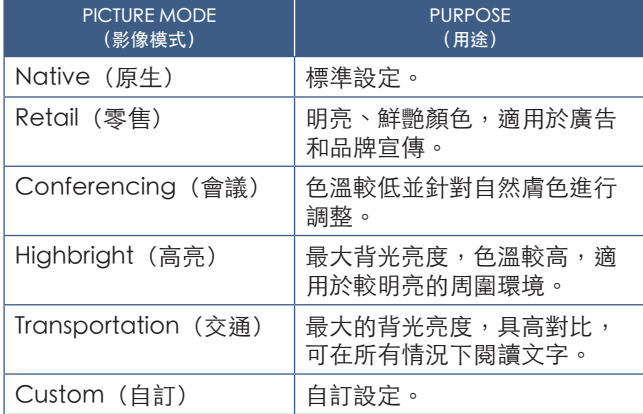

提示:• 變更 OSD 功能表中 [Picture mode](影像模式) 的任何設定只會變更目前輸入的設定。

#### <sup>16</sup> ASPECT (外觀比例) 按鈕

在影像長寬比 [Normal](一般)、[Full](全螢幕)、 [Wide](寬螢幕)、[1:1] 和 [Zoom](縮放)之間切換。 請參閱第 [23](#page-22-0) 頁。

&REMOTE ID(遠端 ID)按鈕 啟用 REMOTE ID(遠端 ID)功能。請參閱第 [40](#page-39-1) 頁。

<sup>13</sup> IMAGE FLIP (影像翻轉) 按鈕 當所選的輸入訊號為 [HOME] (首頁) 時, 請旋轉 OSD 功能表和影像。在影像翻轉模式 [Landscape](橫向)、 [Portrait] (直向) 和 [180° Rotate] (180° 旋轉) 之間切換。請參閱第 [64](#page-63-1) 頁。

#### (GUIDE(指南)按鈕

開啟顯示器資訊。請參閱第 [65](#page-64-1) 頁。

#### <span id="page-22-0"></span>■設定外觀比例

 $\leftarrow$ 

按遙控器上的 ASPECT (外觀比例) 按鈕,以循環使用目前輸入訊號可用的選項。 [Normal](一般)➙ [Full](全螢幕)➙ [Wide](寬螢幕)➙ [1:1] ➙ [Zoom](縮放)

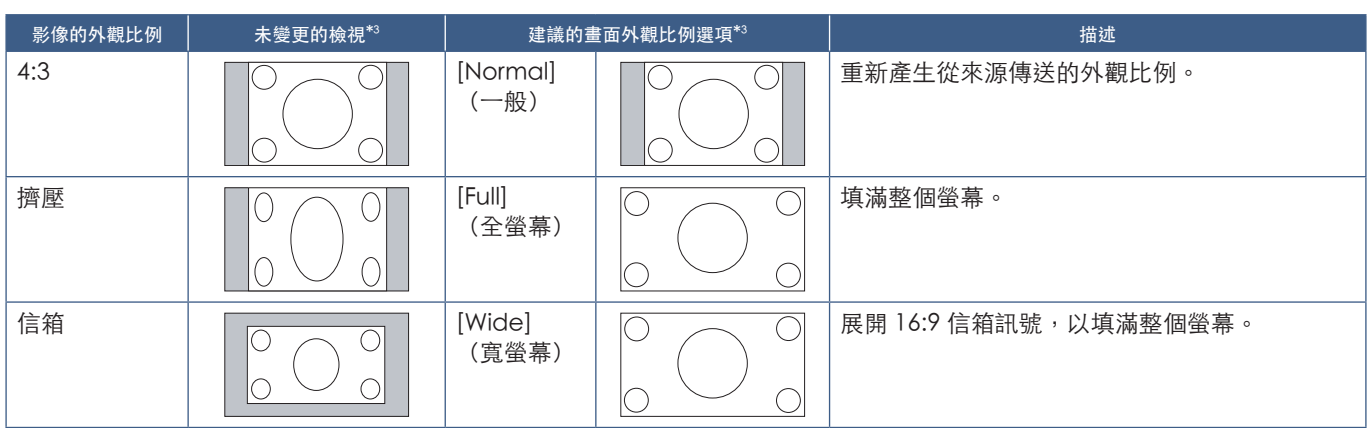

 $\overline{\phantom{a}}$ 

\*3 :灰色區域指出螢幕的未使用部分。

[1:1]:以 1 比 1 像素格式顯示影像。

[Zoom] (縮放) : 縮放功能會增加影像大小, 而將影像擴展到使用中螢幕區域外部。使用中螢幕區域外部之影像的某些部分將不 會顯示。

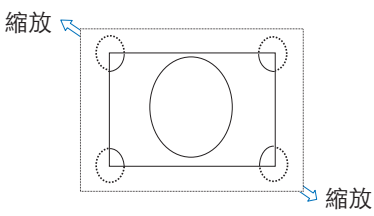

## <span id="page-23-1"></span>功能表畫面

### <span id="page-23-0"></span>主螢幕相關資訊

按下遙控器的首頁按鈕後即會顯示此畫面。

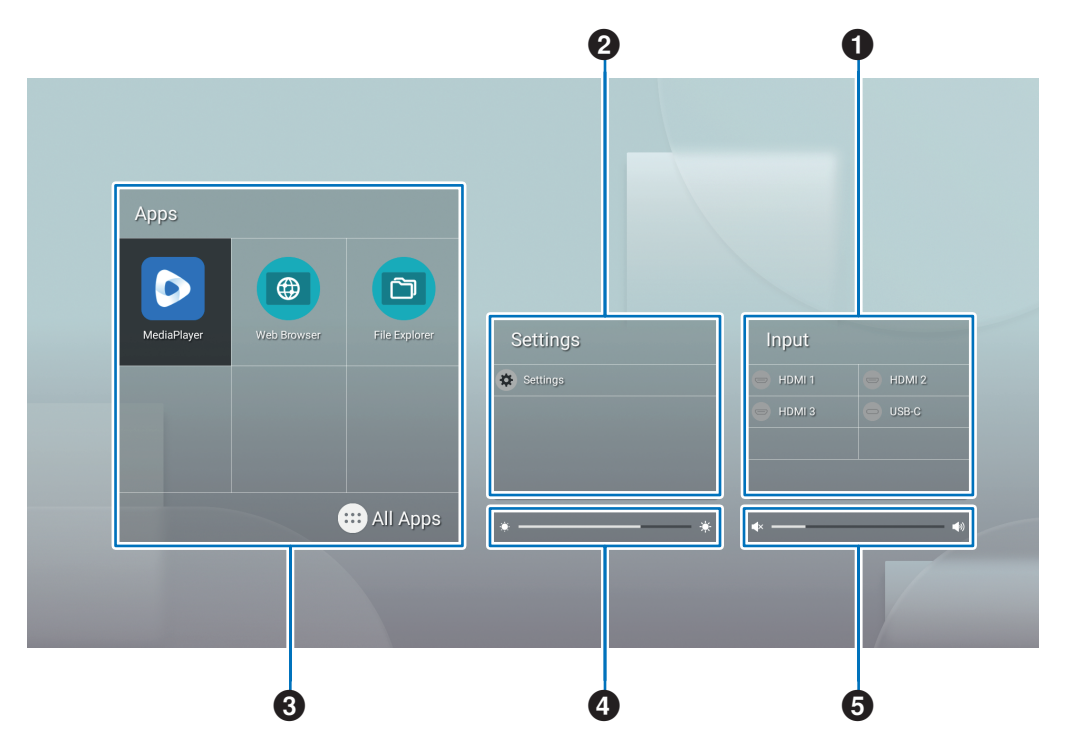

#### 1變更輸入模式。

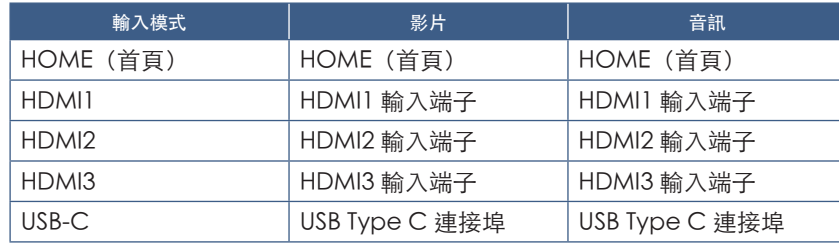

未連接的終端圖示會呈現灰色。

2 開啟所選 OSD 功能表以進行各種設定。

●○ 開啟「一般設定」功能表(請參閱第 [53](#page-52-2) 頁)以及「管理員設定」功能表(請參閱第 [56](#page-55-1) 頁)。

即可進入影像和音訊設定。

提示: • 請勿於功能表開啟時關閉主電源,以免遺失設定變更。

- 1. 在主畫面上選取 [Settings] (設定),然後按下遙控器的 SET 按鈕。
- 2. 選取一個功能表項目,然後根據需要調整設定 (請參閱第 [53](#page-52-2) 頁) 。
- 3. 完成變更後,按下遙控器的 EXIT 按鈕,關閉 [Common Settings] (一般設定) 功能表。

提示: • 按下遙控器的 MENU 按鈕時, 主畫面可能會顯示 [Common Settings] (一般設定) 功能表。您可以透過遙 控器的 EXIT 按鈕關閉 [Common Settings] (一般設定) 功能表, 以操作應用程式的功能表。

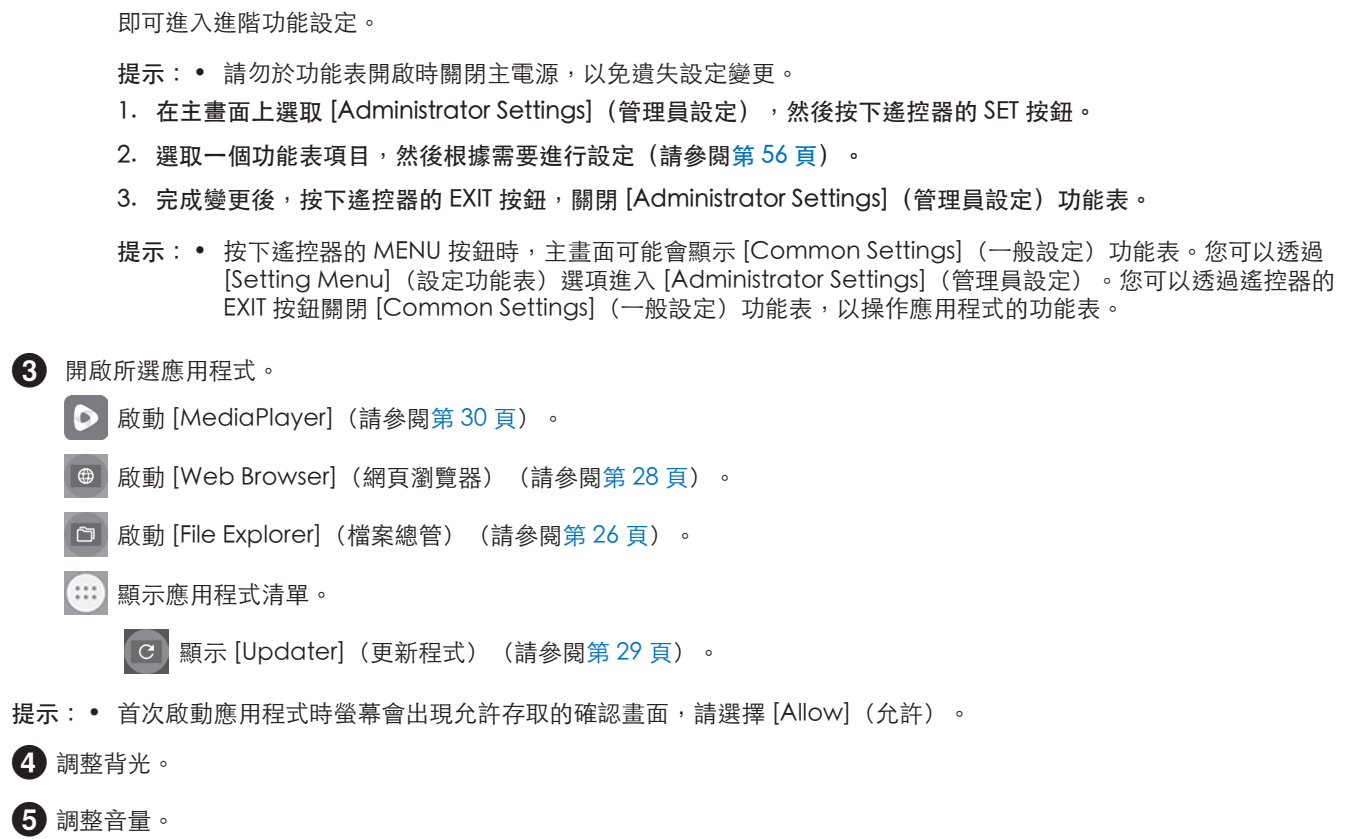

開啟「管理員設定」功能表(請參閱第 [56](#page-55-1) 頁)。

## <span id="page-25-1"></span>應用程式 - 檔案總管

<span id="page-25-0"></span>管理內部儲存空間和連接至顯示器的 USB 隨身碟中的檔案和資料夾。 在主畫面上選取 [File Explorer] (檔案總管), 然後按下遙控器的 SET 按鈕。

提示:• 為了方便按照本節說明進行操作,請連接並使用滑鼠和鍵盤。

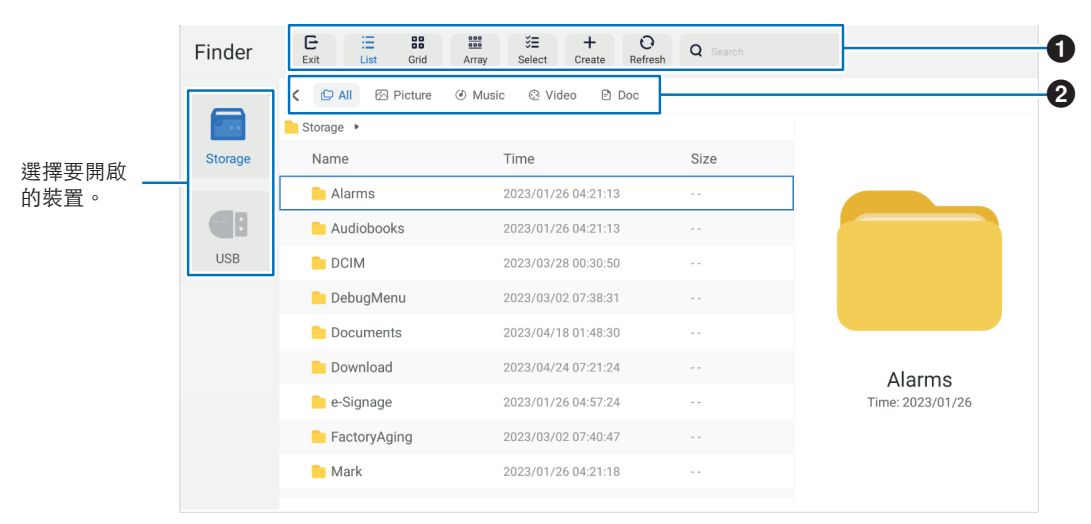

**1** Exit (退出)

關閉 [File Explorer](檔案總管)應用程式。 List / Grid (清單 / 網格) 設定檔案和資料夾的檢視樣式,可選擇清單樣式或圖示網格樣式。 Array(排序) 可以根據以下條件排序檔案和資料夾:名稱 / 種類 / 大小 / 修改日期。 Select (選取) 用於選取檔案和資料夾的核取方塊。 Create (建立) 建立新資料夾。 Refresh(重新整理) 更新檔案和資料夾清單。 Search (搜尋) 用於搜尋檔案和資料夾名稱的輸入欄位和搜尋按鈕。

**2** All (全部)

顯示所有檔案和資料夾。 Picture (影像) 顯示靜態影像檔案。 Music(音樂) 顯示音訊檔案。 Video(影片) 顯示影片檔案。 Doc(文件) 顯示文件檔案。

■建立新資料夾

- 1. 選取 [Create](建立)。
- 2. 使用螢幕鍵盤或外接鍵盤輸入資料夾名稱。
- 3. 選取 [OK](確定)。

#### ■複製 / 剪下 / 貼上所選檔案和資料夾

- 1. 選取 [List] (清單) 或 [Grid] (網格) 以顯示檔案和資料夾。然後在 [Select] (選取) 按下遙控器的 SET 按鈕。
- 2. 將游標導覽到您要複製或剪下的檔案或資料夾,然後選取核取方塊。
- 3. 選取 [Copy](複製)或 [Cut](剪下),然後按下遙控器的 SET 按鈕。
- 4. 顯示您要貼上的目錄並導覽游標。然後選取 [Paste] (貼上) 並按下遙控器的 SET 按鈕。

#### ■刪除檔案和資料夾

- 1. 選取 [List](清單)或 [Grid](網格)以顯示檔案和資料夾。然後在 [Select](選取)按下遙控器的 SET 按鈕。
- 2. 將游標導覽到您要刪除的檔案或資料夾,然後選取核取方塊。
- 3. 選取 [Delete](刪除)並按下遙控器的 SET 按鈕。
- 4. 畫面會顯示確認視窗。然後選取 [OK](確定)並按下遙控器的 SET 按鈕。

#### ■重新命名檔案和資料夾

- 1. 選取 [List] (清單) 或 [Grid] (網格) 以顯示檔案和資料夾。然後在 [Select (選取) 按下遙控器的 SET 按鈕。
- 2. 將游標導覽到您要重新命名的檔案或資料夾,然後選取核取方塊。
- 3. 選取 [Rename](重新命名)並按下遙控器的 SET 按鈕。
- 4. 使用螢幕鍵盤或外接鍵盤輸入新名稱。然後選取 [OK](確定)並按下遙控器的 SET 按鈕。

■關閉 [File Explorer] (檔案總管)視窗。

選取畫面上的 [Exit](退出),離開 [File Explorer](檔案總管)應用程式並關閉視窗。

## <span id="page-27-1"></span>應用程式 - 網頁瀏覽器

<span id="page-27-0"></span>1. 在主畫面上選取 [Web Browser] (網頁瀏覽器),然後按下遙控器的 SET 按鈕。

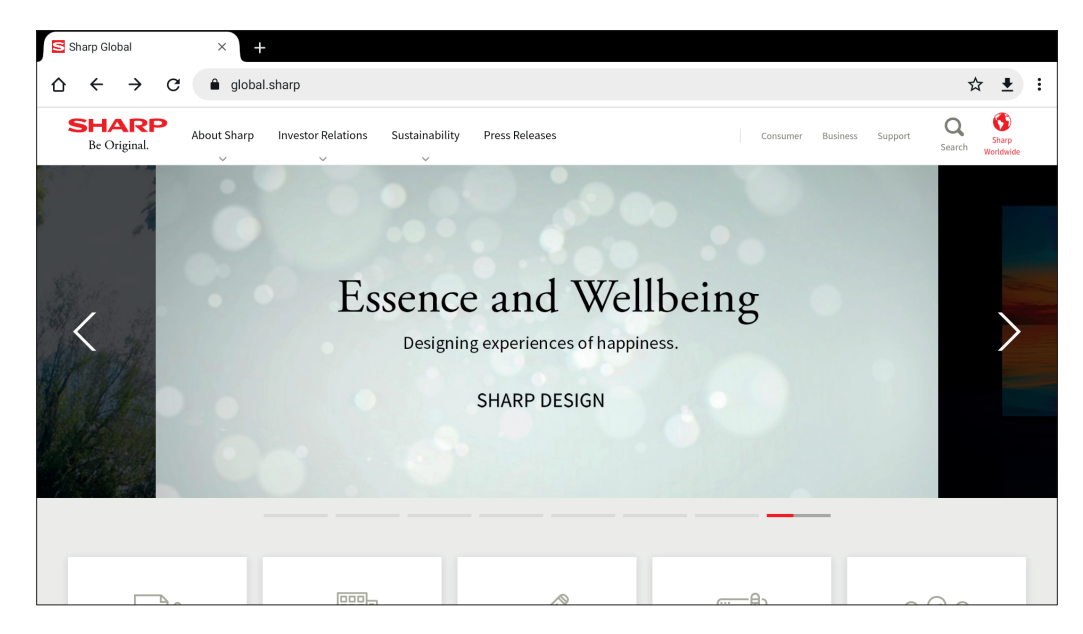

退出

按下遙控器的 EXIT 按鈕, 關閉網頁瀏覽器。

- 提示: 長按遙控器的 MENU 按鈕 3 秒以上, 螢幕即會顯示虛擬滑鼠。若要移動虛擬滑鼠, 請使用遙控器的▲ / ▼ / ◀ / ▶ 按 鈕。若要選取選項,請按下遙控器的 SET 按鈕。
	- 如果顯示大型網站,網頁瀏覽器可能會自動關閉。
	- 如果應用程式未正常運作,請確認日期和時間設定正確。
- 注意:   瀏覽網站時請保持謹慎。 在惡意網站中,您所輸入的內容可能遭竊且可能意外下載到詐騙型應用程式。 如果您安裝到詐騙型應用程式,可能導致系統遭病毒攻擊或通訊詳細資料遭竊。
	- 請務必登出所有網站。 如果保持登入狀態,您的 ID 等個人資訊可能會遭第三方竊取。

## <span id="page-28-1"></span>應用程式 更新程式

<span id="page-28-0"></span>更新應用程式中出廠即安裝的應用程式。(需有能存取網路的網路環境)。 在主畫面上選取 [All Apps] (所有應用程式),然後按下遙控器的 SET 按鈕選取 [Updater] (更新程式) 。 畫面即會顯示 [Export Law Assurances](出口法律保證)。選取 [OK](確定)並按下遙控器的 SET 按鈕。 若要使用 [Updater] (更新程式) 所發佈的軟體, 您必須同意 [Export Law Assurances] (出口法律保證) 。

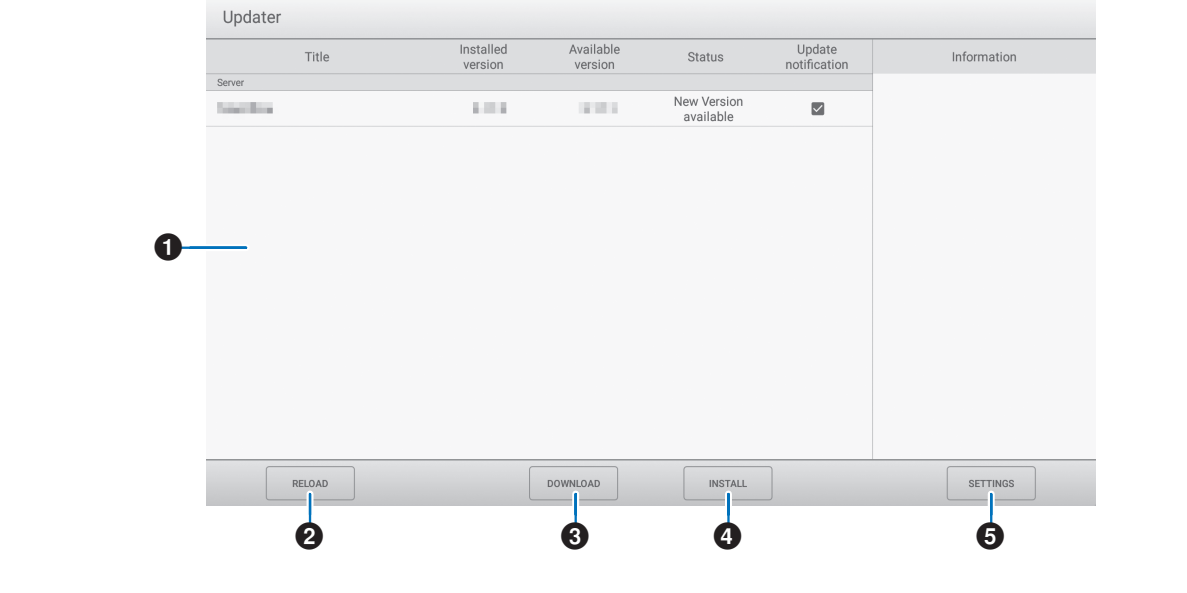

#### 1資訊欄位

顯示已下載軟體和可下載軟體的相關資訊。

更新通知:當 [Notify new versions] (更新通知)設為 [On](開啟)時即會顯示。未經檢查的軟體更新則不會發出通知。

#### 2RELOAD(重新載入)

重新整理資訊欄位中的資訊。

#### 3DOWNLOAD(下載)

下載所選軟體。

### 4 INSTALL (安裝)

安裝所選軟體。

#### **5 SETTINGS (設定)**

設定更新程式。

- Hide updated items(隱藏更新的項目).............. 設定是否在資訊欄位隱藏更新的軟體。
- Notify new versions(更新通知).......................... 設定是否在更新軟體時顯示資訊。
- Scheduled installation(預定安裝)..................... 設定是否自動更新軟體。
- Scheduled installation day (預定安裝日) ......... 當 [Scheduled installation] (預定安裝) 設為 [On] (開啟) 時,請設 定要自動更新軟體的日子。
- Scheduled installation time (預定安裝時間) .... 當 [Scheduled installation] (預定安裝)設為 [On](開啟)時, 請設 定要自動更新軟體的時間。
- Proxy(代理程式).................................................. 設定是否在代理程式環境中使用此顯示器。
- Proxy settings(代理程式設定)............................. 當 [Proxy](代理程式)設為開啟時,請設定代理程式的主機名稱、連
- 接埠、使用者名稱和密碼。
- About Updater(更新程式相關資訊)................... 顯示應用程式相關資訊。
- Reset(重新設定).................................................. 初始化 [SETTINGS](設定)。

## <span id="page-29-1"></span>應用程式 - MediaPlayer

<span id="page-29-0"></span>MediaPlayer 是一款應用程式,用於播放由多個影像 / 影片 / 音訊檔案組成的播放清單。 在主畫面上選取 [MediaPlayer], 然後按下遙控器的 SET 按鈕。

#### MediaPlayer 頂部畫面

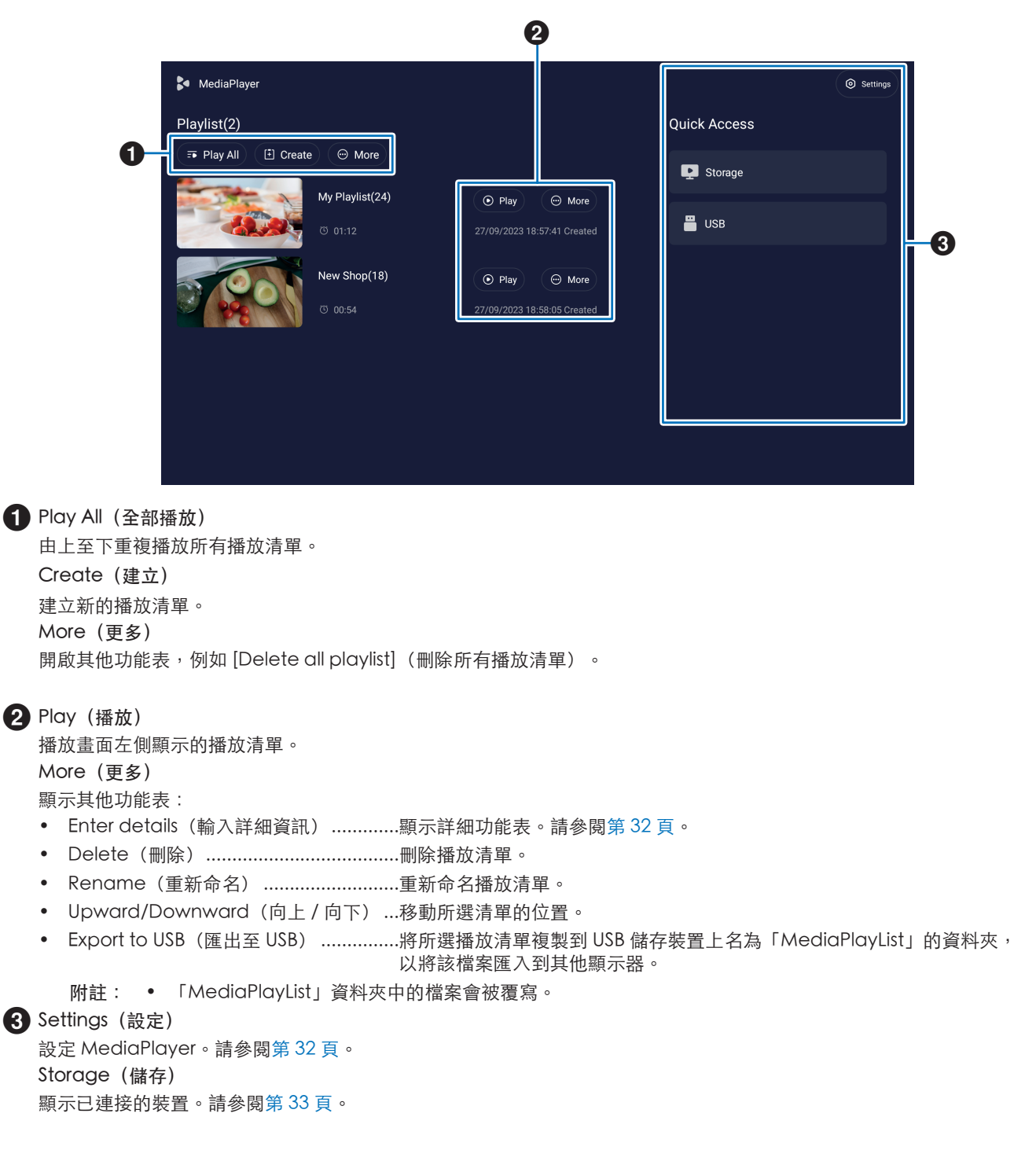

#### ■建立播放清單

- 1. 選取 [Create](建立)。如果目前沒有任何播放清單,請選取 [Create Playlist](建立播放清單),然後按下遙控器的 SET 按 鈕。
- 2. 使用螢幕鍵盤或外接鍵盤輸入播放清單名稱。
- 3. 在 [Playlist Detail] (播放清單詳細資訊) 畫面上選取 [Add the files] (新增檔案) , 然後按下遙控器的 SET 按鈕。
- 4. 在 [Select](選取)按下遙控器的 SET 按鈕,然後將游標移到您要新增播放清單的檔案。按下遙控器的 SET 按鈕。
- 5. 選取 [Confirm](確認)並按下遙控器的 SET 按鈕。

#### ■重播播放清單

- 如果要重播所有播放清單,請選取 [Play All](全部播放)。 如果要重播所選播放清單,請將游標移至您想播放的播放清單。 按下遙控器的 SET 按鈕。
- 若要停止重播並關閉「Playlist Details」(播放清單詳細資訊)畫面,請按下遙控器的 EXIT 按鈕。

#### ■重播書面

重播畫面會以全螢幕顯示。播放時按下遙控器的 SET 按鈕,螢幕下方即會顯示控制按鈕。若要停止重播,請按下遙控器的 EXIT 按 鈕。

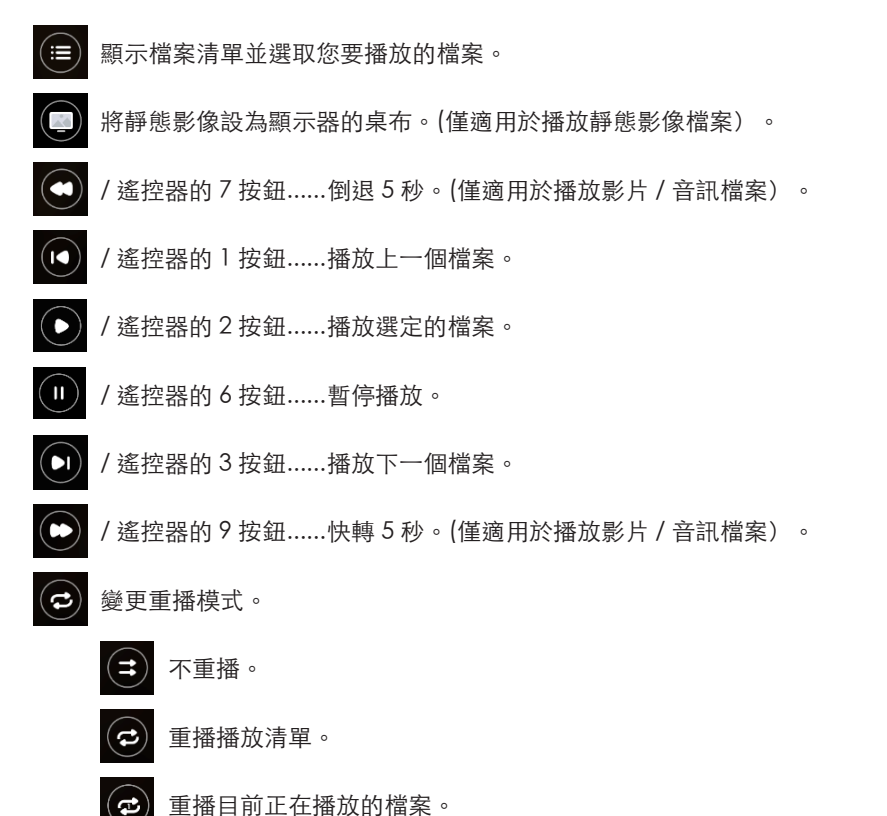

#### <span id="page-31-0"></span>■在播放清單詳細資訊畫面中編輯播放清單

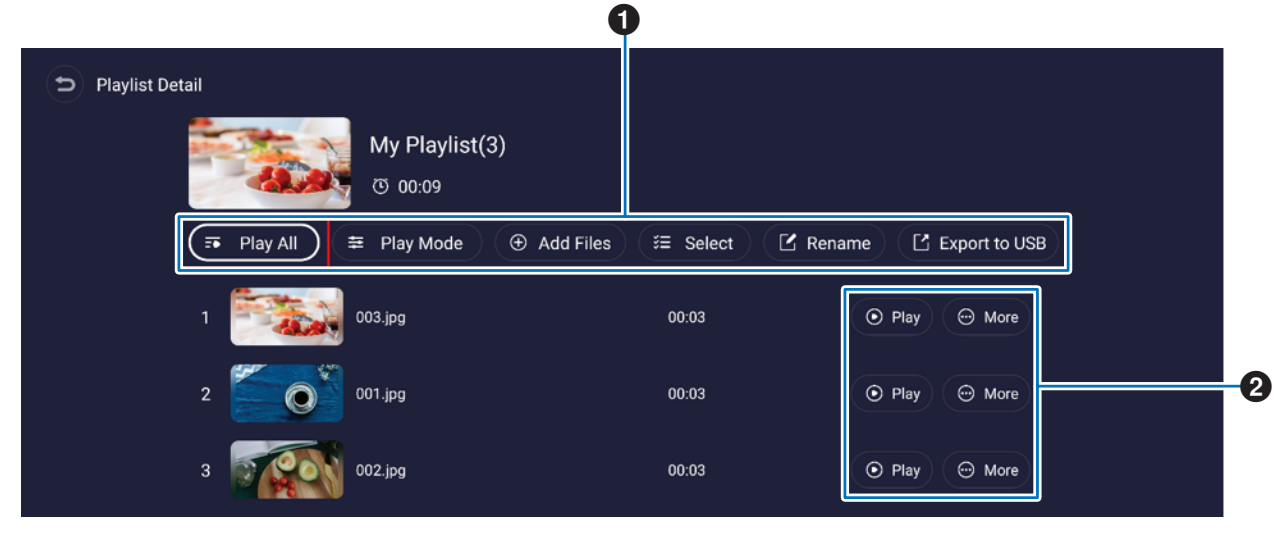

1 Play All (全部播放) ..................由上至下播放所有檔案。

Play Mode (播放模式) ..........設定靜態影像檔案的重播模式和播放間隔。

Add Files(新增檔案)..............將檔案新增至播放清單。

Select(選取)..........................選取並刪除播放清單中的檔案。

Rename(重新命名)...............變更播放清單的名稱。

Export to USB(匯出至 USB)....將播放清單複製到 USB 隨身碟。

提示:• 「MediaPlayList」資料夾中的任何現有內容都會被覆寫。

• 在 USB 隨身碟和內部儲存空間之間複製檔案時需要一些時間。 請勿於複製檔案時關閉主電源或讓顯示器進入待機電源模式。 請檢查 [Power Off Schedule] (關機排程) 和 [Off if No Operation] (停止運作 時關機)的設定內容,確保系統不會自動關閉電源。

2 Play (播放) .................................播放清單中的檔案。 More(更多)............................向上或向下移動播放清單的位置。從播放清單中刪除檔案。

#### <span id="page-31-1"></span>■MediaPlayer 設定

設定 MediaPlayer 的自動重播和排程選項。

USB Auto Play (USB 自動播放) ...............................插入 USB 隨身碟時,可以自動將 USB 隨身碟上的所有檔案複製到內部儲存 空間並且進行播放。

- 提示: 插入 USB 隨身碟時,系統會自動複製 USB 隨身碟上的 「MediaPlayList」資料夾中的檔案,並以新的播放清單進行播 放。此功能無法變更。
	- 在 USB 隨身碟和內部儲存空間之間複製檔案時需要一些時間。 請勿於複製檔案時關閉主電源或讓顯示器進入待機電源模式。 請檢查 [Power Off Schedule] (關機排程) 和 [Off if No Operation](停止運作時關機)的設定內容,確保系統不會自動 關閉電源。

Schedule Play(排程播放).....................................設定重播時間、日期、時間和播放清單。

Power On Auto Play (開機自動播放) ....................開啟顯示器時自動播放清單。

Auto Play When Switch(切換時自動播放) ..........按下遙控下的 MEDIA PLAYER 按鈕時自動依序播放所有清單。

#### <span id="page-32-0"></span>■儲存螢幕相關資訊

直接導覽至內部儲存空間或 USB 隨身碟的檔案。

快速播放檔案並建立播放清單。

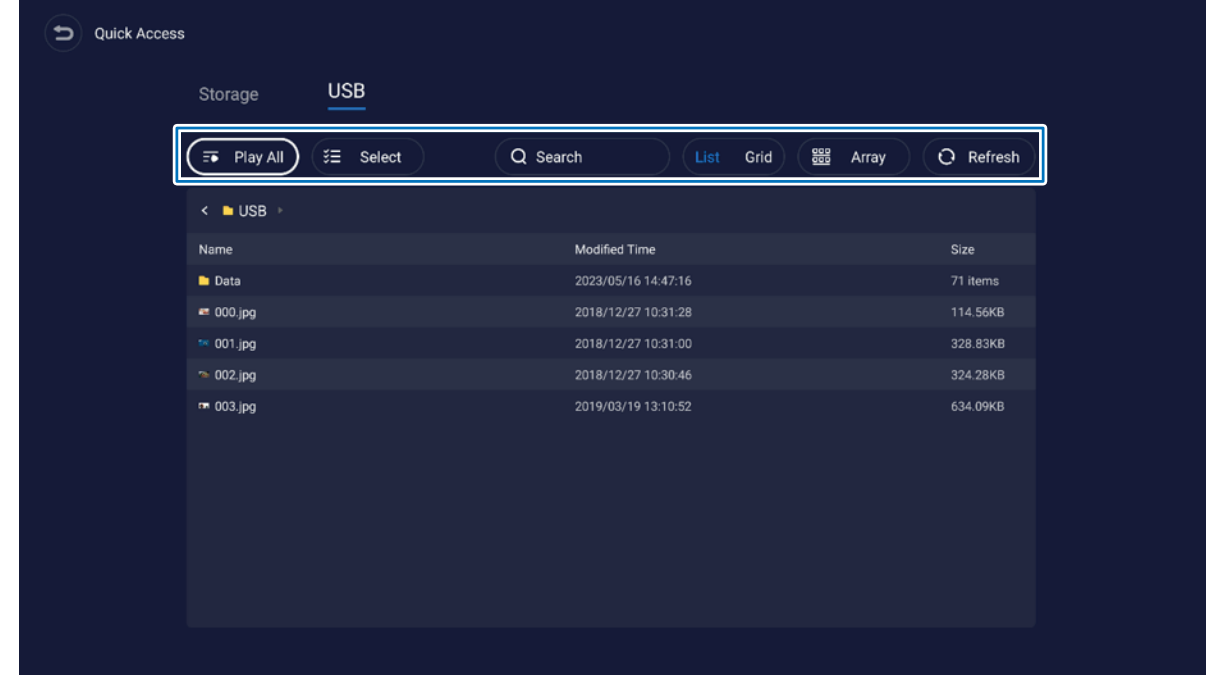

Play All(全部播放)..................播放所有檔案。

- Select (選取) ...........................選取檔案。所選檔案也可用於播放、建立新播放清單、新增現有播放清單。
- Search (搜尋) .............................以關鍵字搜尋檔案。
- List / Grid (清單 / 網格) ..........以清單樣式或圖示樣式(網格)顯示檔案。
- Array (排序) ................................排序檔案:根據名稱、種類(檔案類型)、大小、修改日期(更新日期)。
- Refresh(重新整理).................更新檔案清單。

#### 影像檔案

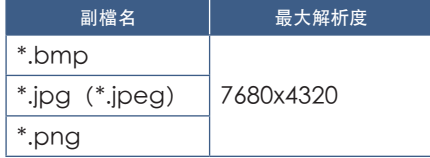

提示:• 靜態影像以 1920 x 1080 解析度顯示。

#### 音訊檔案

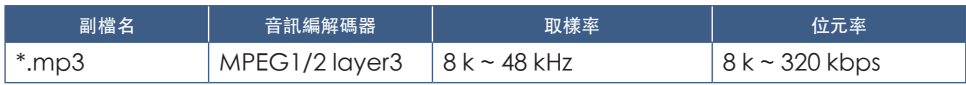

#### 影片檔案

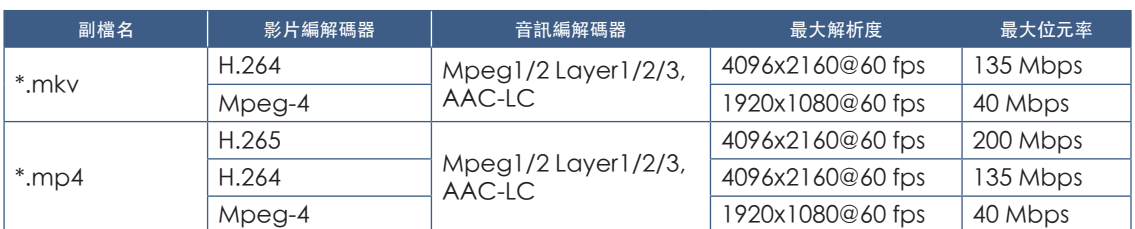

有時即使符合上述條件,也無法播放影片檔案。

#### 檔案系統

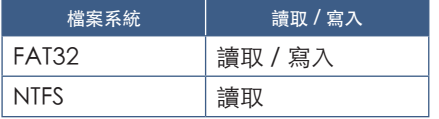

進階作業

### <span id="page-34-1"></span><span id="page-34-0"></span>建立開關機和重新啟動排程

排程功能可讓顯示器在不同時間自動切換開機和待機狀態並重新啟動。

#### 若要設定排程:

- 1. 進入 [Schedule] (排程) 功能表。
	- ① 按下遙控器的 MENU 按鈕。
	- ② 透過 和 按鈕在 [Administrator Settings](管理員設定)功能表中選 取 [Schedule](排程)。按下 SET 按鈕。視需要輸入管理員密碼。
- <span id="page-34-2"></span>2. 設定開機排程。
	- ① 透過 >/▲/▼按鈕選取 [Power On Schedule] (開機排程) 中的 [Add Power On schedule](新增開機排程)。按下 SET 按鈕。
	- $\tilde{p}$  透過  $\triangle$  /  $\blacktriangledown$  按鈕設定時間。若要移動設定欄位,請按</>
	- ③ 選取所設時間內要使用的 [Input](輸入)。
	- ④ 選取要啟動排程的日期。
	- ⑤ 透過 和 按鈕選取 [Save](儲存)。按下 SET 按鈕。
- 3. 設定關機排程。
	- ① 透過 ▶/▲/▼ 按鈕選取 [Power Off Schedule](關機排程)中的 [Add Power Off schedule](新增關機排程)。 按下 SET 按鈕。
	- $\hat{p}$  透過 ▲/▼ 按鈕設定時間。若要移動設定欄位,請按 ◀/▶ 按鈕。
	- ③ 選取要啟動排程的日期。
	- **④ 诱過 ▼ 和 ▶ 按鈕選取 [Save] (儲存)** 。按下 SET 按鈕。
- 4. 設定重新啟動排程。
	- ① 透過 // 按鈕選取 [Reboot Schedule](重新啟動排程)。中的 [Add Reboot schedule](新增重新啟動排程)。 按下 SET 按鈕。
	- ② 透過 ▲/▼按鈕設定時間。若要移動設定欄位,請按 ◀/▶ 按鈕。
	- ③ 選取要啟動排程的日期。
	- ④ 透過 和 按鈕選取 [Save](儲存)。按下 SET 按鈕。
- 5. 管理排程。
	- ① 透過 // 按鈕選取 [Schedule](排程)中的 [Schedule List](排程清單)。按下 SET 按鈕。
	- ② 透過 ▲/▼按鈕選取您要變更的排程。若要啟用或停用任何排程,請按 ◀/▶ 按鈕。如果您要變更時間、日期或刪除排 程,請按 SET 按鈕開啟詳細設定視窗。
	- ③ 如果要關閉功能表,請按 EXIT 按鈕。
- 提示:• 新增排程前須先設定 [Date & Time](日期與時間)。
	- 在每個設定功能表按下 [Save](儲存)即會儲存您所設定的排程。
	- [Power On Schedule] (開機排程) 的 [Input] (輸入) 優先於 [Custom Detect] (自訂偵測) 設定。
	- 每個排程間隔必須至少 5 分鐘。
	- 最多可建立 15 個排程項目。
	- 中斷顯示器電源線後經過兩週的時間,時間將會初始化,並且時鐘功能將停止。如果時鐘功能已停止,請重新設定 [Date & Time](日期與時間)。

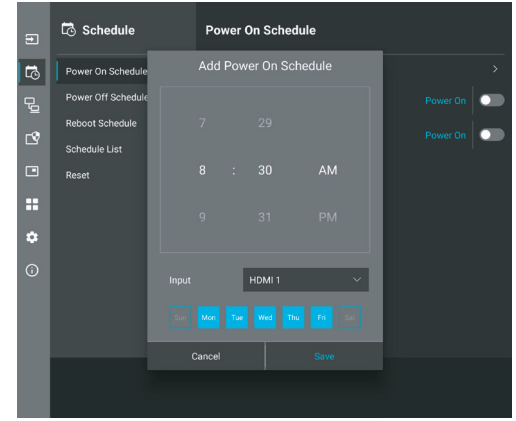

### <span id="page-35-0"></span>設定安全性與鎖定顯示器控制

在一般作業下,使用遙控器或顯示器控制面板的任何人都可以控制顯示器。啟用「安全性」和「鎖定設定」的選項,即可防止顯 示器設定的未授權使用和變更。

本節涵蓋的安全性和鎖定功能為:

- 設定密碼
- 啟用密碼安全性
- 鎖定遙控器按鈕(請參閱第 [13](#page-12-1) 頁)
- 鎖定顯示器的控制面板按鈕(請參閱第 [14](#page-13-6) 頁)

#### 設定位置

本節中的指示引導您在顯示器的 OSD 功能表中設定安全性和鎖定功能。也可以使用顯示器的 Web 控制來設定這些設定。 請參閱第 [45](#page-44-0) 頁。

安全性和鎖定設定的功能表選項位於 OSD 功能表和 Web 控制項的 [Protect](保護)功能表中。

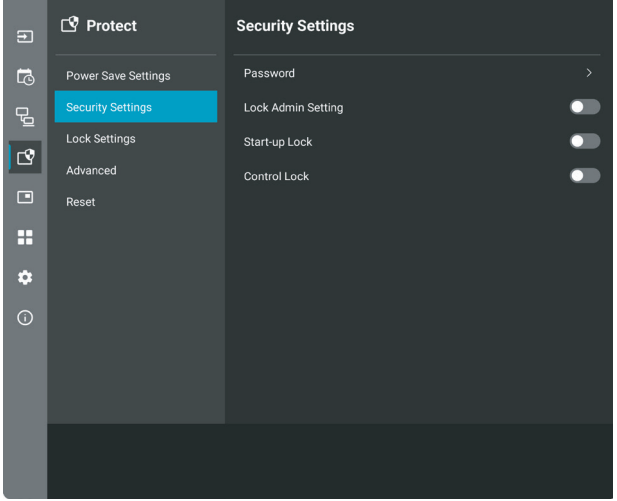

#### ■密碼安全性

啟用密碼安全性設定之後,開啟主電源和/或存取 [Administrator Settings] (管理員設定) 功能表時,需要一組包含字母和數字 的 4 到 64 位數密碼(請參閱第 [37](#page-36-0) 頁)。顯示器在輸入密碼後將正常運作。若在您為 [OSD Time](OSD 時間)設定的期間內 未按下任何按鈕,則顯示器將自動鎖定,您需重新輸入密碼。

提示: • 如果您變更密碼,請謹記新密碼。如果忘記密碼,您需聯絡技術支援重設密碼才能存取顯示器的 OSD 功能表。

#### 設定顯示器的密碼

只有在您想要變更密碼時,才需要此步驟。

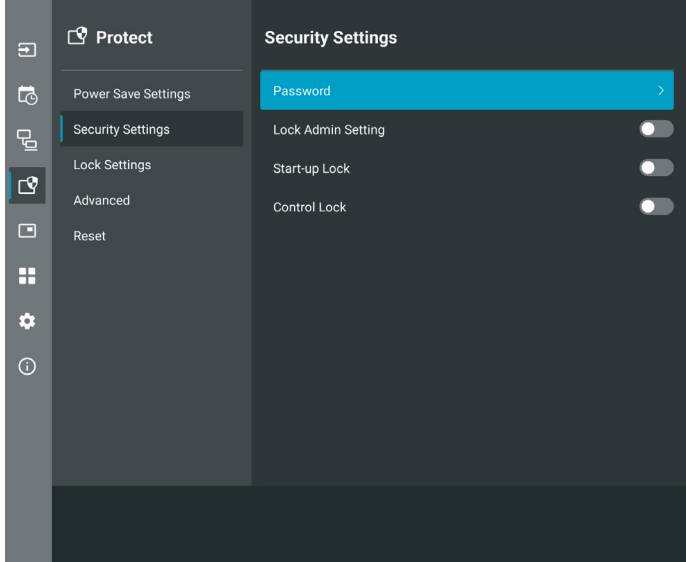

- 1. 透過遙控器導覽至 [Protect] (保護) 以及 [Security Settings] (安全性設定) 。選取 [Password] (密碼) ,按下確定。
- 2. 輸入管理員密碼並按下 [OK](確定)。然後您便能在 [Security Settings](安全性設定)中設定其他選項。
- 3. 若要變更密碼,請在 [Change the admin password] (變更管理員密碼) 下輸入目前的密碼,然後按 [OK] (確定) 。
- 4. 在 [Enter new password] (輸入新密碼)欄位輸入新密碼,然後在 [Confirm new password] (確認新密碼)欄位再次輸入 密碼。
- 5. 新密碼會立即予以儲存。

#### <span id="page-36-0"></span>啟用密碼安全性

- 1. 透過遙控器導覽至 [Protect](保護)以及 [Security Settings](安全性設定)。
- 2. 選擇您要使用的選項:
	- [Lock Admin Setting](鎖定管理員設定).....進入 [Administrator Settings](管理員設定)功能表時需要輸入密碼。
	- [Start-Up Lock] (啟動鎖定) ...........................從主要電源開關開啟顯示器時,需要密碼。

如果選取此選項,則只有在使用主要電源開關時或停電之後,電源循環週 期才需要密碼。當使用遙控器的 POWER ON(電源開啟)和 [STANDBY] (待命) 按鈕或顯示器背面的 ◆ 按鈕時, 此選項不會提示密碼。

• [Control Lock](遙控器鎖定)........................使用任何遙控器或顯示器上的按鈕都需要密碼。

提示: • 要等 OSD 功能表關閉且您在 [OSD Time] (OSD 時間) 中所設時間過後才會啟用該設定。

#### ■鎖定按鈕控制

鎖定設定可防止顯示器回應紅外線遙控器或顯示器背面的按下按鈕。鎖定按鈕控制時,可以設定部分按鈕來保持解除鎖定, 以讓使用者調整設定。鎖定和解除鎖定按鈕控制並不需要密碼。

#### <span id="page-37-0"></span>■鎖定 IR 遠端按鈕

#### 鎖定

[Lock Settings](鎖定設定)中的 [IR] 選項可以防止遙控器控制顯示器。啟用 [IR] 並不會鎖定顯示器控制面板的按鈕。

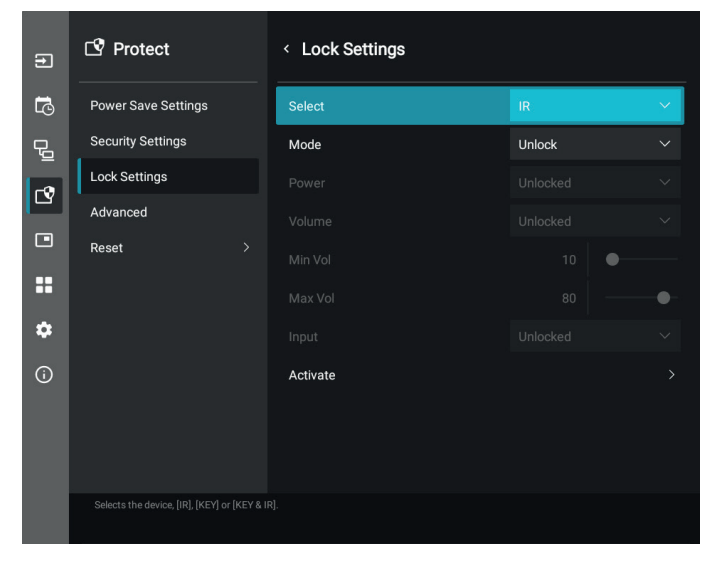

- 1. 透過遙控器導覽至 [Protect] (保護) 以及 [Lock Settings] (鎖定設定) 。
- 2. 在 [Select](選取)選項下方按 ▲、▼按鈕,變更設定至 [IR]。
- 3. 在 [Mode](模式)下方選擇您要啟用的鎖定模式。
	- [Unlock] (解鎖) .................................. 解除鎖定所有按鈕。
	- [All Lock](全部鎖定)....................... 鎖定所有按鈕。
	- [Custom Lock] (自訂鎖定) .............. 鎖定所有遠端按鈕,但可個別設定為鎖定或解除鎖定的下列按鈕除外。
		- [Power] (電源) ............................. 選取 [Unlocked] (解鎖) ,在 IR 遙控鎖定時使用 ധ 按鈕。選取 [Locked] (鎖定)以鎖定按鈕。
		- [Volume] (音量) ........................ 選取 [Unlocked] (解鎖) , 在 IR 遙控鎖定時透過 VOL+、VOL- 按鈕控制音量。 選取 [Locked](鎖定)停用音量調整功能。
			- [Min Volume] (最低音量)和 [Max Volume](最高音量)... 已解鎖音量按鈕,音量大小只能在 [Min](最低音量)和 [Max](最高音量)範圍內調整。

[Volume](音量)必須設為 [Unlocked](解鎖)才能執行此設定。

- 提示: 僅在使用內嵌擴音器與音訊線路輸出 (3.5 mm 接頭) 時才能使用 [Min Volume] (最低音量) / [Max Volume](最高音量)鎖定。但在 [Audio Receiver](音訊接收器)設為啟用時無法正常運作。
- [Input] (輸入) .............................. 選取 [Unlocked] (解鎖) 以解鎖所有輸入按鈕。選取 [Locked](鎖定) 以鎖定所 有輸入按鈕。

4. 選取 [Activate](啟用)以啟用所有設定。

#### 解鎖

• R 遙控器‐若要回復為一般作業,請按住 DISPLAY(顯示)按鈕至少 5 秒。

#### <span id="page-38-0"></span>■鎖定後側按鈕

#### 鎖定

[Lock Settings](鎖定設定)中的 [Key](按鍵)選項可以防止顯示器後側的按鈕控制顯示器。啟用 [Key](按鍵)並不會鎖定遙 控器的按鈕。

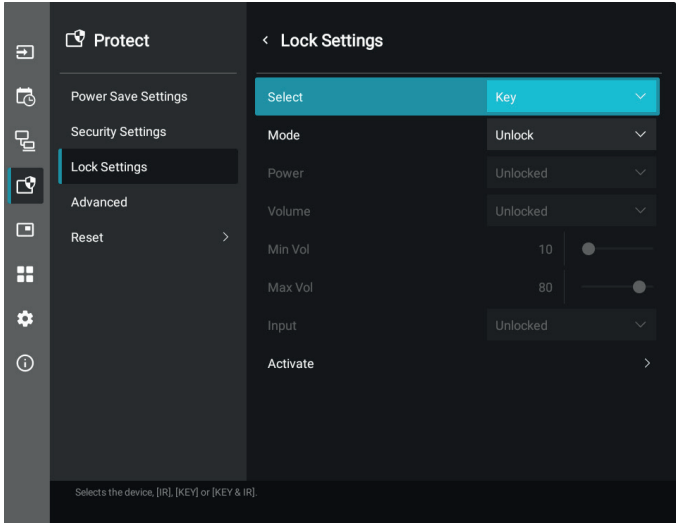

- 1. 透過遙控器導覽至 [Protect] (保護) 以及 [Lock Settings] (鎖定設定) 。
- 2. 在 [Select] (選取) 選項下方按 ▲、▼按鈕,變更設定至 [Key] (按鍵) 。
- 3. 在 [Mode](模式)下方選擇您要啟用的鎖定模式。
	- [Unlock](解鎖)................................ 解鎖所有按鈕。
	- [All Lock](全部鎖定)....................... 鎖定所有按鈕。
	- [Custom Lock](自訂鎖定) ..............鎖定所有按鈕,以下按鈕除外,這些按鈕可個別設定為鎖定或解除鎖定。
		- [Power](電源)……………………… 選取 [Unlocked](解鎖),在按鍵鎖定時使用 ധ 按鈕。
		- [Volume] (音量) ......................... 選取 [Unlocked] (解鎖) ,在按鍵鎖定時透過 <//> //> 按鍵控制音量。選取 [Locked](鎖定)停用音量調整功能。
			- [Min Volume] (最低音量) 和 [Max Volume](最高音量)... <1/1>按鍵已解鎖,音量大小只能在 [Min](最低音量)和 [Max](最高音量)範圍 內調整。

[Volume](音量)必須設為 [Unlocked](解鎖)才能執行此設定。

- 提示: 僅在使用內嵌擴音器與音訊線路輸出 (3.5 mm 接頭) 時才能使用 [Min Volume] (最低音量) / [Max Volume](最高音量)鎖定。但在 [Audio Receiver](音訊接收器)設為啟用時無法正常運作。
- [Input] (輸入) ................................ 選取 [Unlocked] (解鎖) ,透過 INPUT 按鈕變更輸入。

4. 選取 [Activate](啟用)以啟用所有設定。

#### 解鎖

- 按鈕 ............. 若要返回一般操作,請解鎖主要裝置後側的所有按鈕,方法是同時長按主要裝置控制面板上的 ▲ 按鈕和 ▼ 按鈕至 少 3 秒。
- OSD 選單 ..... 若要返回一般操作,請使用遙控器導覽至 [Protect] (保護),然後導覽至 [Lock Settings] (鎖定設定) 。 在 [Select](選取)選項下,將設定變更為 [Key](按鍵)。在 [Mode](模式)下選擇 [Unlock](解鎖), 然後選取 [Activate](啟動)。

#### ■鎖定 IR 遙控器與後側按鈕

從 OSD 功能表選取 [Protect](保護)➙ [Lock Settings](鎖定設定)➙ [Select](選取)➙ [Key & IR](按鍵與 IR)。 如需後續設定程序、已啟用鎖定的按鈕,以及解鎖方法,請參閱「鎖定 IR [遠端按鈕」與](#page-37-0)[「鎖定後側按鈕」。](#page-38-0)

### <span id="page-39-1"></span><span id="page-39-0"></span>設定遙控器 ID 功能

可以使用遙控器,以使用稱為 REMOTE CONTROL ID (遙控器 ID) 的模式來控制最多 25 部個別 MultiSync 顯示器。REMOTE CONTROL ID (遙控器 ID)模式可與顯示器 ID 搭配運作,允許控制最多 25 部個別 MultiSync 顯示器。例如,如果相同區域正 在使用許多顯示器,則正常模式的遙控器會同時將訊號傳送至每部顯示器(請參閱圖 1)。使用 REMOTE CONTROL ID (遙控器 ID) 模式中的遠端,只會操作群組內的一部特定顯示器(請參閱圖 2)。

#### 設定遙控器 ID

按住遙控器上的 REMOTE ID SET (遠端 ID 設定) 按鈕時,請使用 KEYPAD (數字鍵 台)來輸入要透過遠端控制之顯示器的「顯示器 ID」(1-25)。接著可以使用遠端控 制來操作具有該特定顯示器 ID 號碼的顯示器。

選取 0 或遙控器處於正常模式時, 將會操作所有顯示器。

#### 設定/重設遙控器模式

ID 模式 - 若要進入「ID 模式」,請按 REMOTE ID SET (遠端 ID 設定) 按鈕並按住 2 秒。

正常模式 - 若要回復為「正常模式」,請按 REMOTE ID CLEAR(遠端 ID 清除)按 鈕並按住 2 秒。

- 提示:• 為了讓此功能適當地運作,必須給顯示器指派透過遠端控制之顯示器的 「顯示器 ID」號碼。您可以在 OSD 中的 SYSTEM (系統) 功能表下指派 「顯示器 ID」號碼。請參閱第 [63](#page-62-3) 頁。
	- 將遙控器朝向所需顯示器的遠端感應器,並按 REMOTE ID SET(遠端 ID 設定) 按鈕。當您的遙控器處於 ID 模式時, MONITOR ID (顯示器 ID) 號碼就會顯示在螢幕上。

#### 使用遠端控制來控制範圍中的所有顯示器

- 1. 在遙控器上,按住 REMOTE ID SET (遠端 ID 設定) 按鈕,同時使用數字鍵台輸 入 REMOTE CONTROL ID(遙控器 ID)號碼「0」。
- 2. 遙控器範圍內的所有顯示器現在都會反應數字鍵台按下動作。
- 提示: REMOTE ID (遠端 ID)設定為「0」時, 按 REMOTE ID SET (遠端 ID 設定), 將會讓遠端訊號範圍內的所有顯示器在螢幕上顯示其顯示器 ID。如果您想 要控制單一顯示器,則這樣您可以輕鬆地查看顯示器 ID (如下面所述) 。

#### 透過遙控器操作具特定 顯示器 ID 號碼的顯示器

- 1. 設定顯示器的 [Monitor ID] (顯示器 ID) (請參閱第 [63](#page-62-3) 頁) 。[Monitor ID] (顯示器 ID) 號碼範圍為 1-25。 透過此 [Monitor ID](顯示器 ID)號碼,遙控器就能在不影響其他顯示器的情況下操作該特定顯示器。
- 2. 在遙控器上,按住 REMOTE ID SET (遠端 ID 設定) 按鈕,同時使用數字鍵台輸入 REMOTE CONTROL ID (遙控器 ID) 號碼 (1-25)。REMOTE ID NUMBER(遠端 ID 號碼)應該符合要控制之顯示器的 MONITOR ID(顯示器 ID)號碼。
- 3. 將遙控器朝向所需顯示器的遠端感應器,並按 REMOTE ID SET (遠端 ID 設定) 按鈕。

MONITOR ID (顯示器 ID)號碼會以紅色顯示在顯示器上。

如果 REMOTE CONTROL ID (遙控器 ID) 是「0」,則範圍中的所有顯示器將會以紅色顯示其特定的 MONITOR ID (顯示器 ID)號碼。

如果 MONITOR ID(顯示器 ID)號碼以白色顯示在顯示器上,則 MONITOR ID(顯示器 ID)號碼與 REMOTE CONTROL ID (遙控器 ID)不同。

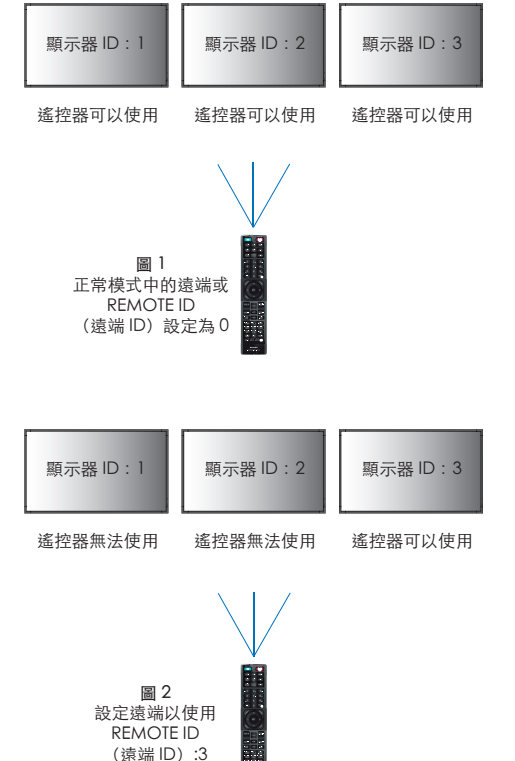

您需要透過遙控器才能 使用此功能。

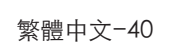

### <span id="page-40-0"></span>連接多台顯示器

[Setup](設定) > [Tile Matrix](畫面分割)允許透過放大器放大一幅影像擴展並顯示在多個螢幕上(最多 25 個)。

- [H Monitors](橫向顯示器)...... 橫向呈現的顯示器數量。
- [V Monitors](直向顯示器)...... 直向呈現的顯示器數量。
- [Position](位置)...................... 設定要在目前的顯示器上檢視的分割影像部分。
- [Tile Comp](畫面調整).......... 縮放要針對螢幕遮光屏寬度補償以建立無縫影像的影像。

#### 畫面分割 2x2 範例

對於頂端的顯示器:

1. 將 H Monitors(橫向顯示器)和 V Monitors(直向顯示器)皆設為 [2]。 一個影像將會一分為 4,然後放入 1 到 4 的號碼。

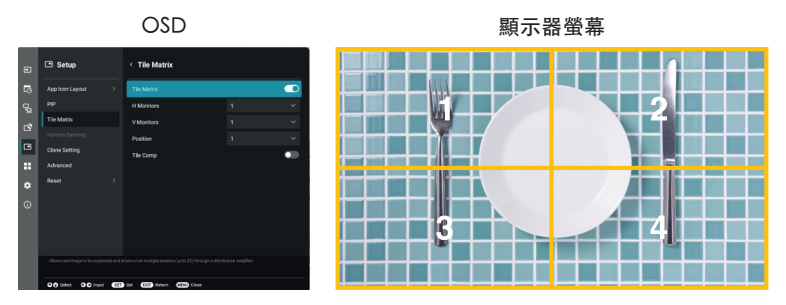

2. 在 [Position](位置)任選 1 至 4。

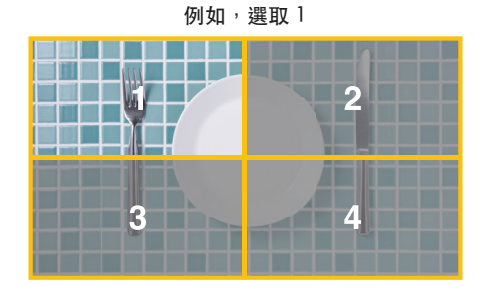

## <span id="page-41-2"></span>外部控制

#### <span id="page-41-0"></span>連接外部裝置

有兩個選項可以連接外部裝置來控制顯示器。

- RS-232C 端子。 使用 RS-232C 纜線,將外部裝置連接至顯示器的 RS-232C 端子。
- LAN 連接埠。 使用 LAN 纜線 (5類 RJ-45 或更高規格), 將網路連接至顯示器的 LAN 連接埠。

### <span id="page-41-1"></span>透過 RS-232C 控制顯示器

可以使用 RS-232C (反轉類型) 端子連接個人電腦來控制此顯示器。 例如,個人電腦可控制的部分功能為:

- 電源 ON(開啟)或待命。
- 切換輸入訊號。
- 聲音靜音 ON(開啟)或 OFF(關閉)。

#### 連接

顯示器 + 電腦。

• 請先關閉顯示器的主要電源,再將電腦連接至顯示器。

• 請先開啟連接的電腦,然後開啟顯示器的主要電源。 如果您以反轉順序開啟電腦和顯示器,則 com 連接埠可能無法運作。

若要透過從使用 RS-232C 纜線連接之電腦送出的命令來控制顯示器,請使用控制命令。如需控制命令的指示,請參閱 「External\_Control.pdf」。請參閱第 [52](#page-51-1) 頁。

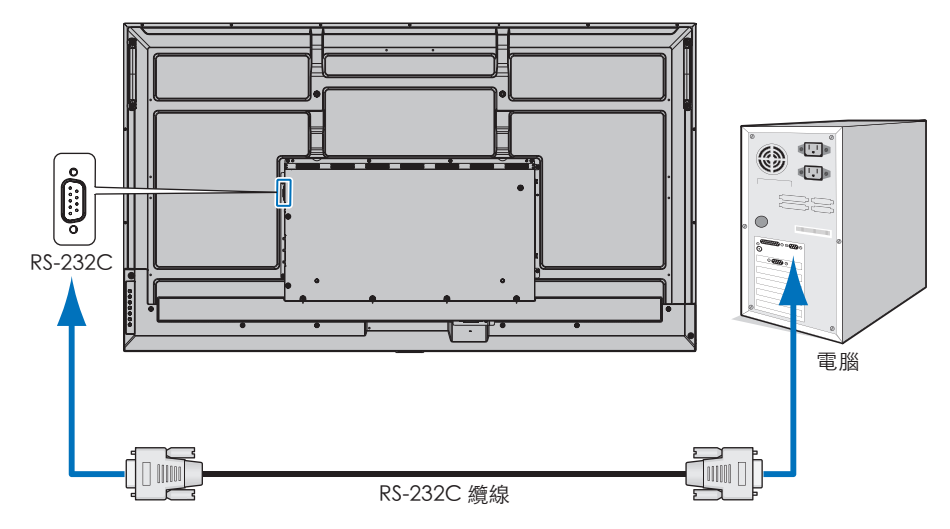

- 提示:• 如果電腦配備 25 針腳序列連接埠連接器,則需要 25 針腳序列連接埠配接器。 請連絡您的供應商以取得詳細資訊。
	- 如需針腳指派,請參閱第 [43](#page-42-1) 頁 上的「RS-232C 輸入/輸出」。

此顯示器將 RXD、TXD 和 GND 線用於 RS-232C 控制。

反轉類型纜線(空數據機纜線)(未包含)應該用於 RS-232C 控制。

#### <span id="page-42-1"></span><span id="page-42-0"></span>PIN ASSIGNMENT (針腳指派)

RS-232C 輸入/輸出

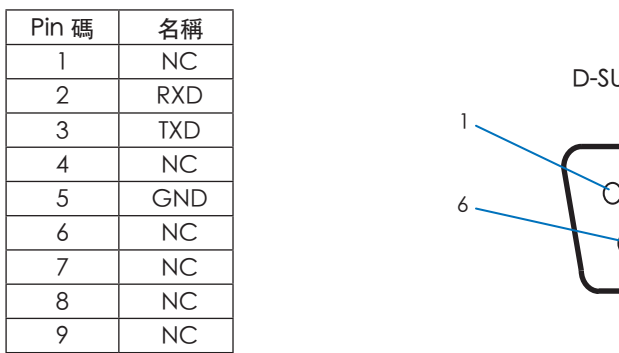

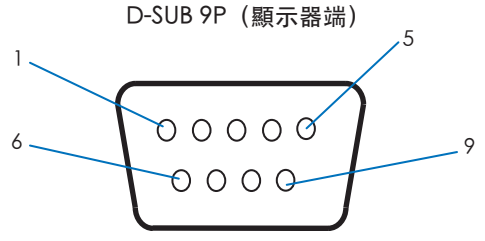

此顯示器將 RXD、TXD 和 GND 線用於 RS-232C 控制。

### 透過 LAN 控制顯示器

連接至網路

透過 LAN 傳輸線,您便能使用 HTTP 伺服器功能指定顯示器設定。

提示: • 若要使用 LAN 連接,您需指派一個 IP 位址 (請參閱第 [58](#page-57-2) 頁) 。顯示器連接到 DHCP 網路時會自動取得 IP 位址。

LAN 連接範例:

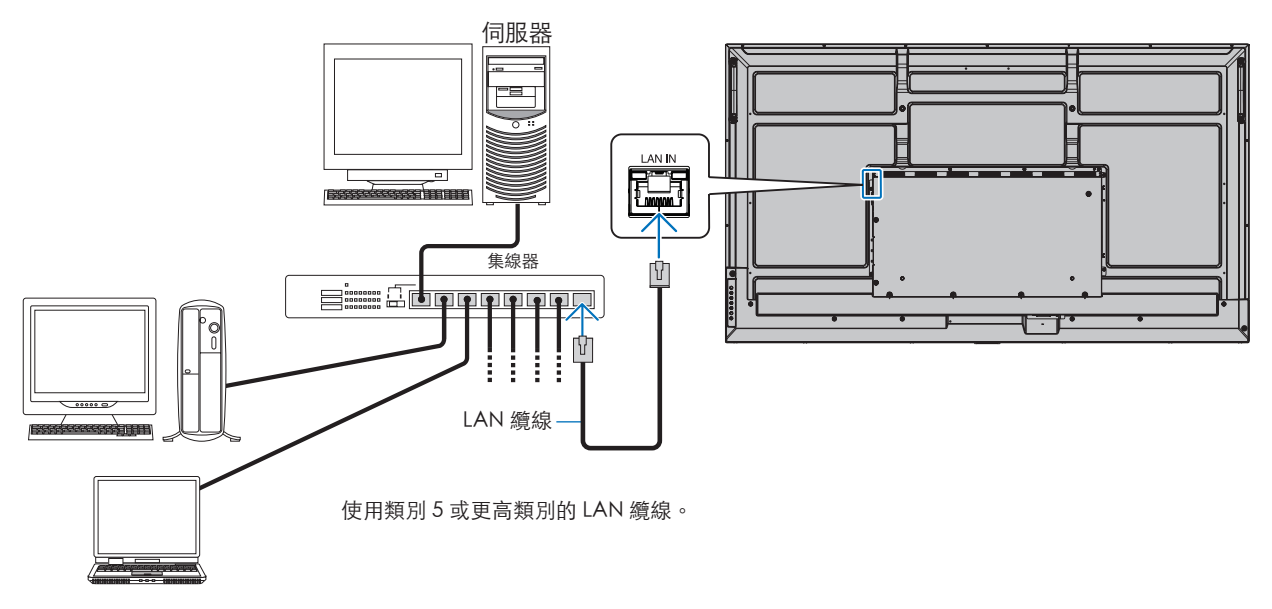

提示:• 此顯示器必須連接至網路。

在 [Administrator Settings] (管理員設定) 功能表上啟用 [Network] (網路) [Monitor Control] (顯示器控制) 中的 [Monitor Control via Network](透過網路控制顯示器)。

• 當 [Protect] (保護) 中 [Power Save Settings] (省電設定) 下的 [Low Power] (低功耗) 設為 [Mode] (模式) 時, HTTP 伺服器便無法正常運作。

如果在電源關閉時使用 HTTP 伺服器功能的話,請務必將 [Mode](模式)設為 [Normal](一般)。

#### ■HTTP 瀏覽器

#### 概觀

將顯示器連接至網路允許遠端控制連接至相同網路之電腦的顯示器。

本裝置使用「JavaScript」和「Cookie」,而且應將瀏覽器設定為接受這些功能。請參閱 Web 瀏覽器的說明檔案,以變更 JavaScript 和 Cookie 的使用設定。

若要存取 HTTP 伺服器,請在連接至與顯示器相同之網路的電腦上啟動 Web 瀏覽器,並在網址欄位中輸入下列 URL:

#### 網路設定

http://<顯示器的 IP 位址>/index.html

- 提示:• 預設 IP 位址會自動指派給顯示器。
	- 建議使用 NaViSet Administrator 軟體透過網路來管理顯示器。它可從我們的網站下載(請參閱第 [52](#page-51-1) 頁)。
	- 如果 MONITOR NETWORK SETTINGS(顯示器網路設定)畫面未出現在 Web 瀏覽器中,則請按 Ctrl+F5 鍵以重新整理 Web 瀏覽器(或清除快取)。
	- 如果顯示器回應命令的速度變慢或按一下瀏覽器中的按鈕,或無法接受一般作業速度,則這可能是因為網路流量或網路 上的設定。如果發生此情況,請諮詢網路管理員。
	- 如果快速重複按瀏覽器上顯示的按鈕,則顯示器可能無法回應。如果發生此情況,則請稍等一下並重複。如果您仍然無 法取得回應,則請關閉顯示器,然後重新將其開啟。

#### 使用前的準備

根據 Proxy 伺服器的類型和設定方法,可能無法處理使用 Proxy 伺服器的瀏覽器的作業。雖然 Proxy 伺服器的類型是一個因素, 但是根據快取的有效性,可能不會顯示已設定的項目,而且作業中可能不會反映瀏覽器中的內容設定。除非網路環境需要 Proxy 伺服器,否則建議不要使用它。

#### 透過瀏覽器操作的位址處理

主機名稱可以用於下列情況(對應至顯示器的 IP 位址):

網路管理員必須在網域名稱系統 (DNS) 中註冊主機名稱。您接著可以使用相容的瀏覽器,透過此註冊的主機名稱來存取顯示器的 網路設定。

如果已在所使用電腦的「HOSTS」檔案中設定主機名稱,則您可以使用相容的瀏覽器,透過此主機名稱來存取顯示器的網路設 定。

- 範例 1: 顯示器的主機名稱已設定為「pd.xxx.co.jp」時,指定 http://pd.xxx.co.jp/index.html 作為位址或 URL 的項目欄, 即可授與對網路設定的存取權。
- 範例 2: 當顯示器的 IP 位址為「192.168.73.1」時,您可以針對位址或 URL 輸入項目欄位輸入 http://192.168.73.1/index.html,以取得存取權。

#### 首次使用 HTTP 伺服器的設定

首次存取 HTTP 伺服器時,系統會開啟 [ENTER NEW HTTP PASSWORD] (輸入新 HTTP 密碼) 視窗。 設定 HTTP 伺服器的密碼。密碼最多可為 32 個字元。

#### 作業

存取下列位址,以顯示 HOME(首頁)。 http://<顯示器的 IP 位址>/index.html 按一下 HOME (首頁) 下方之左欄上的每個連結。

#### REMOTE CONTROL (遙控器)

啟用作業,以控制相當於遙控器上按鍵的顯示器。

#### <span id="page-44-0"></span>■顯示器 Web 控制中的 OSD 功能表設定

選取顯示器 Web 控制左側的其中一個連結,以設定顯示器的 OSD 中可用的設定。請參閱第 [53](#page-52-2) 頁了解 OSD 功能表控制項的 完整清單。

[Picture](影像)、[Audio](音訊)、[Input & Output](輸入與輸出)、[Schedule](排程)、[Network](網路)、 [Protect](保護)、[Setup](設定)、[Application](應用程式)、[System](系統)、[About](相關資訊)

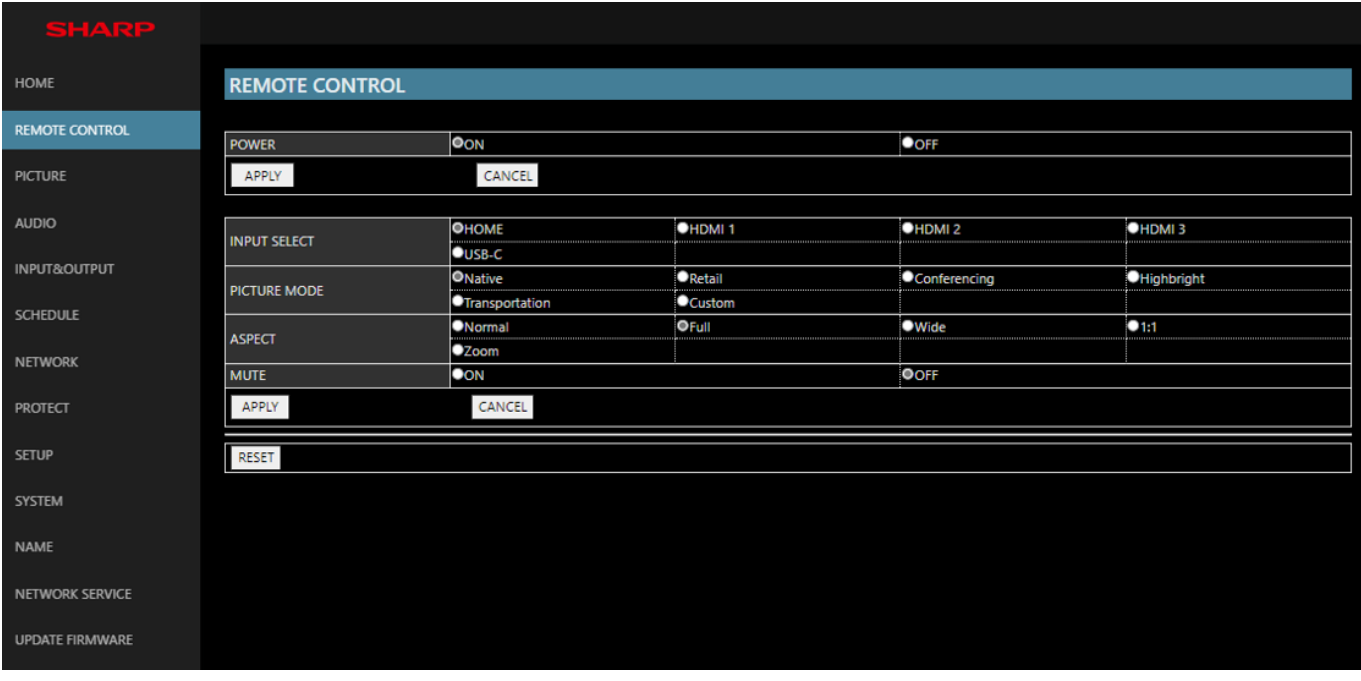

提示:顯示器 Web 控制中的按鈕運作如下:

[APPLY](套用)...................儲存設定。 [CANCEL](取消)...............回復為先前的設定。 提示:• 選取 APPLY(套用)後即會停用 CANCEL(取消)。 [RELOAD](重新載入).........重新載入設定。 [RESET](重新設定)..............重設為初始設定。

#### <span id="page-45-0"></span>名稱設定

按一下 HOME (首頁) 下方之左欄上的 NAME (名稱)。

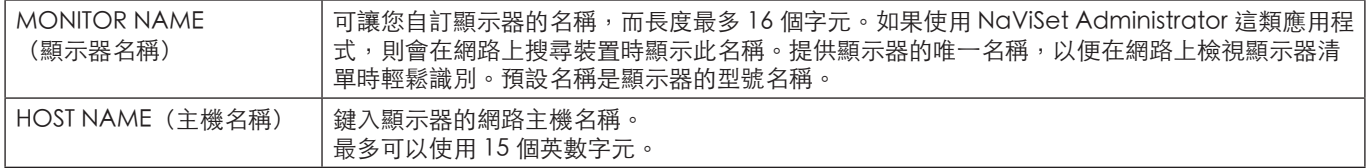

#### 網路服務設定

按一下 HOME (首頁) 下方之左欄上的 NETWORK SERVICE (網路服務) 。

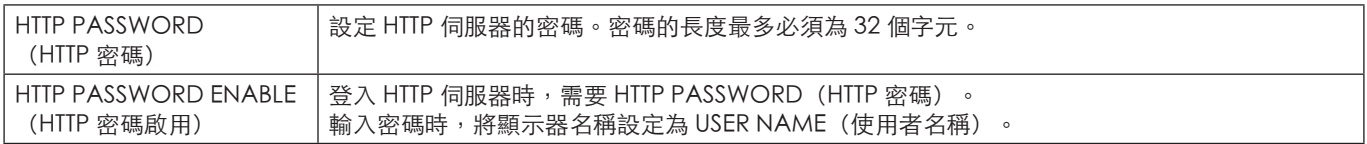

### 命令

使用 RS-232C 連接顯示器或透過 LAN 將顯示器連接至網路時,控制命令會在顯示器與連接的裝置之間傳輸和接收。它允許從連 接的裝置遠端控制顯示器。

兩種控制命令類型的說明皆載於外部文件。

有關各命令的詳細資訊,請參閱下列網站的手冊。

https://www.sharp-nec-displays.com/global/index.html

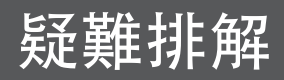

### <span id="page-46-0"></span>螢幕影像和視訊訊號問題

#### 無畫面

- 訊號纜線應該完全連接至顯示卡/電腦。
- 顯示卡應該完全定位在其插槽。
- 檢查主要「電源開關」,它應該處於 ON(開啟)位置。
- 確定已開啟電腦和顯示器電源。
- 確定已選取所使用顯示卡或系統上支援的解析度。如果有 任何疑問,請參閱顯示控制器或系統的使用者手冊以變更 解析度。
- 檢查顯示器和顯示卡的相容性和建議的訊號計時。
- 檢查訊號纜線連接器是否有彎曲或推入的針腳。
- 視訊訊號遺失之後,顯示器會在預設的時間期間自動進入 待命模式。按遙控器上的電源開啟按鈕,或按顯示器上的 ⏻ 按鈕。
- 如果您在啟動電腦時拔出訊號纜線,則可能不會顯示影 像。關閉顯示器和電腦,然後連接訊號纜線,並開啟電腦 和顯示器。
- 檢查 HDCP(高頻寬數位內容保護)內容。HDCP 這種 系統是要防止不合法複製透過數位訊號所傳送的視訊資 料。如果您無法檢視透過數位輸入的資料,並不一定表示 顯示器未適當地運作。實作 HDCP 時,偶而,特定內容 受到 HDCP 保護,但可能會因 HDCP 社群(數位內容保 護,LLC)的決策/意向而無法顯示。

#### 影像暫留

- 請注意 LCD Technology 可能會發生稱為「影像暫留」 的現象。螢幕上仍然顯示前一個影像的殘影或「鬼影」 時,即發生影像暫留。與 CRT 顯示器不同,顯示器的影 像暫留不是永久性的,但應該避免長期顯示單一靜止影 像。為了減輕影像暫留,請透過遙控器讓顯示器待命,或 關閉顯示器的主要電源,而關閉期間就是前一個影像的顯 示期間。例如,如果影像在顯示器上顯示一個小時,並留 下殘影,則顯示器應該進入待命狀態,或關閉主要電源-個小時,以消除影像。
- 提示: 如同所有個人顯示裝置一般, 我們建議在未使用時 顯示移動影像、或在螢幕閒置時以固定間隔變更靜 態影像,或將顯示器置於待機狀態或將其關閉。

#### 影像閃爍

- 如果您使用訊號中繼器或分配器或是長的纜線,則這可能 會導致影像粗糙或閃爍一段時間。在此情況下,請將纜線 直接連接至顯示器,而不要使用中繼器或分配器,或使用 較高品質的纜線來更換纜線。根據顯示器所在的環境或 您正在使用的纜線,使用雙絞線延伸器可能會導致影像粗 糙。如需進一步資訊,請詢問供應商。
- 部分 HDMI 纜線可能不會顯示正確的影像。如果輸入解析 度是 1920 x 2160、3840 x 2160 或 4096 x 2160,則請使 用核准支援 4K 解析度的 HDMI 纜線。
- 如果外部噪音受到影響,請使用屏蔽電纜。

#### <span id="page-47-0"></span>影像不穩定、無焦點或出現眩暈

- 訊號纜線應該完全連接至電腦。
- 請檢查螢幕上的影像來調整 [Picture Mode](影像模 式)的設定。
- 顯示模式變更時,可能需要重新調整「OSD 影像調整」 設定。
- 檢查顯示器和顯示卡的相容性和建議的訊號計時。
- 如果文字錯亂,則請將視訊模式變更為非交錯式,並且使 用 60 Hz 更新率。
- 開啟電源或變更設定時,影像可能會失真。

#### 影像未適當地重現

- 使用「OSD 影像調整」控制,以增加或減少粗略調整。
- 確定已選取所使用顯示卡或系統上支援的解析度。
- 如果有任何疑問,請參閱顯示卡或系統的使用者手冊以變 更解析度。

#### 選取的解析度未適當地顯示

- 檢查「資訊 OSD」,確認已選取適當的解析度。
- 如果您設定的解析度超過或低於範圍,則會出現「OUT of RANGE」(超出範圍)視窗,以對您發出警告。請設定 所連接電腦的支援解析度。

#### 視訊對比太高或太低

- 請檢查是否針對輸入訊號選取正確的 [Video Range] (視訊範圍)選項。 此設定僅會套用至 HDMI 與 USB-C 輸入上的視訊訊號。
	- 黑色破碎而白色不整齊 將 [Video Range](視訊範 圍)變更為 [Raw Signal](原始訊號)。 當顯示器的 [Video Range] (視訊範圍)設定為 [Expanded Signal](延伸訊號)且來源視訊的色階 為 RGB Full (RGB 0-255) 時會發生黑色破碎而白色 不整齊的情況,導致失去陰影與亮部中的細節,並且 影像的對比過於強烈。
	- 黑色呈現深灰而白色偏暗 將 [Video Range](視訊 範圍)變更為 [Expanded Signal](延伸訊號)。 當 [Video Range] (視訊範圍)設定為 [Raw Signal](原始訊號)且來源視訊的色階為 RGB Limited (RGB 16-235) 時會呈現黯淡的黑色與白 色,這會讓顯示器無法取得其完整的亮度範圍,而且 影像的對比不足。

根據特定影像模式,可能會出現淺色垂直或水平條紋。這不是產品缺陷或退化。

#### 硬體問題

#### 按鈕沒有反應

- 從 AC 插座拔出顯示器的電源線,以關閉和重設顯示器。
- 檢查顯示器上的主要「電源開關」。
- 開啟主電源開關後,顯示器大約需要 30 秒或更長時間才 能啟動。啟動期間無法進行操作。請等待啟動完成。

#### 無聲音

- 確認音訊纜線是否適當地連接。
- 請檢查是否啟用 [Mute](靜音)。您可以透過遙控器啟 用或停用靜音功能。
- 請檢查 [Volume](音量)是否設為最低值。
- 請檢查電腦是否支援音訊訊號。

如果不確定,請連絡您的供應商。

• 如果未連接 HDMI-CEC 音訊裝置,請將 [Audio Receiver] (音訊接收器)設為 [Off] (關閉) 。

遙控器未運作

- 電量已經耗盡。請變更電池,然後檢查遙控器是否運作。
- 確認正確地插入電池。
- 確認遙控器指向顯示器的遙控器感應器。
- 請檢查 [Lock Settings](鎖定設定)的狀態。
- 當有直射陽光或強光照射顯示器的遙控器感應器時,或中 途有物體遮擋時,遙控器系統可能無法正常運作。

#### USB 集線器無法操作

- 檢查並確認 USB 纜線正確連接。請參閱 USB 裝置使用者 手冊。
- 請檢查顯示器的 USB 上游連接埠是否已連接到電腦的 USB 下游連接埠。請確認已開啟電腦或 [USB Power] (USB 電 源)為 [On](開啟)。

#### USB 或 RS-232C 或 LAN 控制無法使用

• 檢查 RS-232C(反轉類型)或 LAN 纜線。需要類別 5 或 更高類別的 LAN 纜線,才能進行連接。

#### 顯示器自動進入待命模式

- 將 [CEC] 功能設為 [Off](關閉)。當連接的 HDMI-CEC 支援裝置進入待機狀態時,顯示器可能也會進入待機狀 態。
- 請檢查 [Schedule List](排程清單)中的 [Power Off Schedule](關機排程)。

#### MediaPlayer 功能無法辨識 USB 儲存裝置

- 請確認 USB 儲存裝置已連接至 USB 連接埠。
- 如果顯示器無法辨識 USB 儲存裝置,請檢查儲存裝置的 檔案格式。

#### ■電源指示燈模式

#### L顯示器上的 LED 不亮(看不到藍色或紅色) (請參閱第 [19](#page-18-2) 頁)

- 確定電源線適當地連接至顯示器和牆壁,並確定顯示器的 主要電源開關是 ON(開啟)。
- 確定電腦未處於省電模式(碰觸鍵盤或移動滑鼠)。
- 請確認 OSD 功能表中 [Protect] (保護)設定的 [Power Indicator](電源指示器)設為 [On](開啟)。

#### 閃爍或發出 LED 色彩,但藍色除外

- 可能發生特定失敗,請連絡您的供應商。
- 如果顯示器因內部溫度高於正常運作溫度而關閉,LED 會 閃爍紅燈六次。請閒置顯示器數分鐘予以降溫再重新啟 動。
- 顯示器可能處於待命模式。 按遙控器上的電源開啟按鈕,或按顯示器上的 ७ 按鈕。

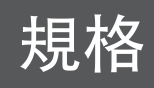

### <span id="page-49-1"></span><span id="page-49-0"></span>相容的訊號清單

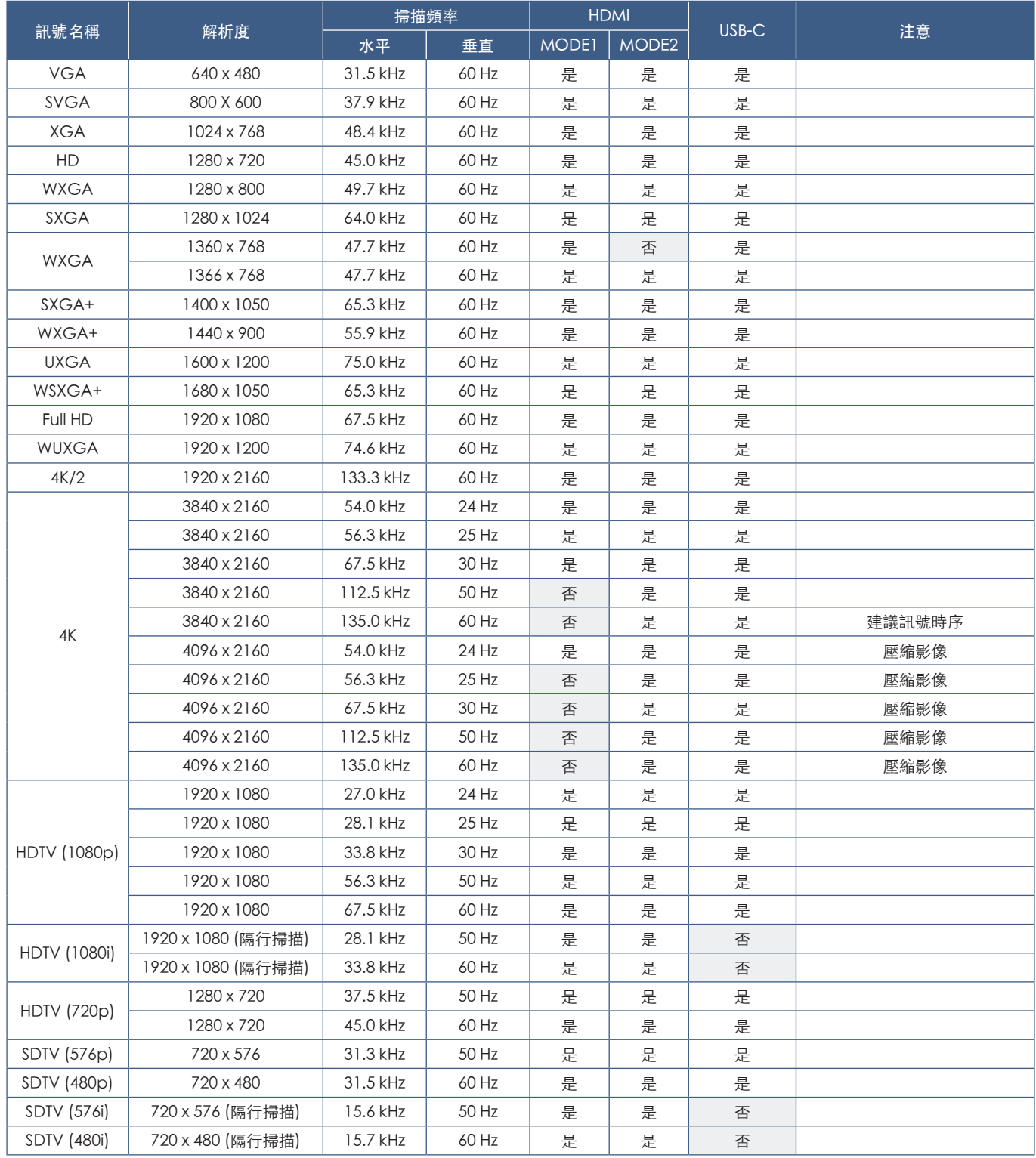

### <span id="page-50-1"></span><span id="page-50-0"></span>產品規格

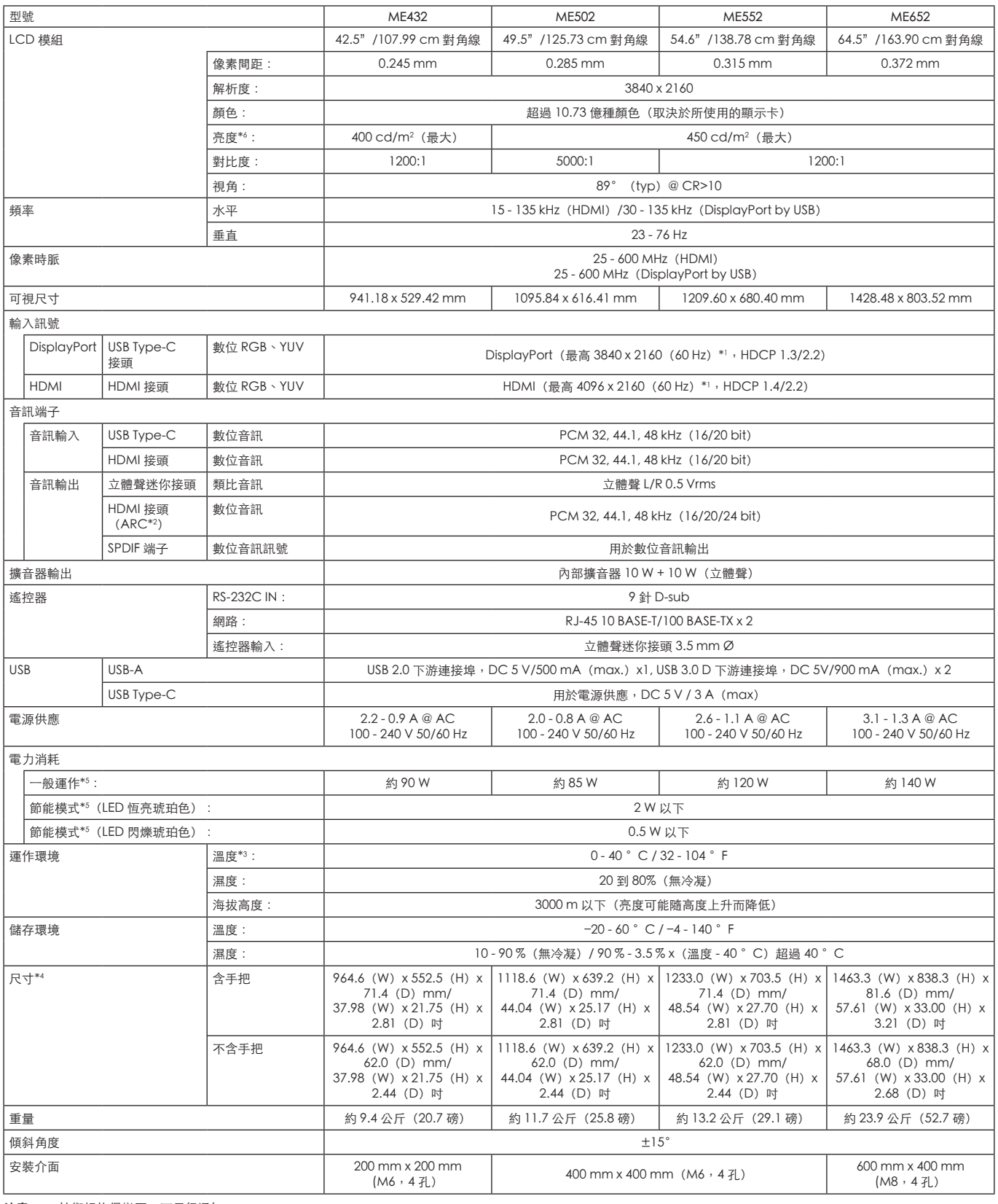

注意: • 技術規格得變更,不另行通知。

\*1 : 壓縮影像。<br>\*2 : 僅限 HDMI N1 。<br>\*3 : 您使用配板卡附件時,請連絡供應商以取得詳細資訊。<br>\*4 : 測量僅限顯示器,並不包含突出的可移除零件。<br>\*3 : 無選配項目,使用原廠設定。<br>\*3 : 亮度等級會根據輸入設定、圖片設定、安裝環境和個別產品特性而變更。<br>由於隨時間的劣化,整體亮度會隨產品使用時間而降低。並不會在產品的整個使用壽命中都維持相同的亮度等級。

## <span id="page-51-1"></span>附錄-A外部資源

<span id="page-51-0"></span>下面列出其他規格文件和附件以及本產品手冊中參考的選購軟體應用程式。

#### ■各地區網站

全球:https://www.sharp-nec-displays.com/global/

北美: https://www.sharpnecdisplays.us/

歐洲、俄羅斯、中東、非洲:https://www.sharpnecdisplays.eu/p/hq/en/home.xhtml

#### ■其他文件

#### 「外部控制」PDF 文件

此文件定義用於透過 RS-232C 或 LAN 外部控制和查詢顯示器的通訊協定。通訊協定使用編碼的二進位,並需要計算檢查總和, 而且可以使用這些命令來控制顯示器中的大部分功能。低需求應用程式也提供較簡單的通訊協定(請參閱下面)。

此文件可從我們在您地區的網站上下載。

也提供 Python 程式設計語言型 SDK (軟體開發組件), 將此通訊協定封裝至 Python 程式庫, 以進行快速開發。

https://github.com/SharpNECDisplaySolutions/necpdsdk

#### <span id="page-51-2"></span>■軟體

軟體可從我們的網站上下載。

https://www.sharp-nec-displays.com/dl/en/dp\_soft/lineup.html

#### Display Wall Calibrator 軟體

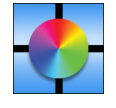

此軟體使用外部色彩感應器來校準顯示器,以提供進階視訊牆配置和精確色彩比對。這適用於設定多顯示器安裝 (例如視訊牆)以達到螢幕之間的最佳可能亮度和色彩比對,以及設定視訊牆適用的設定。適用 Microsoft Windows 和 macOS 的軟體可供購買,而且可能需要使用支援的外部色彩感應器。請聯絡授權經銷商或查看我們在您地區的網站 以瞭解購買資訊與提供情況。

#### NaViSet Administrator 軟體

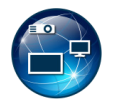

免費軟體是一種進階且強大的網路控制、監控與資產管理系統,適用於顯示器與投影機。該軟體可用於 Microsoft Windows 和 macOS。

最新版本的 NaViSet Administrator 軟體可從我們的網站上取得。

#### 資訊顯示下載程式

此軟體提供最新的應用程式和韌體,確保顯示器保持最新狀態。此軟體可用於 Microsoft Windows。您可以從下列 SHARP 網站 下載資訊顯示下載程式。

https://business.sharpusa.com/product-downloads

https://www.sharp.eu/download-centre

## <span id="page-52-2"></span>附錄-B常用設定功能表清單

<span id="page-52-0"></span>可根據需求提供預設值。

### Picture (影像)

<span id="page-52-1"></span>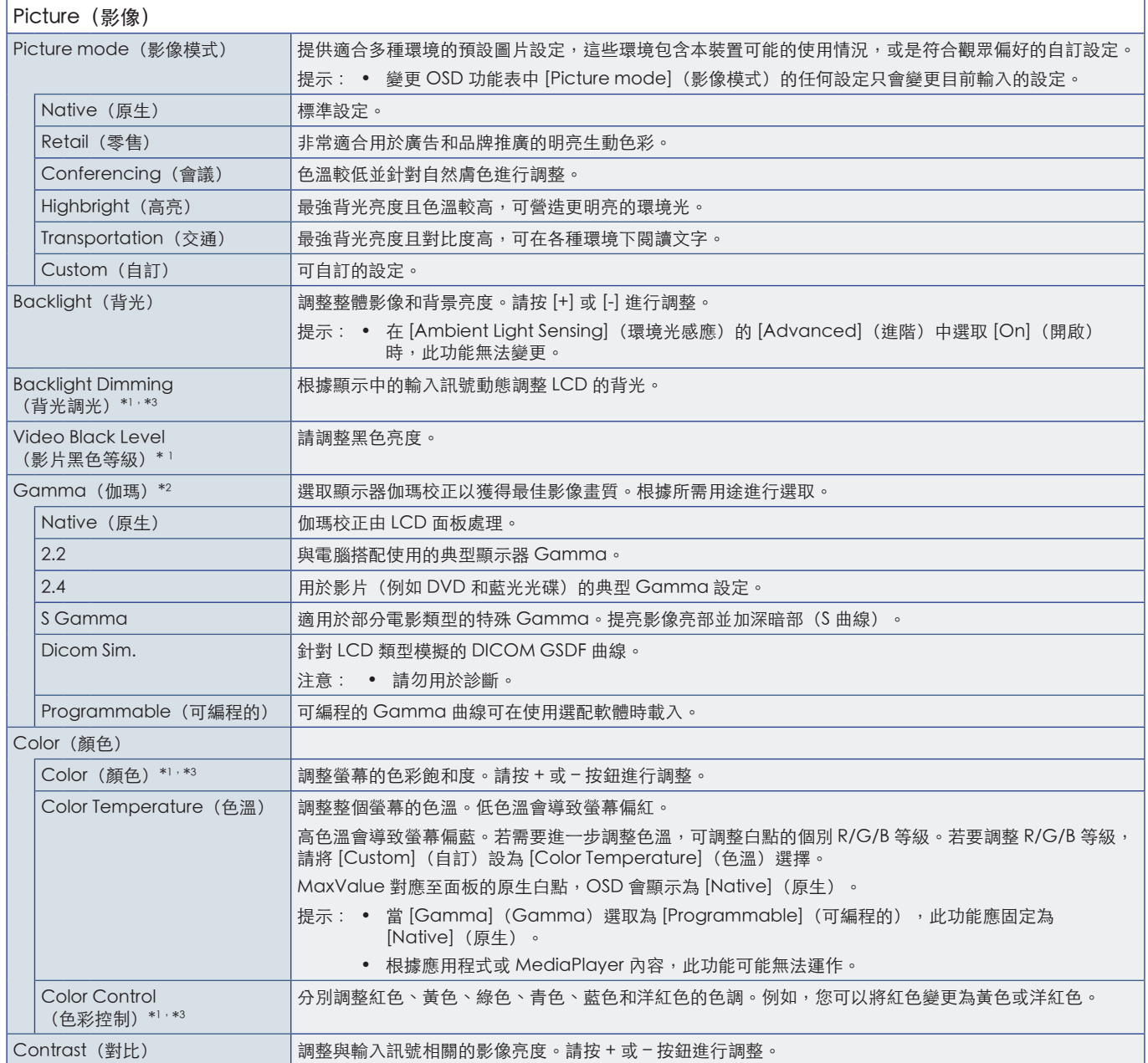

<span id="page-53-0"></span>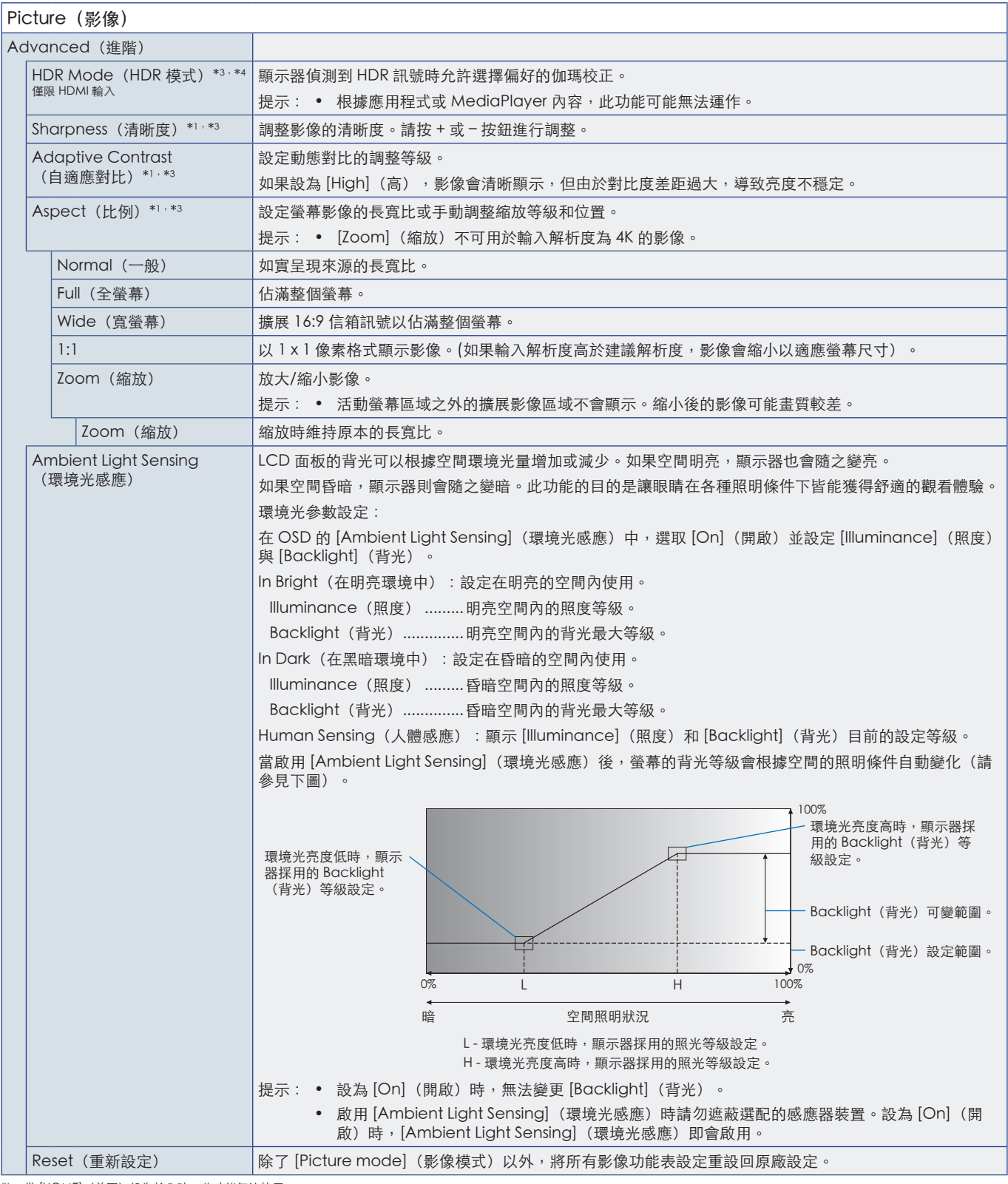

\*1 : 當 [HOME](首頁)設為輸入時,此功能無法使用。<br>\*2 : 當 [Picture Mode](影像模式)設為 [Custom](自訂)以外的選項時,此功能無法使用。<br>\*3 : 當 [Color Temperature](色溫)設為 [Thru] 時,此功能無法使用。<br>\*4 : 當目前的輸入設為 [USB-C] 時,此功能無法使用。

## <span id="page-54-0"></span>Audio(音訊)

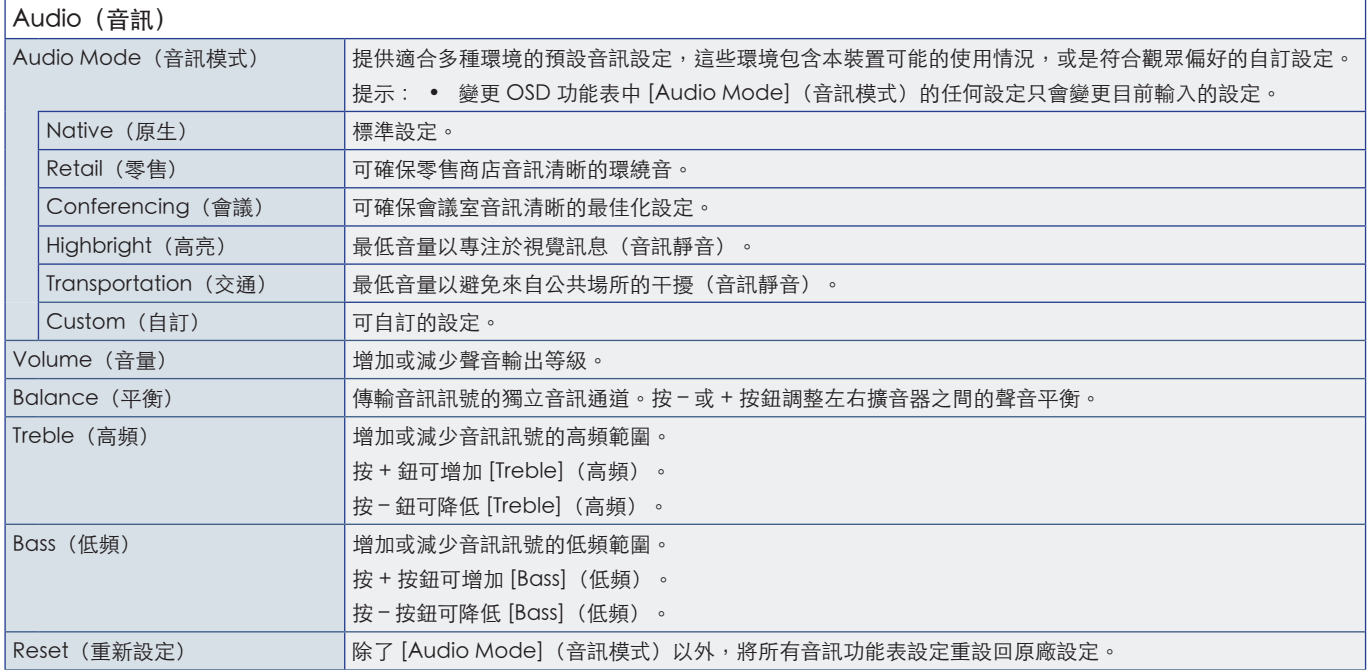

## <span id="page-55-1"></span>附錄-C管理員設定功能表清單

## <span id="page-55-0"></span>Input & Output (輸入與輸出)

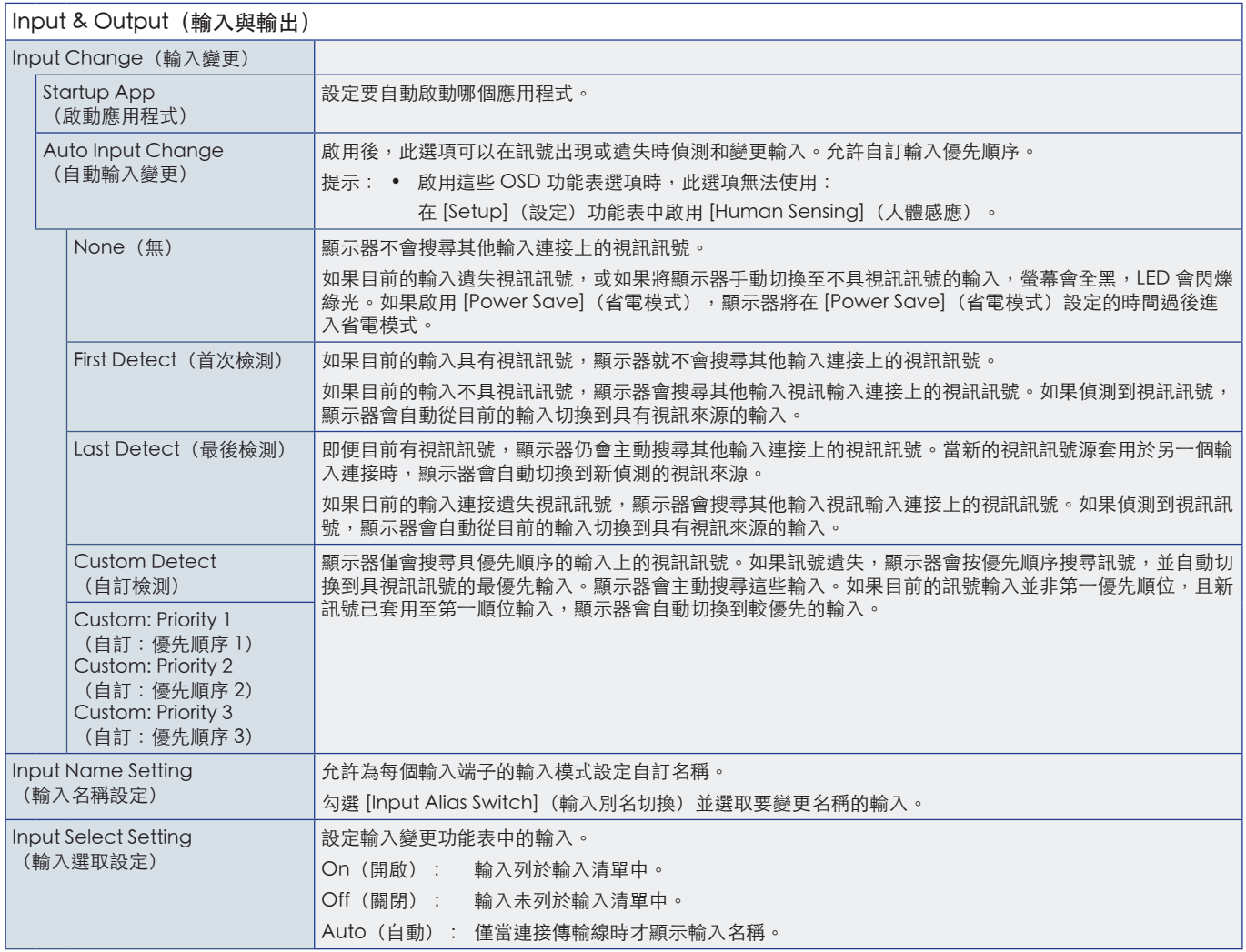

<span id="page-56-0"></span>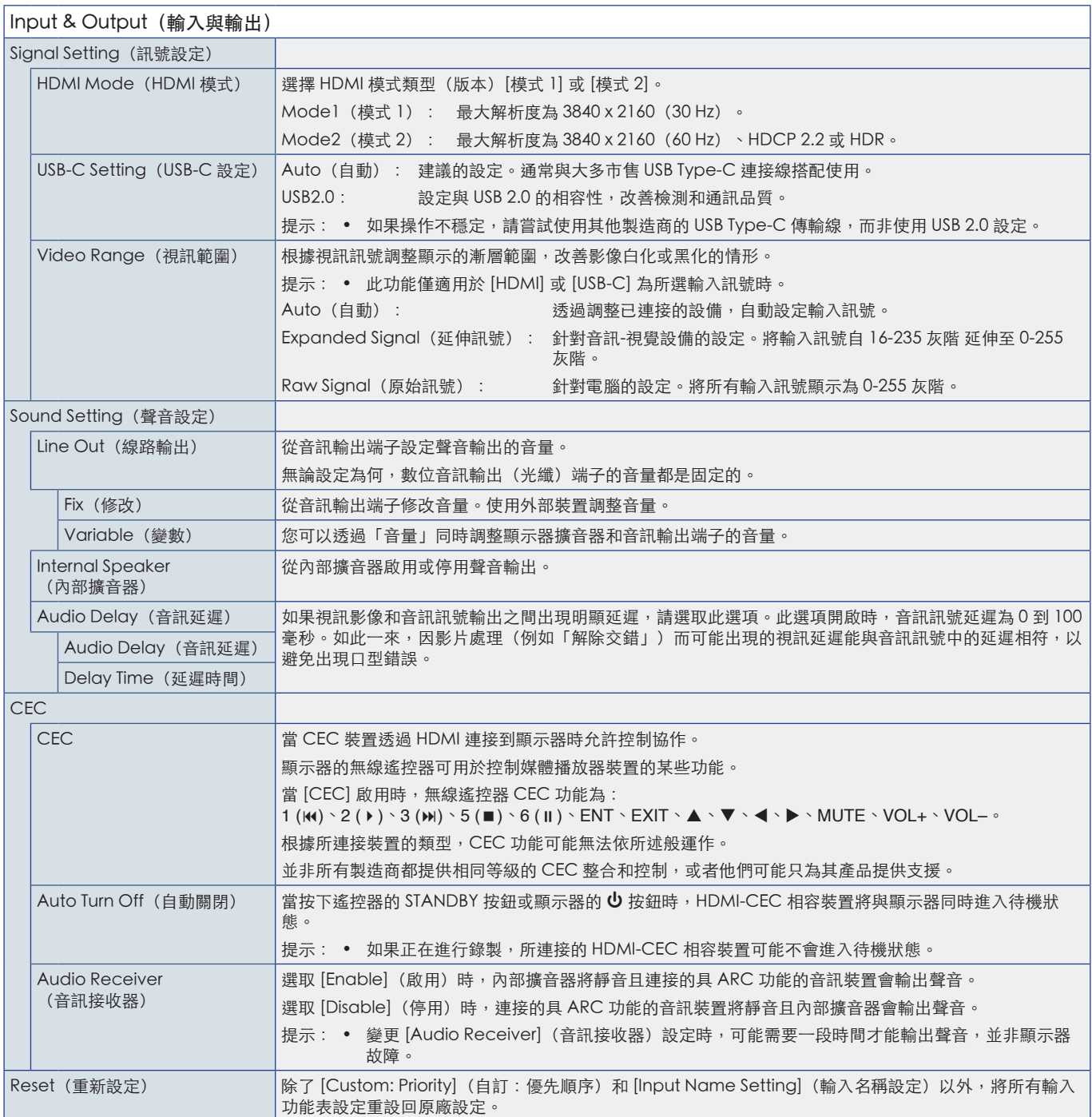

## <span id="page-57-0"></span>Schedule (排程)

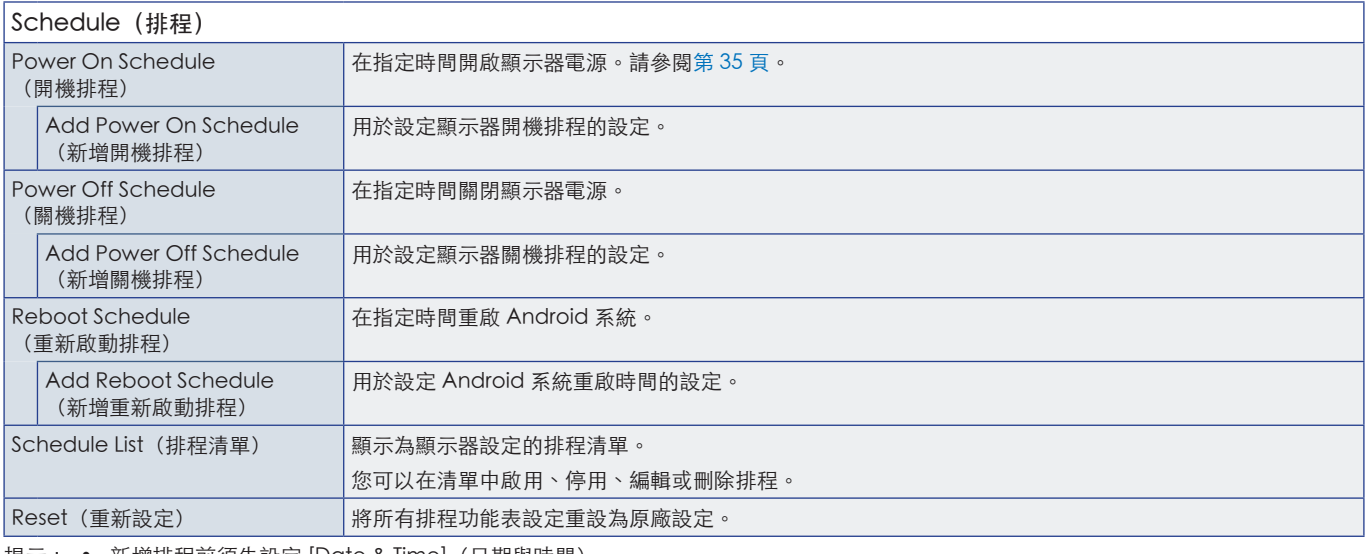

<span id="page-57-1"></span>提示: • 新增排程前須先設定 [Date & Time](日期與時間)。

• 每個排程間隔必須至少 5 分鐘。

• 最多可建立 15 個不同排程。

## **Network** (網路)

<span id="page-57-2"></span>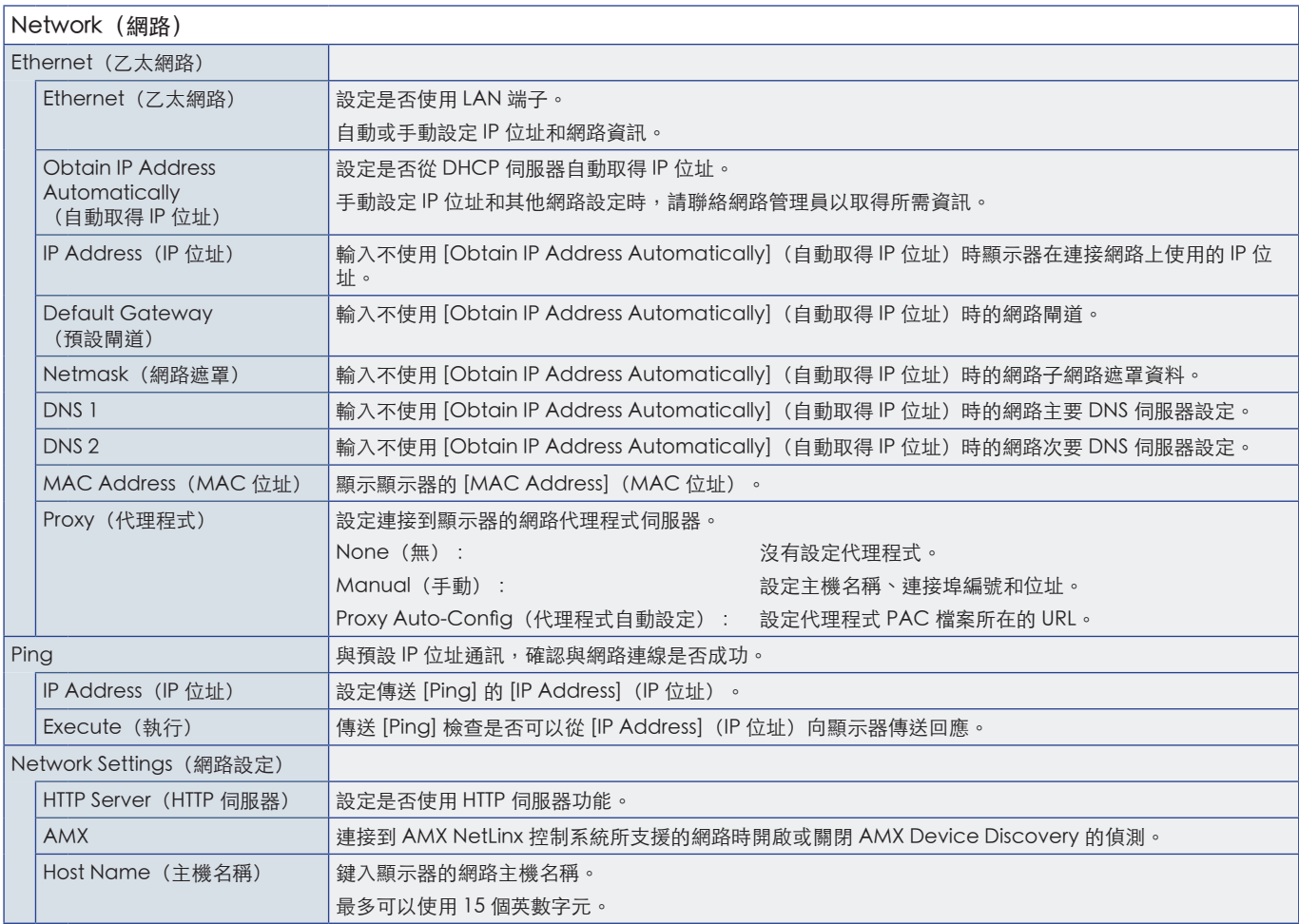

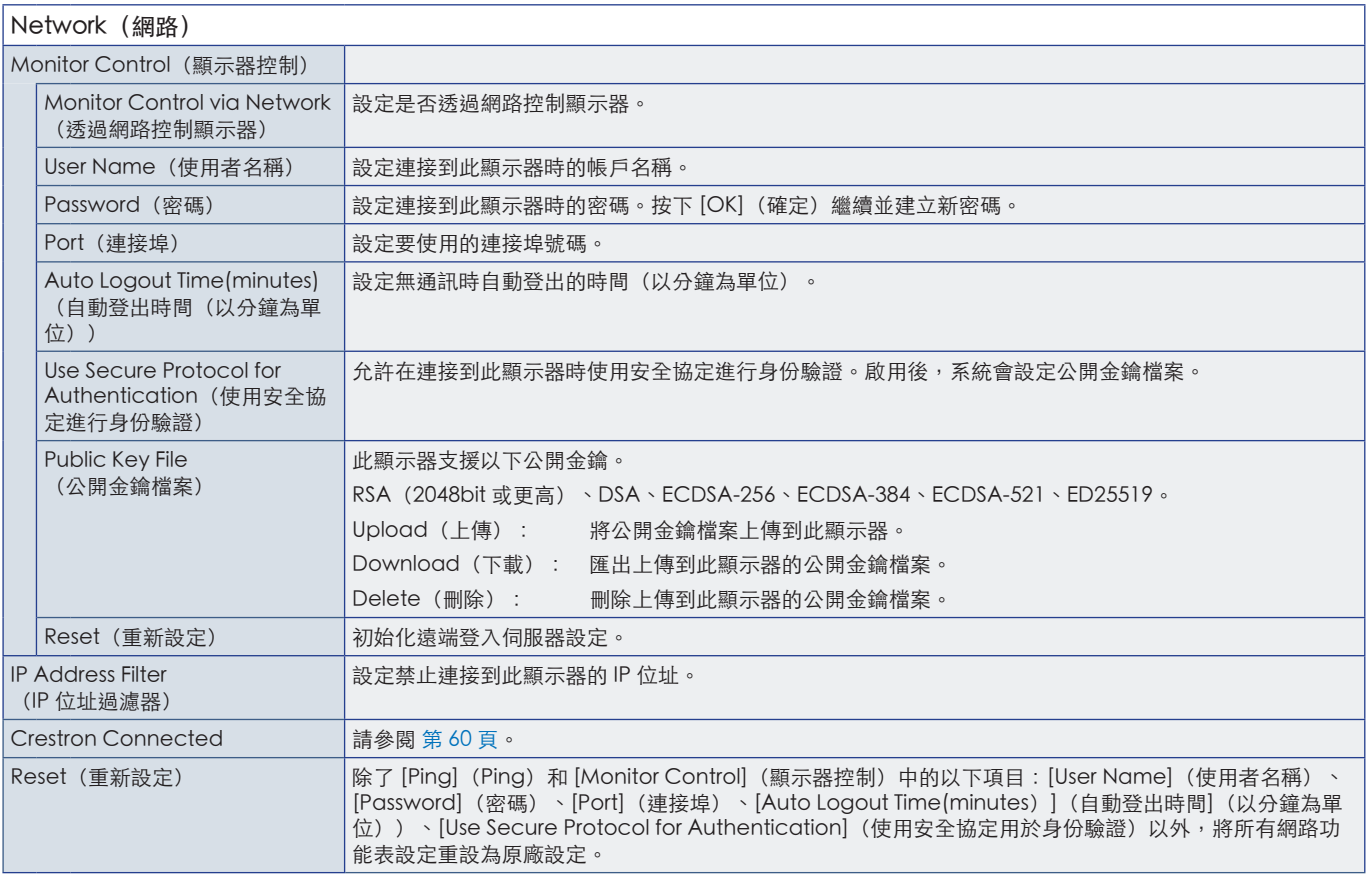

<span id="page-59-0"></span>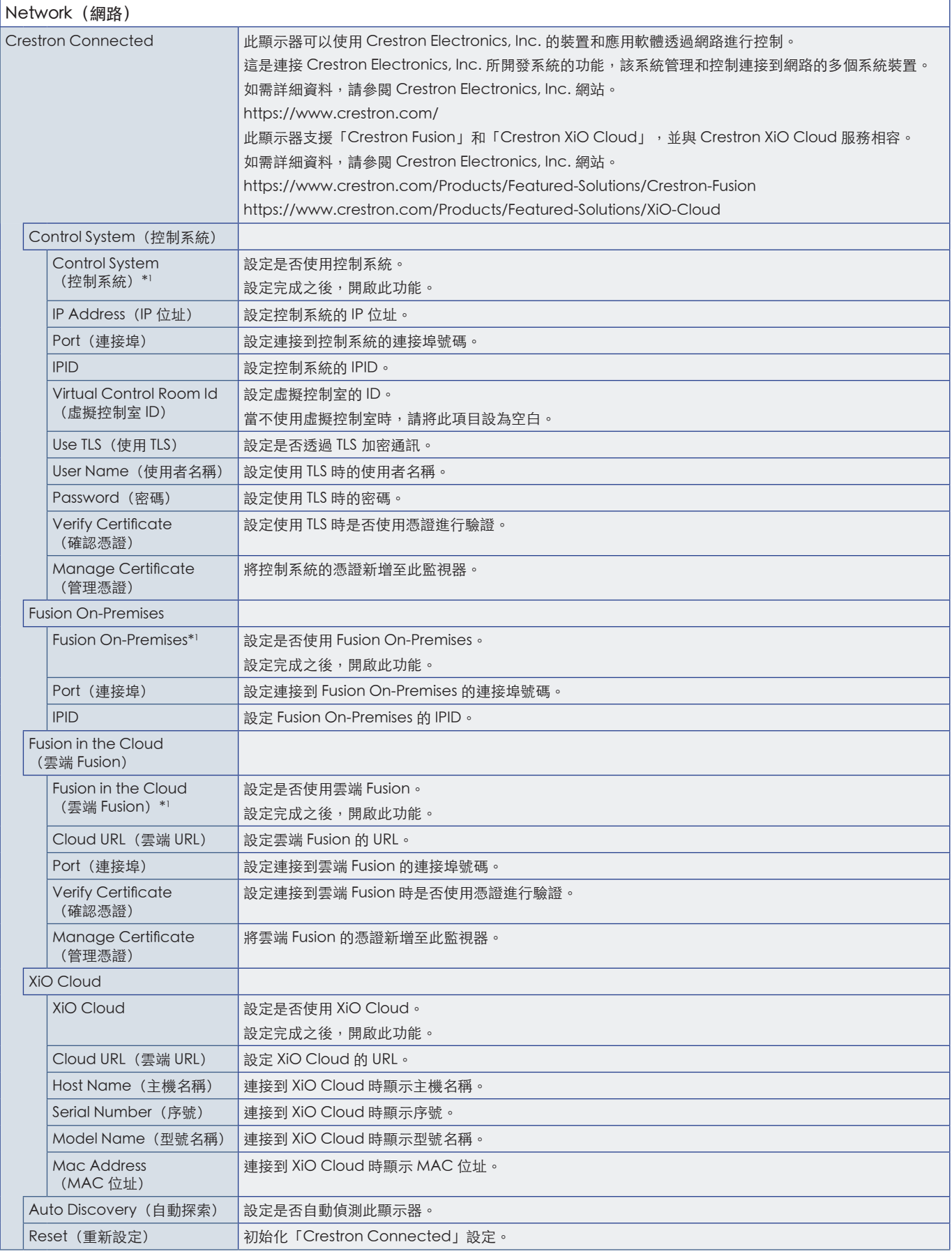

\*1 :無法同時使用。只能將 [Control System](控制系統)、[Fusion On-Premises] 和 [Fusion in the Cloud](雲端 Fusion)的其中一項設定為開啟。

## <span id="page-60-0"></span>Protect (保護)

<span id="page-60-3"></span><span id="page-60-2"></span><span id="page-60-1"></span>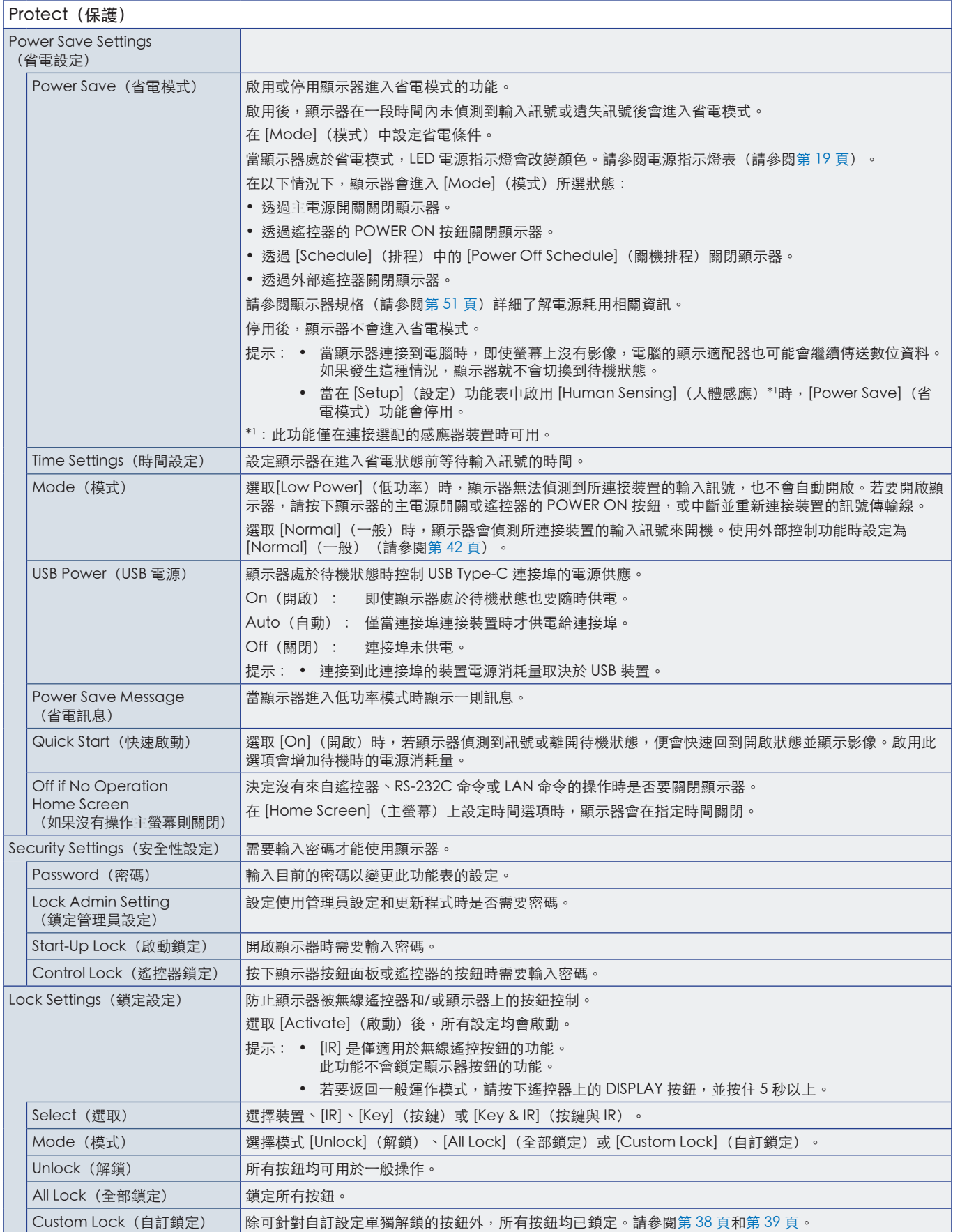

<span id="page-61-0"></span>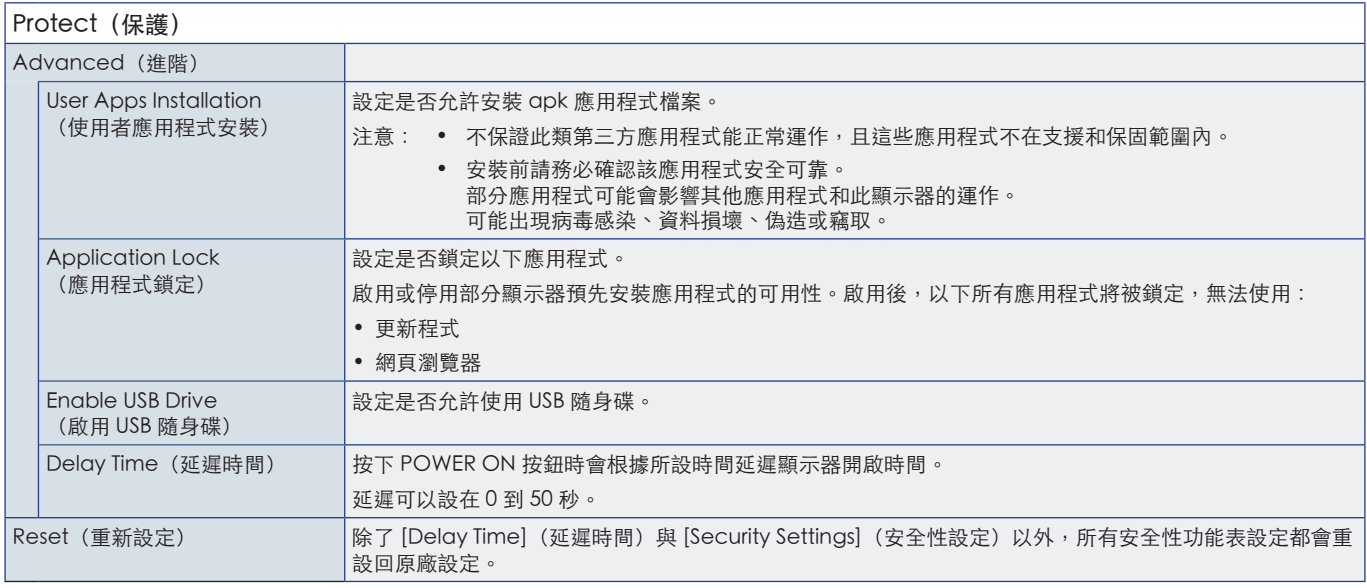

## Setup (設定)

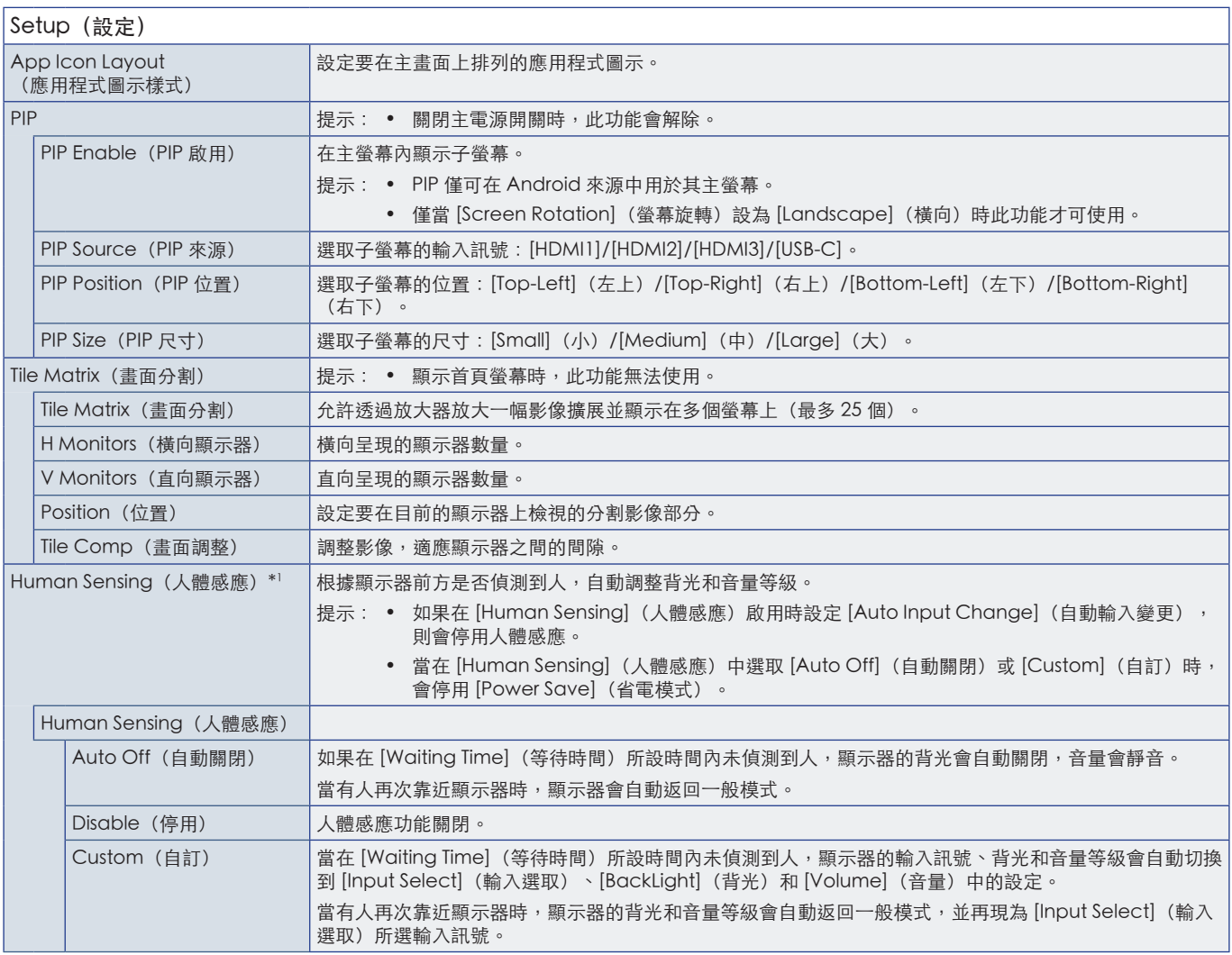

<span id="page-62-2"></span><span id="page-62-1"></span><span id="page-62-0"></span>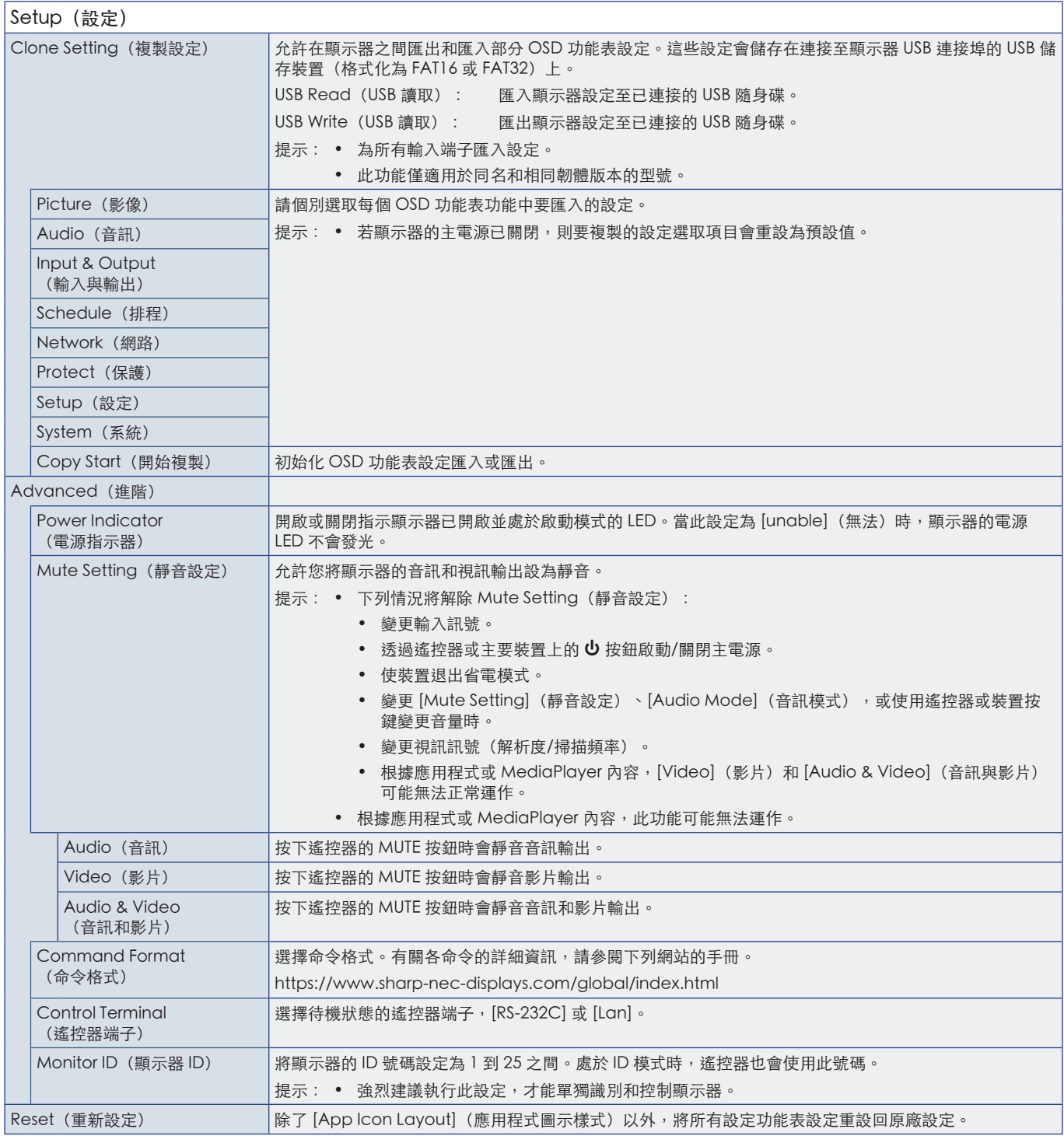

<span id="page-62-3"></span>\*1 :此功能僅在連接選配的感應器裝置時可用。

## Application(應用程式)

Application (應用程式)

管理已安裝的應用程式。

## <span id="page-63-0"></span>System(系統)

<span id="page-63-1"></span>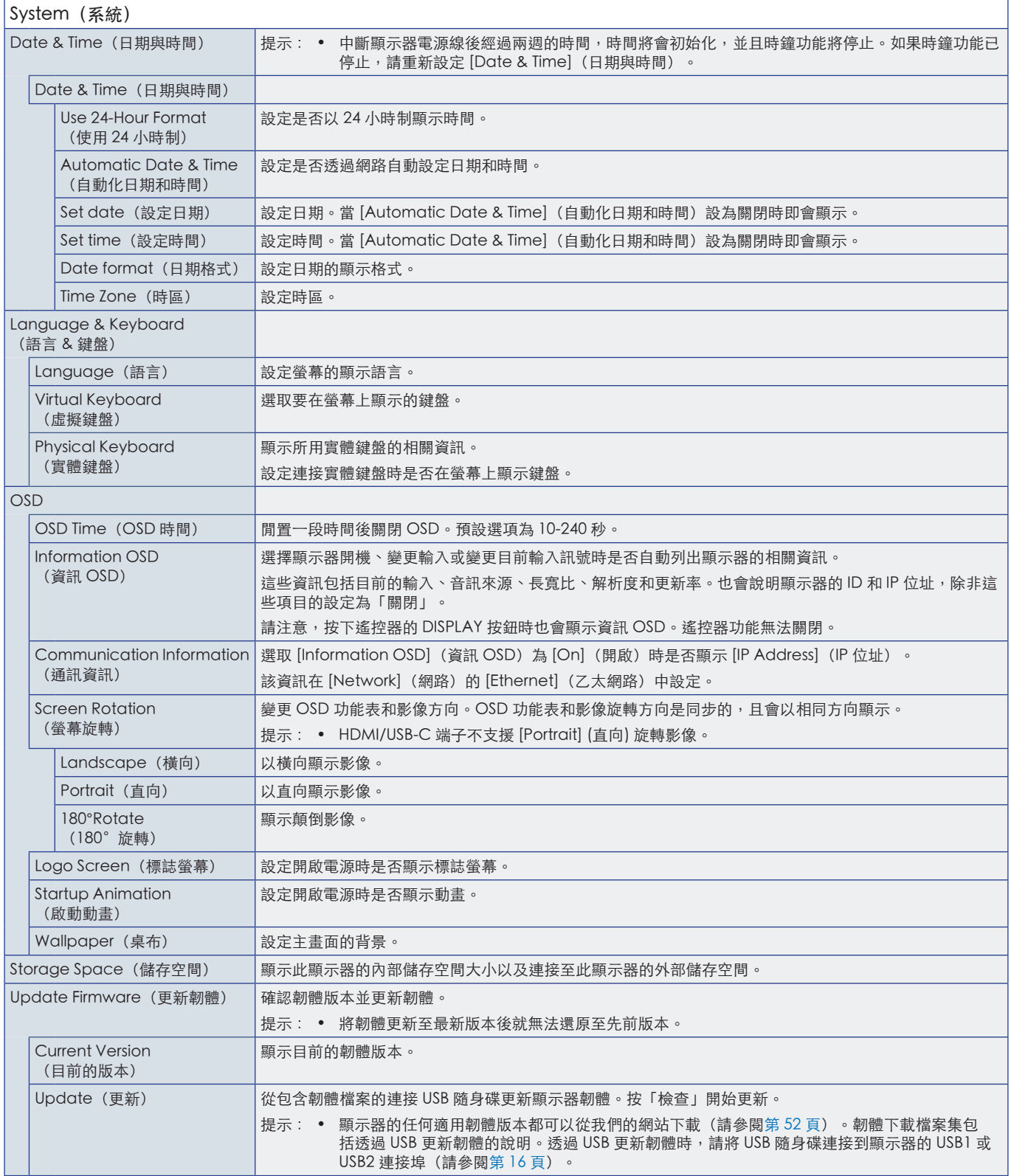

<span id="page-64-0"></span>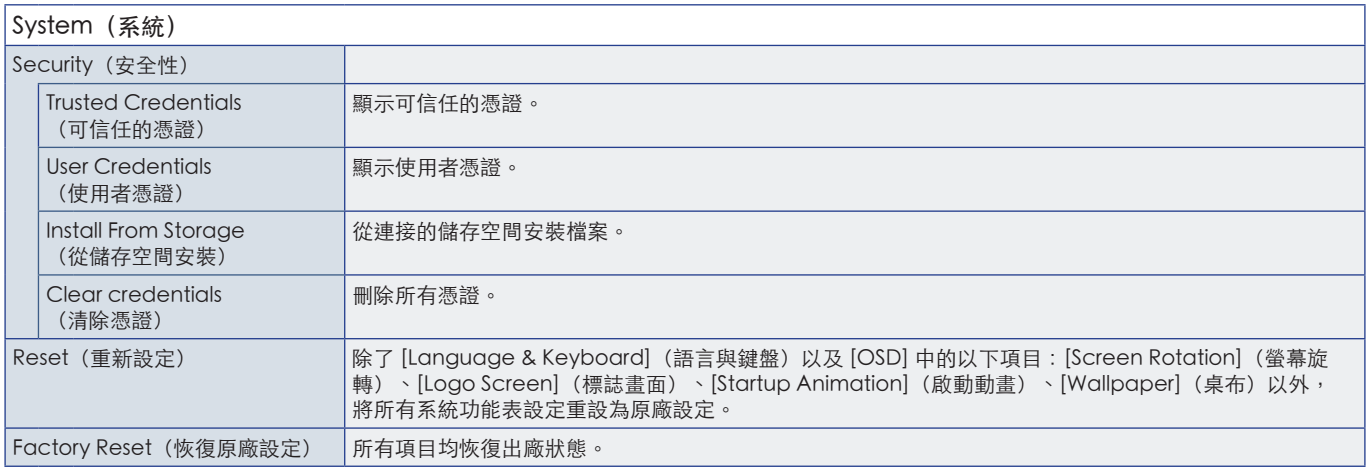

## About(相關資訊)

<span id="page-64-1"></span>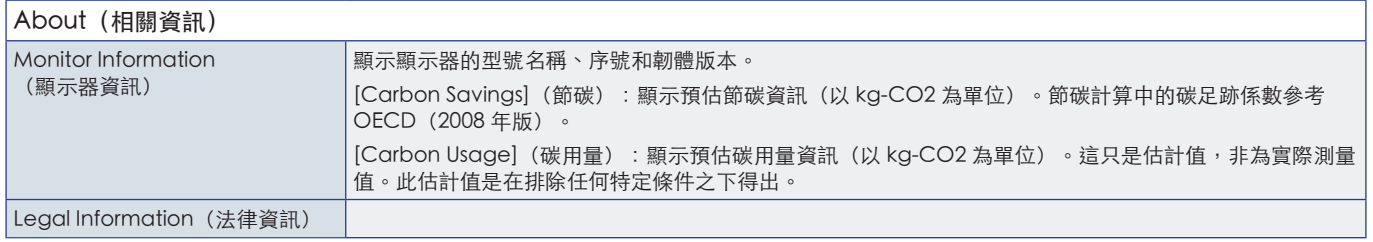

## <span id="page-65-1"></span>安裝注意事項(供 SHARP 經銷商和服務工程師參考)

<span id="page-65-0"></span>安裝之前,請仔細閱讀[「重要資訊」。](#page-2-1)

顯示器的安裝工作涉及專業知識,須由經培訓的維修人員根據此節說明謹慎操作。

### 裝載(適用於受訓過的安裝人員)

請仔細檢查裝置的裝載位置。並非所有牆壁或天花板都可以支撐裝置的重量。規格中提供此顯示器的重量(請參閱第 51 [頁上的](#page-50-1) [「產品規格」\)](#page-50-1)。產品保證未涵蓋因安裝不當、改造或天然災害所導致的損害。不遵循這些建議可能會導致保證無效。

若要確保安全安裝,請使用兩個以上的托架來裝載裝置。將裝置裝載到安裝位置的至少兩點。

允許顯示器周圍有足夠的通風或提供空調,讓顯示器和裝載設備適當地散熱。

装載於牆壁或天花板時,請注意下列項目:

- 我們建議使用遵循北美 UL1678 標準的安裝介面。
- 如需詳細資訊,請參閱裝載設備所含的指示。

我們強烈建議使用下方所示的螺絲。

如果使用的螺絲比下述的螺絲還要長,請檢查孔的深度。

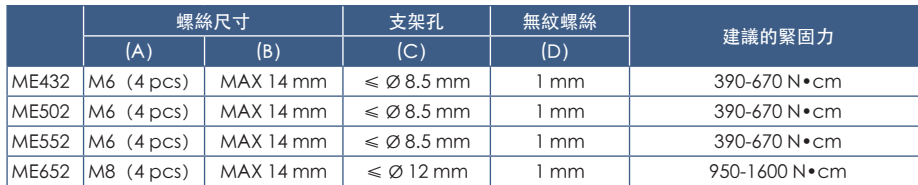

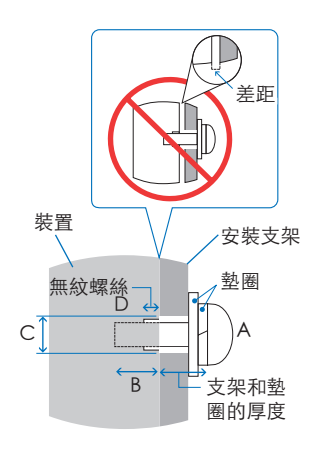

注意: • 長期用於視訊牆配置時,由於溫度變化,顯示器可能會輕微膨脹。建議在相鄰的顯示器邊緣之間保留一公釐以上的空 隙。

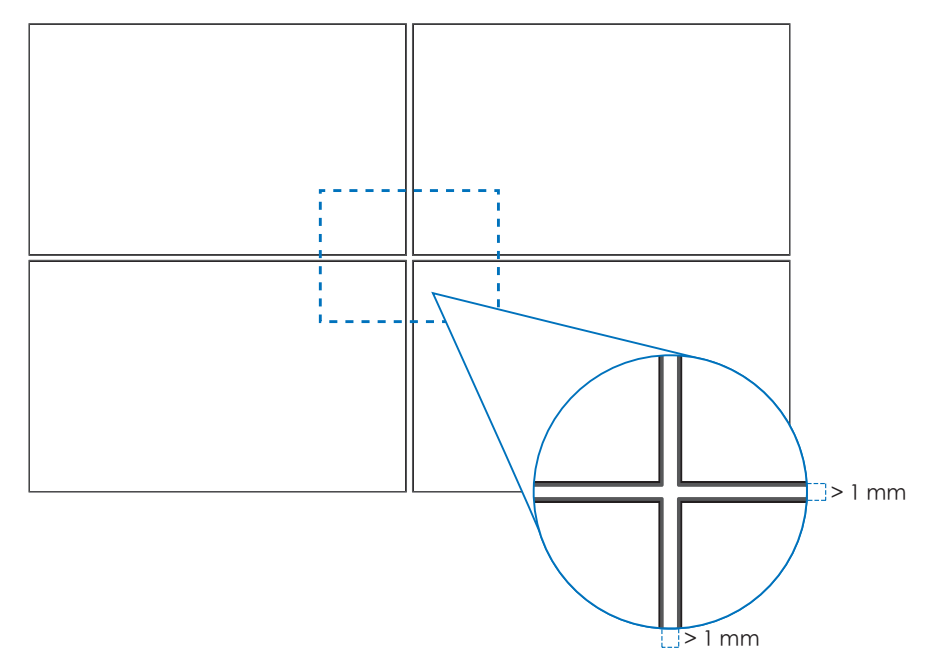

#### ■安裝安全鋼絲

注意: • 安裝時,請勿重壓 LCD 面板,或者推按或倚靠在顯示器任何部分而施加過多的力。這可能會導致顯示器失真或受損。

#### 安全鋼絲的處理

請如下圖所示將安全鋼絲連接到把手上。

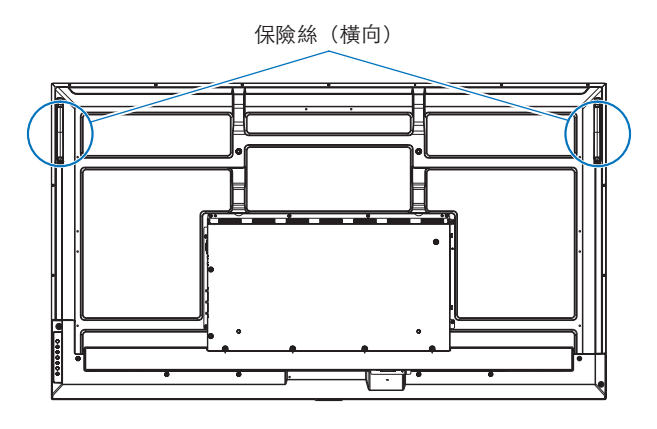

#### ■連接安裝附件

顯示器連接配件時,請小心使用,避免顯示器翻倒。

1. 連接安裝件

連接安裝件時,注意不要使顯示器傾翻。

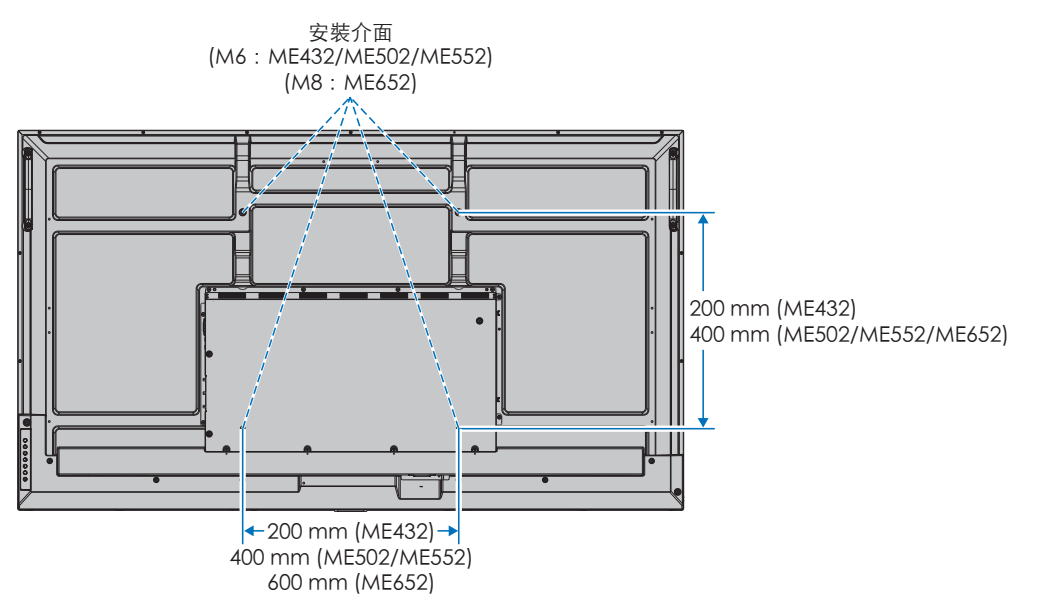

裝載附件可以連接到面朝下位置的顯示器。若要避免刮傷 LCD 面板,請一律先在桌上放置軟布(例如比顯示器的螢幕區域還 大的毯子),再將顯示器面朝下放置。請確定桌子上沒有會損壞顯示器的物品。

- 注意: 安裝之前,將顯示器面朝下,放在比顯示器螢幕更大的平整表面上。使用可輕鬆支撐顯示器重量的堅固桌子。
	- 為避免刮傷 LCD 面板,在安裝顯示器支架或零件時,若要將顯示器面朝下放置於桌上,請務必墊一塊大於螢幕的軟 布。

#### ■方向

- 以直向位置(從正面觀看)使用此顯示器時,請確保以順時針旋轉顯示器,讓左側移至頂部、右側移至底部。
- 如果安裝的方向錯誤,則可能會在主要裝置內聚熱,而且可能會縮短顯示器的壽命。
- 它不能顛倒安裝。

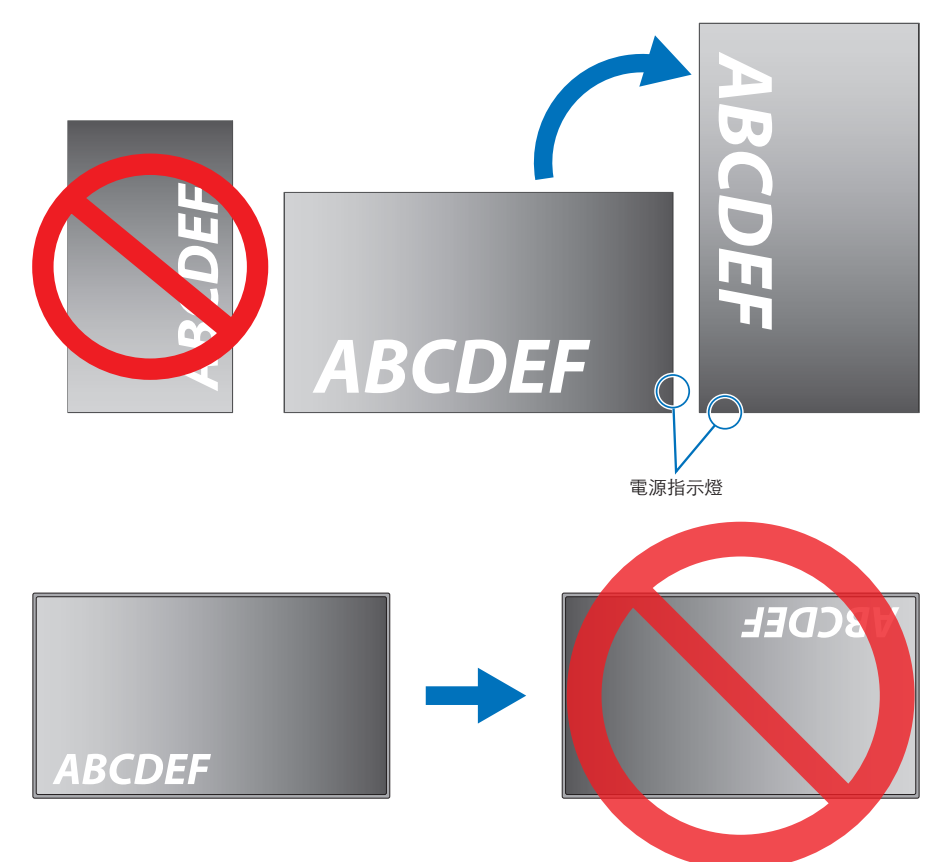

顯示器的傾斜角度不可超過 16 度。

注意:   • 安裝角度超過 16 度時可能造成顯示器故障。

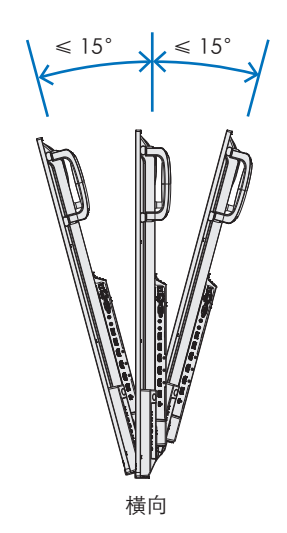

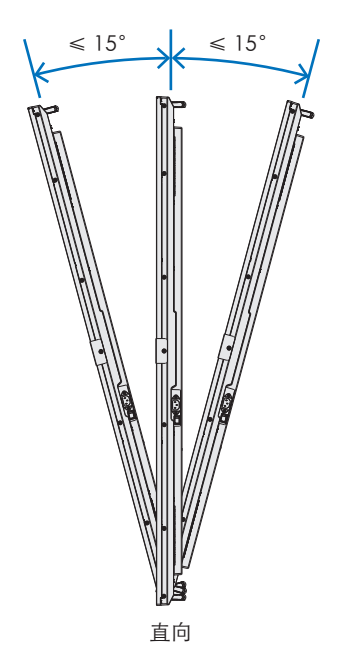

#### ■通風需求

装載於封閉空間或凹進去的區域時,請在顯示器與圍欄之間保留足夠的空間以允許散熱,如下所示。

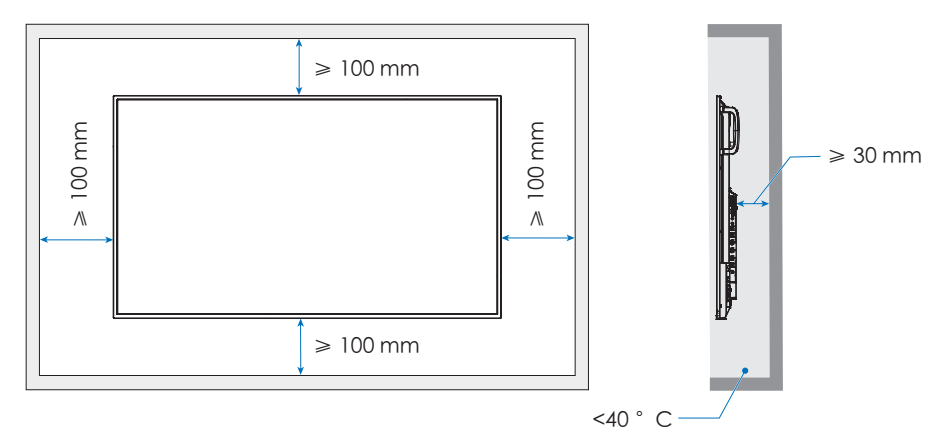

- 注意: 允許顯示器周圍有足夠的通風或提供空調,讓裝置和裝載設備適當地散熱;特別是當您在多螢幕配置中使用顯示器 時。
	- 此顯示器具有內部溫度感應器。 如果顯示器過熱,就會出現「小心」警告。如果出現「小心」警告,則請停止使用裝置,並關閉電源,然後讓它冷 却。

## 製造商的回收和能源資訊

<span id="page-69-0"></span>我們對於環境保護不遺餘力,且將回收視為公司的首要任務,以盡可能降低對環境的負擔。我們參與開發環境友善產品,並且一 向致力於協助定義和遵循代理機構的最新獨立標準,例如 ISO (國際標準化組織) 和 TCO (瑞典工會) 。

#### 節能

此顯示器具備進階節能功能。「顯示電源管理」訊號傳送至顯示器時,會啟用「節能」模式。顯示器會進入單一「節能」模式。 如需其他資訊,請造訪:

如需更多詳細資訊,請前往:

https://www.sharpnecdisplays.us/(美國)

https://www.sharpnecdisplays.eu/p/hq/en/home.xhtml (歐洲)

https://www.sharp-nec-displays.com/global/index.html (全球)

### 生態化設計法規補充說明

以下設定符合「生態化設計法規(2019/2021)」中定義的「一般配置」同時為建議設定。

- 啟用 [Power Save](省電模式)
- [Mode] (模式)設為 [Low Power] (低功率)
- [USB-Power] (USB 電源) 設為 [Auto] (自動)
- 啟用 [Power Save Message](省電訊息)
- [Quick Start](快速啟動)設為 [Off](關閉)
- [Human Sensing] (人體感應)設為 [Disable] (停用)

如果您變更部分設定,電源消耗量可能會高於建議設定中的消耗量。

由於有多種節能方式,不同的電源模式稱為「standby state](待機狀態)」。

如果使用建議設定,「Standby state](待機狀態)」就是指「standby mode](待機模式)」或「network standby mode] (網路待機模式)」。

如果您使用建議設定且未連接 LAN 網路,顯示器會進入「standby mode」(待機模式)」。使用建議設定和作用中的 LAN 連線 時,「standby state](待機狀態)」即表示「network standby mode](網路待機模式)」。

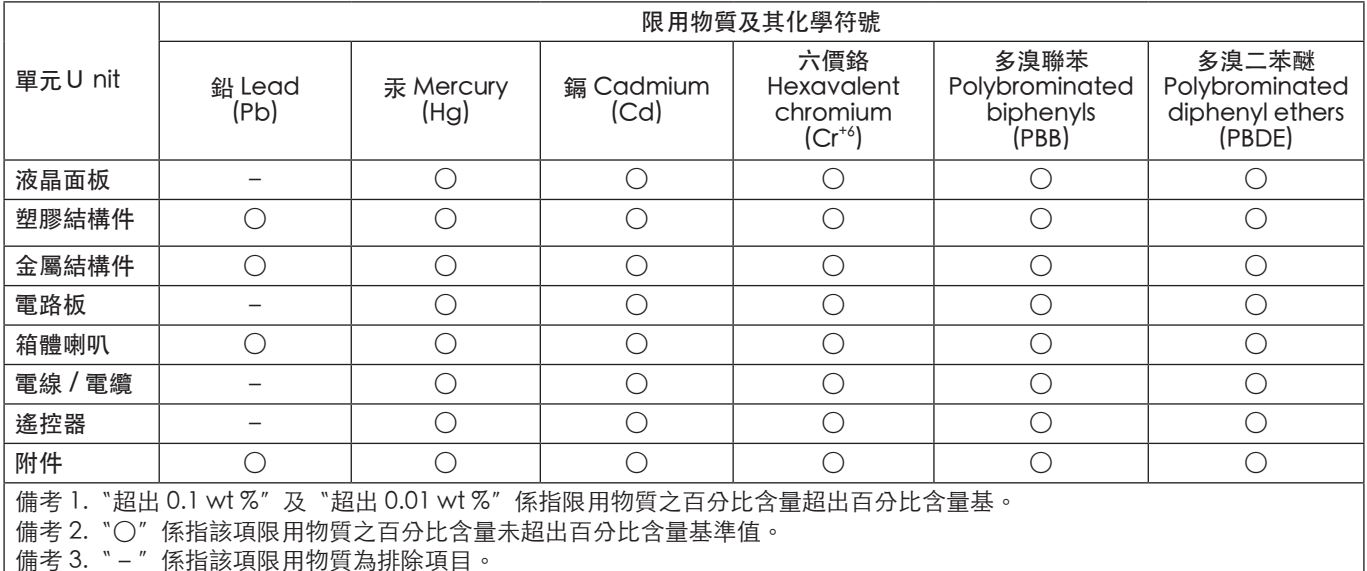

#### 台灣 ROHS(帶遙控器)

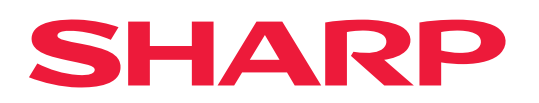